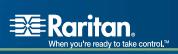

## **Dominion<sup>®</sup> SX**

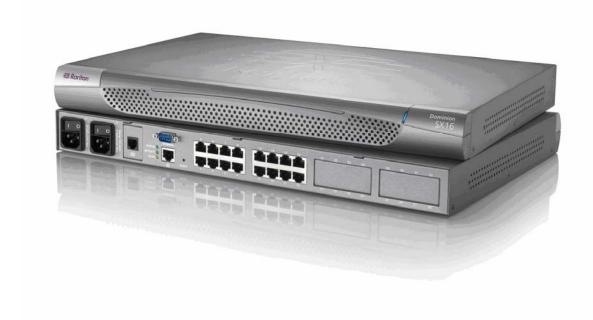

# User Guide Release 3.1

Copyright © 2007 Raritan, Inc.
DSX-0M-E
April 2007
255-60-2000-00

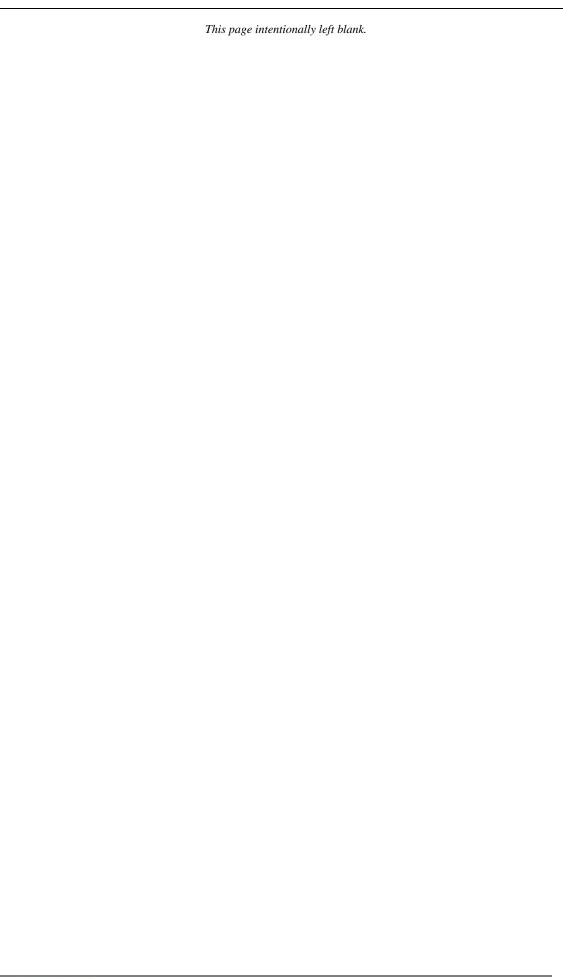

#### **Copyright and Trademark Information**

This document contains proprietary information that is protected by copyright. All rights reserved. No part of this document may be photocopied, reproduced, or translated into another language without express prior written consent of Raritan, Inc.

© Copyright 2007 Raritan, CommandCenter, RaritanConsole, Dominion, and the Raritan company logo are trademarks or registered trademarks of Raritan, Inc. All rights reserved. Java is a registered trademark of Sun Microsystems, Inc. Internet Explorer is a registered trademark of Microsoft Corporation. Netscape and Netscape Navigator are registered trademarks of Netscape Communication Corporation. All other marks are the property of their respective owners.

#### **FCC Information**

This equipment has been tested and found to comply with the limits for a Class A digital device, pursuant to Part 15 of the FCC Rules. These limits are designed to provide reasonable protection against harmful interference in a commercial installation. This equipment generates, uses, and can radiate radio frequency energy and if not installed and used in accordance with the instructions, may cause harmful interference to radio communications. Operation of this equipment in a residential environment may cause harmful interference.

#### **VCCI Information (Japan)**

この装置は、情報処理装置等電波障害自主規制協議会(VCCI)の基準に基づくクラスA情報技術装置です。この装置を家庭環境で使用すると電波妨害を引き起こすことがあります。この場合には使用者が適切な対策を講ずるよう要求されることがあります。

Raritan is not responsible for damage to this product resulting from accident, disaster, misuse, abuse, non-Raritan modification of the product, or other events outside of Raritan's reasonable control or not arising under normal operating conditions.

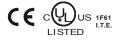

For assistance in North or South America, please contact the Raritan Technical Support Team by telephone (732) 764-8886, by fax (732) 764-8887, or by e-mail <u>tech@raritan.com</u>

Ask for Technical Support – Monday through Friday, 8:00am to 8:00pm, Eastern.

For assistance around the world, please see the last page of this guide for regional Raritan office contact information.

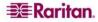

#### **Safety Guidelines**

To avoid potentially fatal shock hazard and possible damage to Raritan equipment:

- Do not use a 2-wire power cord in any product configuration.
- Test AC outlets at your computer and monitor for proper polarity and grounding.
- Use only with grounded outlets at both the computer and monitor.
- When using a backup UPS, power the computer, monitor and appliance off the supply.

#### **Rack Mount Safety Guidelines**

In Raritan products that require rack mounting, follow these precautions:

- Operation temperature in a closed rack environment may be greater than room temperature. Do not exceed the rated maximum ambient temperature of the appliances (See **Appendix A: Specifications**).
- Ensure sufficient airflow through the rack environment.
- Mount equipment in the rack carefully to avoid uneven mechanical loading.
- Connect equipment to the supply circuit carefully to avoid overloading circuits.
- Ground all equipment properly, especially supply connections, such as power strips (other than direct connections), to the branch circuit.

## **Contents**

| Preface                                                                               |                  |
|---------------------------------------------------------------------------------------|------------------|
| Audience                                                                              | xii              |
| Conventions                                                                           | xii              |
| Acronyms                                                                              | xii              |
| Notices                                                                               | Xiii             |
| Chapter 1: Introduction                                                               | 1                |
| Dominion SX Overview                                                                  |                  |
| Product Features                                                                      |                  |
| Comprehensive Console Management                                                      |                  |
| Strong Security and User-Authentication                                               | 2                |
| Reliable Connectivity                                                                 | 2                |
| Package Contents                                                                      |                  |
|                                                                                       |                  |
| Chapter 2: Installation                                                               |                  |
| Pre-Installation                                                                      |                  |
| Client Configuration                                                                  |                  |
| Hardware Installation  Physical Installation of Dominion SX for Initial Configuration |                  |
| LED State                                                                             | 6                |
| Initial Configuration Using the Graphical User Interface (GUI)                        | 7                |
| Initial Configuration Using the Command Line Interface                                | 9                |
| Chapter 3: Initial Software Configuration                                             | 11               |
| Dominion SX Initial Software Configuration                                            | 11               |
| Date / Time Configuration                                                             |                  |
| Network Configuration                                                                 |                  |
| Deployment  LAN Connection                                                            | 14<br>1 <i>4</i> |
| Modem Connection (Optional)                                                           |                  |
|                                                                                       |                  |
| Chapter 4: Network Settings and Services                                              |                  |
| Configuring the Basic Network SettingsGive the DSX a Name                             | 10<br>15         |
| Configure the DSX's Network Settings                                                  |                  |
| Change the Discovery Ports                                                            | 16               |
| Configuring the Network Service Settings                                              | 16               |
| To change any of these network service settings:                                      |                  |
| Configuring Modern Access                                                             |                  |
| Configuring IP Forwarding and Static Routes                                           |                  |
| Add a New Static Route                                                                |                  |
| Delete a Static Route                                                                 | 20               |
| Chapter 5: User Profiles and Groups                                                   | 21               |
| Managing User Profiles                                                                |                  |
| Display a List of User Profiles                                                       | 21               |
| Create a User Profile                                                                 |                  |
| Modify a User Profile<br>Delete a User Profile                                        |                  |
| Managing User Groups                                                                  |                  |
| Display a List of User Groups                                                         | 24               |
| Create a User Group                                                                   | 24               |
| Modify a User Group  Delete a User Group                                              |                  |
| ·                                                                                     |                  |
| Chapter 6: Remote Authentication                                                      |                  |
| Configuring RADIUS                                                                    |                  |
| Configuring LDAP                                                                      |                  |
| Configuring TACACS+                                                                   | 29               |

| Chapter 7: Port Configuration and Port Access Application                   | 31 |
|-----------------------------------------------------------------------------|----|
| Port Keywords                                                               | 31 |
| Port Configuration                                                          | 32 |
| Direct Port Access                                                          |    |
| Anonymous Port Access                                                       | 35 |
| Raritan Serial Console                                                      | 35 |
| Raritan Serial Client Requirements for Java                                 | 36 |
| Java Runtime Environment (JRE)                                              | 36 |
| Java Applets and Memory Considerations                                      |    |
| Raritan Serial Client Interface                                             |    |
| Emulator Edit                                                               |    |
| Tools                                                                       |    |
| Chat                                                                        |    |
| Help                                                                        |    |
| Standalone Raritan Serial Console Installation                              |    |
| Standalone Raritan Serial Client Requirements  Setting Windows OS Variables |    |
| Setting Viridows OS Variables                                               |    |
| Setting UNIX OS Variables                                                   | 54 |
| Installing Standalone RSC for Windows                                       |    |
| Launching RSC on Windows Systems                                            | 56 |
| Installing RSC for Sun Solaris                                              |    |
| Launching RSC on Sun Solaris                                                | 58 |
| Chapter 8: Security                                                         | 50 |
|                                                                             |    |
| Security Settings                                                           |    |
| Login Settings  Local Authentication                                        |    |
| Login Handling                                                              |    |
| Strong Password Settings                                                    |    |
| Configure Kerberos                                                          |    |
| Certificates                                                                |    |
| Generate a Certificate Signing Request                                      | 62 |
| Install a User Key                                                          |    |
| Install a User CertificateSSL Client Certificate                            |    |
| Enabling Client Certificate Authentication:                                 |    |
| Installing a New Trusted Certificate Authority                              |    |
| Removing a User-Added Certificate Authority                                 | 66 |
| Viewing a Certificate Authority                                             | 66 |
| Managing the Client Certificate Revocation List (CRL)                       |    |
| Deleting a Certificate Revocation List from the DSX                         | 66 |
| Viewing a Certificate Revocation List                                       | 67 |
| Banner                                                                      |    |
| Security Profiles                                                           |    |
| About Security Profiles Select a Security Profile                           |    |
| Edit the Custom Profile                                                     |    |
| Firewall                                                                    |    |
| Enable the Firewall                                                         |    |
| Add an IPTables Rule                                                        | 70 |
| Chapter 9: Logging                                                          | 71 |
| Configuring Local Event Logging                                             |    |
| Enable the Event Log File                                                   | 71 |
| Enable System Logging                                                       | 71 |
| Enable Port Logging                                                         |    |
| Configure Input Port Logging  Configuring Encryption                        |    |
| Configuring SMTP Logging                                                    |    |
| Enable SMTP Logging                                                         |    |
| Select a New SMTP Event                                                     |    |

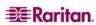

| Test the SMTP Logging                                   | 76                     |
|---------------------------------------------------------|------------------------|
| Configuring NFS Logging                                 | 76                     |
| Configuring SNMP Logging                                | 78                     |
| Enable SNMP Logging                                     | 78                     |
| Create a New SNMP Destination                           | 78                     |
| Chapter 10: Maintenance                                 | 79                     |
| Managing the Local Event Log                            |                        |
| Display the Local Event Log                             |                        |
| Clear the Event Log                                     |                        |
| Send the Event Log                                      |                        |
| Displaying a Configuration Report                       | 80                     |
| Backing Up and Restoring the DSX                        | 81                     |
| Backing Up the DSX                                      |                        |
| Restoring the DSX                                       |                        |
| Upgrading the DSX Firmware                              |                        |
| Display the Current Firmware Version                    |                        |
| Upgrade the Firmware Display a Firmware Upgrade History |                        |
| Performing a Factory Reset on the DSX                   |                        |
| Rebooting the DSX                                       |                        |
|                                                         |                        |
| Chapter 11: Diagnostics                                 | 87                     |
| Network Infrastructure Tools                            | 87                     |
| Status of Active Network Interfaces                     |                        |
| Network Statistics                                      |                        |
| Ping Host                                               |                        |
| Trace Route to HostAdministrator Tools — Process Status |                        |
| Autilitistrator Tools — FTocess Status                  | 90                     |
| Chapter 12: Command Line Interface                      | 91                     |
| Command Line Interface Overview                         | 91                     |
| Accessing the Dominion SX Using CLI                     | 94                     |
| SSH Connection to the Dominion SX                       | 94                     |
| SSH Access from a Windows PC                            |                        |
| SSH Access from a UNIX Workstation                      |                        |
| Telnet Connection to the Dominion SX                    |                        |
| Enabling Telnet                                         |                        |
| Telnet Access from a Windows PC                         |                        |
| Local Port Connection to the Dominion SX                |                        |
| Port Settings Connection                                | 90<br>OF               |
| To Change the Local Port Parameters:                    |                        |
| Login                                                   |                        |
| Navigation of the CLI                                   |                        |
| Completion of Command                                   |                        |
| CLI Syntax –Tips and Shortcuts                          | 98                     |
| Common Commands for all Command Line Interface Lev      |                        |
| Show Command                                            |                        |
| Initial Configuration                                   |                        |
| Setting Parameters  Date and Time Configuration         |                        |
| Setting Network Parameters                              |                        |
| CLI Prompts                                             |                        |
| CLI Commands                                            |                        |
| Security Issues                                         |                        |
| Configuring Users and Groups                            | 103                    |
| Command Language Interface Permissions                  |                        |
| Target Connections and the CLI                          |                        |
| Set Enulation on Target                                 |                        |
| Set Escape Sequence                                     | 104                    |
| Administering the Dominion SX Console Server            |                        |
| Configuration Commands                                  |                        |
| •                                                       | cation (AA) Services   |
| Companing Authorization and Authorities                 | Jaliuli (AA) UEI VIUES |

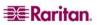

| Remote Services                                      |                                       |
|------------------------------------------------------|---------------------------------------|
| LDAP Configuration Menu                              |                                       |
| RADIUS CommandTACACSPLUS Command                     |                                       |
| Configuring Events                                   |                                       |
| Configuring Log                                      |                                       |
| Cleareventlog Command                                | 108                                   |
| Eventlogfile Command                                 | 108                                   |
| Eventsyslog Command                                  | 108                                   |
| nfsget Command                                       |                                       |
| nfssetkey CommandPortlog Command                     |                                       |
| Sendeventlog Command                                 | 110                                   |
| Vieweventlog Command                                 |                                       |
| Configuring Modem                                    |                                       |
| Configuring Network                                  |                                       |
| Ethernetfailover Command                             | 114                                   |
| Interface Command                                    |                                       |
| IPForwarding Command                                 |                                       |
| Name CommandPorts Command                            |                                       |
| Route Command                                        |                                       |
| Routeadd Command                                     |                                       |
| Routedelete Command                                  | 116                                   |
| Configuring NFS                                      | 117                                   |
| Configuring Ports                                    | 118                                   |
| Ports Configuration Menu                             |                                       |
| Ports Config Command                                 |                                       |
| Ports Keywordadd Command Ports Keyworddelete Command | 120                                   |
| Configuring Services                                 |                                       |
| dpa Command                                          |                                       |
| Encryption Command                                   |                                       |
| HTTP Command                                         | 123                                   |
| HTTPS Command                                        |                                       |
| Logout Command                                       |                                       |
| LPA CommandSSH Command                               | 125                                   |
| Telnet Command                                       |                                       |
| Configuring SNMP                                     |                                       |
| SMNP Add Command                                     |                                       |
| SNMP Delete Command                                  |                                       |
| SNMP Command                                         | · · · · · · · · · · · · · · · · · · · |
| Configuring Time                                     |                                       |
| Clock Command                                        |                                       |
| NTP Command Timezonelist Command                     |                                       |
| Configuring Users                                    |                                       |
| Addgroup Command                                     |                                       |
| Adduser Command                                      |                                       |
| Deletegroup Command                                  | 130                                   |
| Deleteuser Command                                   |                                       |
| Editgroup CommandEdituser Command                    |                                       |
| Groups Command                                       |                                       |
| Users Command                                        |                                       |
| Connect Commands                                     |                                       |
| Diagnostics Commands                                 |                                       |
| IPMI Commands                                        |                                       |
| IPMIDISCOVER                                         |                                       |
| IPMITOOL                                             | 134                                   |
| Listports Command                                    |                                       |
| Maintenance Commands                                 |                                       |
| Backup Command                                       |                                       |
| Cleareventlog Command                                |                                       |
| Factoryreset CommandFirmware Command                 |                                       |
|                                                      |                                       |

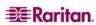

| Logoff Command                                           |     |
|----------------------------------------------------------|-----|
| Password Command                                         |     |
| Reboot Command                                           |     |
| Restore CommandSendeventlog Command                      |     |
| Upgrade Command                                          |     |
| Upgradehistory Command                                   |     |
| Userlist Command                                         |     |
| Vieweventlog Command                                     |     |
| Security Commands                                        |     |
| Banner Command                                           |     |
| ftpgetbanner Command                                     | 142 |
| Certificate Command Menu                                 |     |
| Firewall Command                                         |     |
| IPtables Command                                         |     |
| Kerberos Command                                         |     |
| Loginsettings Commands                                   |     |
| idletimeout CommandInactiveloginexpiry Command           |     |
| Invalidloginretries Command                              |     |
| Localauth Command                                        |     |
| Lockoutperiod Command                                    |     |
| Singleloginperuser Command                               |     |
| Strongpassword Command                                   | 149 |
| Unauthorizedportaccess Command                           |     |
| Securityprofiles Commands                                |     |
| Profiledata Command                                      | 151 |
| Chapter 13: Intelligent Platform Management Interface    | 153 |
|                                                          |     |
| Discover IPMI Devices                                    |     |
| IPMI Configuration                                       | 154 |
| Chanton 14. Dawen Control                                | 157 |
| Chapter 14: Power Control                                |     |
| Port Power Associations                                  |     |
| Create a Port Power Association                          |     |
| Delete a Port Power Association                          |     |
| Power Strip Configuration                                |     |
| Power Association Groups                                 |     |
| Power Control                                            | 159 |
| Associations Power Control                               | 160 |
| Power Strip Power Control                                |     |
| Power Strip Status                                       |     |
| rowei otilp otatus                                       | 102 |
| Chapter 15: Top-10 Use Cases                             | 163 |
| Case 1. Upgrading DSX Firmware via Web Browser           |     |
| Case 2. Configuring and Using Direct Port Access via SSH |     |
| Case 2. Using Evaluation Write Assess via BCC            | 400 |
| Case 3. Using Exclusive Write Access via RSC             |     |
| Case 4. Configuring LDAP                                 | 164 |
| Case 5. Creating Power Association Group                 | 164 |
| Case 6. Performing Factory Reset on DSX                  | 164 |
| Case 7. Managing User Profiles on DSX                    |     |
| Case 8. Accessing Port Access on DSX via RSC             |     |
|                                                          |     |
| Case 9. Port Configuration                               |     |
| Case 10. CLI / SSH Connection to SX Port                 | 166 |
| Appendix A: Specifications                               | 167 |
| Deminion CV Models and Crasifications                    | 1U/ |
| Dominion SX Models and Specifications                    |     |
| Requirements                                             | 169 |
| Browser Requirements – Supported                         | 169 |
| Connectivity                                             |     |
| Dominion SX Serial RJ-45 Pinouts                         |     |
| DB9F Nulling Serial Adapter Pinouts                      |     |
| DB9M Nulling Serial Adapter Pinouts                      | 172 |
|                                                          |     |
| DB25F Nulling Serial Adapter Pinouts                     | 172 |

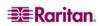

| DB25M Nulling Serial Adapter Pinouts                                                                                          |     |
|----------------------------------------------------------------------------------------------------|-----|
| Dominion SX Terminal Ports                                                                                                    | 172 |
| Dominion SX16 and SX32 Terminal Ports                                                                                         | 174 |
| Appendix B: System Defaults                                                                                                   | 175 |
| Appendix C: Certificates                                                                                                    | 177 |
| Default SX Certificate Authority Settings                                                                                     |     |
| Install CA Root for IE Browsers                                                                                               |     |
| Accept a Certificate (Session-Based)                                                                                          |     |
| Install the Dominion SX Server Certificate In Internet Explorer                                                               |     |
| Remove an Accepted Certificate In Internet Explorer                                                                           |     |
| Install Dominion SX Server Certificate for Netscape Navigator                                                                 |     |
| Accept a Certificate (Session-Based)                                                                                          | 181 |
| Install the Dominion SX Server Certificate In Netscape Navigator                                                              | 181 |
| Remove an Accepted Certificate                                                                                                |     |
| Install a Third-Party Root Certificate                                                                                        |     |
| Installing a Third-Party Root Certificate to Internet ExplorerInstalling a Third-Party Root Certificate to Netscape Navigator | 182 |
| Generate a CSR for a Third Party CA to sign                                                                                   |     |
| Install Third Party Certificate to SX.                                                                                        |     |
| Install Client Root Certificate into the SX.                                                                                  | 184 |
| Install Client Certificate into Internet Explorer                                                                             | 184 |
| Appendix D: Server Configuration                                                                                              | 187 |
| Microsoft IAS RADIUS Server                                                                                                   | 187 |
| Configure the Dominion SX to Use an IAS RADIUS Server                                                                         |     |
| Create an IAS Policy                                                                                                    |     |
| Cisco ACS RADIUS Server                                                                                                    |     |
| Configure the Dominion SX to use a Cisco ACS Server                                                                           | 189 |
| Configure the Cisco ACS Server                                                                                                |     |
| TACACS+ Server Configuration                                                                                                  |     |
| CiscoSecure ACS                                                                                                    |     |
| Active Directory                                                                                                    | 193 |
| Appendix E: Modem Configuration                                                                                               | 195 |
| Client Dial-Up Networking Configuration                                                                                       | 195 |
| Windows NT Dial-Up Networking Configuration                                                                                   |     |
| Windows 2000 Dial-Up Networking Configuration                                                                                 |     |
| Windows XP Dial-Up Networking Configuration                                                                                   |     |
|                                                                                                    |     |
| Appendix F: Troubleshooting  Page Access                                                                                      |     |
| Firewall                                                                                                    |     |
|                                                                                                    |     |
| Login                                                                                                    |     |
| Port Access                                                                                                    |     |
| Upgrade                                                                                                    |     |
| Modem                                                                                                    | 206 |

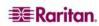

## **Figures**

| Figure 1 Dominion SX16 Unit                                      | 1  |
|------------------------------------------------------------------|----|
| Figure 2 Rear Panel of the DSXA-32                               | 6  |
| Figure 5 Certificate Information                                 |    |
| Figure 6 DSX Login Screen                                        | 8  |
| Figure 7 Restricted Service Agreement Screen                     | 8  |
| Figure 8 Change Password Screen                                  | 8  |
| Figure 9 Dominion SX Port Access Screen for Operators/ Observers | 11 |
| Figure 10 Dominion SX Port Access Screen for Administrators      | 11 |
| Figure 11 Setup Screen                                           | 11 |
| Figure 12 Date / Time Configuration Screen                       | 12 |
| Figure 13 Network Configuration Screen                           |    |
| Figure 14 Network Basic Settings and Ports Screen                | 15 |
| Figure 15 Network Service Settings                               | 17 |
| Figure 16 Modem Settings Screen                                  | 18 |
| Figure 17 IP Forwarding Panel                                    | 18 |
| Figure 18 Static Routes List                                     | 19 |
| Figure 19 Static Route Screen                                    | 19 |
| Figure 20 User List Screen                                       |    |
| Figure 21 New User Screen                                        | 22 |
| Figure 22 Group List Screen                                      | 24 |
| Figure 23 New Group Screen                                       |    |
| Figure 24 RADIUS Panel                                           |    |
| Figure 25 LDAP Panel                                             |    |
| Figure 26 TACACS+ Panel                                          |    |
| Figure 27 Port Keywords Screen                                   |    |
| Figure 28 Port Configuration Screen                              |    |
| Figure 29 Edit Port Screen                                       |    |
| Figure 30 Direct Port Access Mode Field                          |    |
| Figure 31 Port Access Screen                                     |    |
| Figure 34 Java Runtime Settings                                  |    |
| Figure 35 Raritan Serial Client Window                           |    |
| Figure 36 Emulator Drop-Down Menu                                |    |
| Figure 37 Connection Terminated Warning                          |    |
| Figure 38 General Settings Window                                |    |
| Figure 39 Display Settings Window                                |    |
| Figure 40 Display Settings: GUI Font Properties                  |    |
| Figure 43 Connected Users Window                                 |    |
| Figure 45 Edit Commands - Copy, Paste, and Select All Text       |    |
| Figure 46 Tools Menu                                             |    |
| Figure 47 Start Logging Command Window                           |    |
| Figure 48 Send Keystroke                                         |    |
| Figure 50 SecureChat Command and User Chat Window                |    |
| Figure 52 Sample of the About Raritan Serial Console Window      |    |
| Figure 53 Windows OS: System Properties                          |    |
| Figure 54 Windows OS: New System Variable                        |    |
| Figure 55 Windows OS: Edit System Variable                       |    |
| Figure 56 Windows OS: CLASSPATH Variable                         |    |
|                                                                  |    |
| Figure 60 PSC Windows Install Progress Screen                    |    |
| Figure 60 RSC Windows Install Progress Screen                    |    |
| Figure 61 RSC Windows Shortcut Screen                            | 56 |

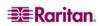

| Figure 63 Standalone RSC Login Screen             | 56  |
|---------------------------------------------------|-----|
| Figure 64 Standalone RSC Connected to Port Window | 57  |
| Figure 67 Security Settings Screen                | 59  |
| Figure 68 Login Settings Screen                   | 60  |
| Figure 69 Kerberos Settings                       | 61  |
| Figure 70 Certificate Signing Request             | 62  |
| Figure 71 Install User Key                        |     |
| Figure 72 Install User Certificate                |     |
| Figure 73 SSL Client Certificate Screen           |     |
| Figure 74 Banner Screen                           |     |
| Figure 75 Security Profiles                       |     |
| Figure 76 Edit Custom Security Profile Screen     |     |
| Figure 77 Firewall Screen                         |     |
| Figure 78 Event Log Panel                         |     |
| Figure 79 System Logging Panel                    |     |
| Figure 80 Port Logging Panel                      |     |
| Figure 81 Sample Output File                      |     |
| Figure 82 Input Port Logging Panel                |     |
|                                                   |     |
| Figure 83 Encryption Panel                        |     |
| Figure 84 SMTP Settings Panel                     |     |
| Figure 85 New SMTP Event Panel                    |     |
| Figure 86 NFS Settings Screen                     |     |
| Figure 87 SNMP Settings Panel                     |     |
| Figure 88 SNMP Destination Panel                  |     |
| Figure 89 Event Log                               |     |
| Figure 90 Send Event Log Screen                   |     |
| Figure 91 Backup Screen                           |     |
| Figure 92 Restore Screen                          |     |
| Figure 93 Firmware Version                        | 83  |
| Figure 94 Firmware Upgrade Screen                 | 84  |
| Figure 95 Firmware Upgrade History Screen         | 84  |
| Figure 96 Diagnostics Screen                      | 87  |
| Figure 97 Active Network Interface Status         | 87  |
| Figure 98 Network Statistics                      | 88  |
| Figure 99 Ping Host                               | 89  |
| Figure 100 Trace Route to Host                    | 89  |
| Figure 101 Process Status                         | 90  |
| Figure 102 Sample Administrator Login             | 97  |
| Figure 103 Sample Operator or Observer Login      | 97  |
| Figure 104 IPMI Screen                            | 153 |
| Figure 105 Discover IPMI Devices Screen           |     |
| Figure 106 IPMI Configuration                     |     |
| Figure 107 Port Power Association Screen          |     |
| Figure 108 Power Strip Configuration Screen       |     |
| Figure 109 Power Association Group Screen         |     |
| Figure 110 Power Control                          |     |
| Figure 111 Associations Power Control             |     |
| Figure 112 Power Strip Power Control              |     |
| Figure 113 Power Strip Status                     |     |
| Figure 114 Cisco ACS AAA Client for TACACS+       |     |
| Figure 115 Cisco ACS Interface Configuration      |     |
| Figure 116 TACACS+ Properties                     |     |
| Figure 117 Dial-Up Networking Display             |     |
| rigare i i biai op networking bispiay             | 193 |

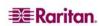

FIGURES

| Figure 118 New Phone Entry Display                      | 196 |
|---------------------------------------------------------|-----|
| Figure 119 Dial-Up Security Display                     | 197 |
| Figure 120 Windows 2000 Network and Dial-Up Connections | 197 |
| Figure 122 Network Connection Type                      | 198 |
| Figure 123 Device Selection                             | 198 |
| Figure 124 Phone Number to Dial                         | 199 |
| Figure 125 Connection Availability                      | 199 |
| Figure 128 Network Connection Type                      | 200 |
| Figure 129 Device Selection                             | 200 |
| Figure 130 Internet Connection                          | 201 |
| Figure 131 Connection Name                              | 201 |
| Figure 132 Phone Number to Dial                         | 202 |
| Figure 133 Internet Account Information                 | 202 |

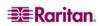

## **Tables**

| Table 1 Factory Default Network Settings             | 5   |
|------------------------------------------------------|-----|
| Table 2 Java Runtime Parameters                      | 37  |
| Table 3 Commands Common to All CLI Levels            | 99  |
| Table 4 Available CLI Commands                       | 101 |
| Table 5 Configuration: Authentication Commands: Idap | 105 |
| Table 6 LDAP Command                                 | 106 |
| Table 7 Configuration: Events Commands               | 107 |
| Table 8 Eventlogfile Command                         | 108 |
| Table 9 Eventsyslog Command                          | 108 |
| Table 10 nfsget Command                              | 109 |
| Table 11 nfssetkey Command                           | 109 |
| Table 12 Portlog Command                             | 110 |
| Table 13 Sendeventlog Command                        | 111 |
| Table 14 Configuration: Modem Commands               | 111 |
| Table 15 Configuration: Network Commands             | 114 |
| Table 16 Interface Command                           |     |
| Table 17 Ipforwarding Command                        | 115 |
| Table 18 name Command                                |     |
| Table 19 ports Command                               |     |
| Table 20 Route Command                               |     |
| Table 21 Routeadd Command                            |     |
| Table 22 Routedelete Command                         |     |
| Table 23 NFS Command                                 |     |
| Table 24 Port Configuration Command                  |     |
| Table 25 Port Keywordadd Command                     |     |
| Table 26 Port Keyworddelete Command                  |     |
| Table 27 dpa Command                                 |     |
| Table 28 Encryption Command                          |     |
| Table 29 HTTP Command                                |     |
| Table 30 Lpa Command                                 |     |
| Table 31 SSH Command                                 |     |
| Table 32 Telnet Command                              |     |
| Table 33 SNMP Add Command                            |     |
| Table 34 SNMP Delete Command                         |     |
| Table 35 SNMP Command                                |     |
| Table 36 Clock Command                               |     |
| Table 37 ntp Command                                 |     |
| Table 38 Addgroup Command                            |     |
| Table 39 Adduser Command                             |     |
| Table 40 Deletegroup Command                         |     |
| Table 41 Deleteuser Command                          |     |
| Table 42 Editgroup Command                           |     |
| Table 43 Edituser Command                            |     |
| Table 44 Connect Commands                            |     |
| Table 45 Diagnostics Commands                        |     |
| Table 46 IPMIDiscover Command                        |     |
| Table 47 IPMITool Command                            |     |
| Table 48 Listports Command                           |     |
| Table 49 Backup Command                              |     |
| Table 50 Logoff Command                              |     |
| Table 51 Password Command                            |     |
| Table 011 acomora Communia                           | 100 |

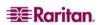

| Table 52 Restore Command                               | 139 |
|--------------------------------------------------------|-----|
| Table 53 Sendeventlog Command                          | 140 |
| Table 54 Upgrade Command                               | 140 |
| Table 55 Banner Command                                | 142 |
| Table 56 ftpgetbanner Command                          | 142 |
| Table 57 Certificate Client Commands                   | 143 |
| Table 58 Certificate Server Commands                   | 143 |
| Table 59 Firewall Command                              | 144 |
| Table 60 iptables Command                              | 144 |
| Table 61 Kerberos Commands                             | 146 |
| Table 62 Loginsettings Commands                        | 147 |
| Table 63 Inactiveloginexpiry Command                   | 148 |
| Table 64 Invalidloginretries Command                   | 148 |
| Table 65 Lockoutperiod Command                         | 149 |
| Table 66 Singleloginperuser Command                    | 149 |
| Table 67 Strongpassword Command                        | 150 |
| Table 68 unauthorizedportaccess Command                | 150 |
| Table 69 Securityprofiles Commands                     | 151 |
| Table 70 Profiledata Command                           | 151 |
| Table 71 Dominion SX Specifications                    |     |
| Table 72 Dominion SX Dimensions and Weight             | 168 |
| Table 73 Dominion SX Requirements                      | 169 |
| Table 74 Browser Requirements                          |     |
| Table 75 Connectivity                                  | 170 |
| Table 76 Dominion SX RJ-45 Serial Pinouts and Signals  | 171 |
| Table 77 DB9F Nulling Serial Adapter Pinouts           | 171 |
| Table 78 DB9M Nulling Serial Adapter Pinouts           | 172 |
| Table 79 DB25F Nulling Serial Adapter Pinouts          | 172 |
| Table 80 DB25M Nulling Serial Adapter Pinouts          |     |
| Table 81 Dominion SX Terminal Port Pinouts-First Port  | 173 |
| Table 82 Dominion SX Terminal Port Pinouts-Second Port | 173 |
| Table 83 Dominion SX16 and SX32 Terminal Port Pinouts  |     |
| Table 84 Dominion SX System Defaults                   |     |
| Table 85 Initiating Port Access                        | 176 |
| Table 86 Troubleshooting Page Access                   | 203 |
| Table 87 Troubleshooting Firewall                      | 204 |
| Table 88 Troubleshooting Login                         |     |
| Table 89 Troubleshooting Port Access                   | 205 |
| Table 90 Troubleshooting Upgrade                       |     |
| Table 91 Troubleshooting Modem                         | 206 |

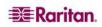

## **Preface**

The Dominion SX User Guide provides the information needed to install, set up and configure, access devices such as routers, servers, switches, VPNs, and power strips, manage users and security, and maintain and diagnose the Dominion SX secure console server.

#### **Audience**

The primary audiences for this guide are infrastructure administrators and installers who are responsible for installing and setting up devices such as secure console servers. Other interested audiences are operators and observers who use the Dominion SX to reach other devices.

#### **Conventions**

This guide uses the following conventions:

| EXAMPLE                                                                                                    | EXAMPLE DESCRIPTION                                                       |  |
|----------------------------------------------------------------------------------------------------|---------------------------------------------------------------------------|--|
| /usr/local/java                                                                                               | Monospaced text indicates file names, paths, directories, or screen text. |  |
| Enter Menu items, Key words and Keyboard keys are bolded.                                                     |                                                                           |  |
| <ip address=""> Monospaced, italicized text indicate where the user would substitute value in a command.</ip> |                                                                           |  |

## **Acronyms**

This guide uses the following acronyms:

| ACRONYM | MEANING                                                 |
|---------|---------------------------------------------------------|
| AD      | Active Directory                                        |
| CC      | Command Center                                          |
| CLI     | Command Line Interface                                  |
| CSC     | Common Socket Connection                                |
| DPA     | Direct Port Access                                      |
| HTTP    | Hypertext Transfer protocol                             |
| HTTPS   | HTTP Secure (over SSL)                                  |
| LAN     | Local Area Network                                      |
| LDAP    | Lightweight Directory Access Protocol                   |
| LDAP/S  | Lightweight Directory Access Protocol/Secure            |
| NFS     | Network File System                                     |
| NTP     | Network Time Protocol                                   |
| PPP     | Point to Point Protocol                                 |
| RADIUS  | Remote Authentication Dial In User Service              |
| RSC     | Raritan Serial Console                                  |
| SMTP    | Simple Mail Transfer Protocol                           |
| SSH     | Secure Shell                                            |
| SSL     | Secure Sockets Layer Protocol                           |
| SNMP    | Simple Network Management Protocol                      |
| TACACS+ | Terminal Access Controller Access Control System (PLUS) |
| TLS     | Transport Layer Security                                |
| UTC     | Universal Time Coordinated                              |
| VLAN    | Virtual Local Area Network                              |

PREFACE XIII

| ACRONYM | MEANING                 |
|---------|-------------------------|
| VPN     | Virtual Private Network |

## **Notices**

Important: cautionary information that warns of possible affects on the users, corruption risks, and actions that may affect warranty and service coverage.

Note: general information that is supplemental to the text.

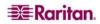

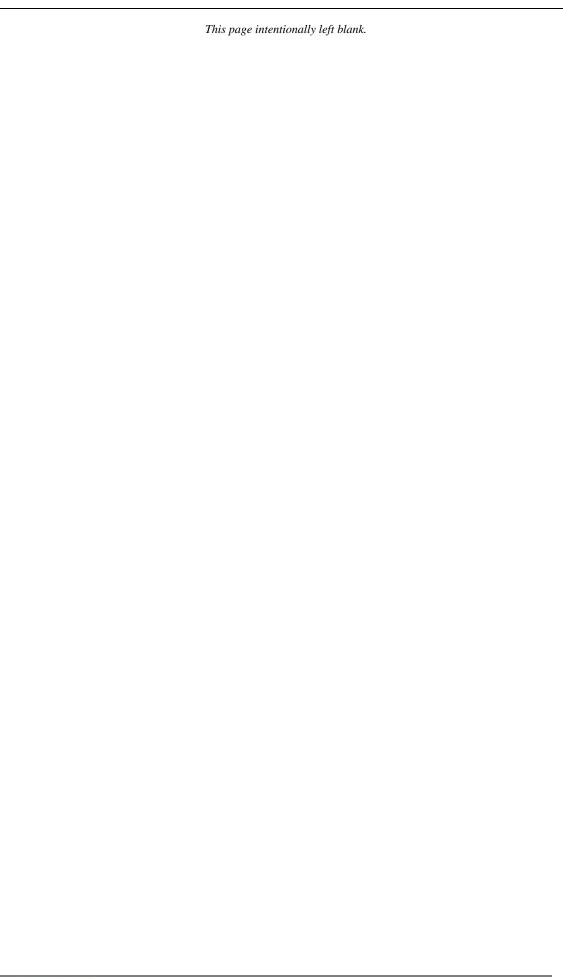

## **Chapter 1: Introduction**

#### **Dominion SX Overview**

The Dominion SX Series of Serial over IP Console Servers offers convenient and secure, remote access and control through LAN/WAN, Internet, or Dial-up modem to all networking devices.

The Dominion SX:

- Provides a non-intrusive solution for managing network elements and does not require any installation of software agents on the target device.
- Connects to any networking device (servers, firewalls, load balancer, and so forth) through the serial port and provides the ability to remotely and securely manage the device using a Web browser.

Dominion SX is a fully configured stand-alone product in a standard 1U high 19" rack mount chassis.

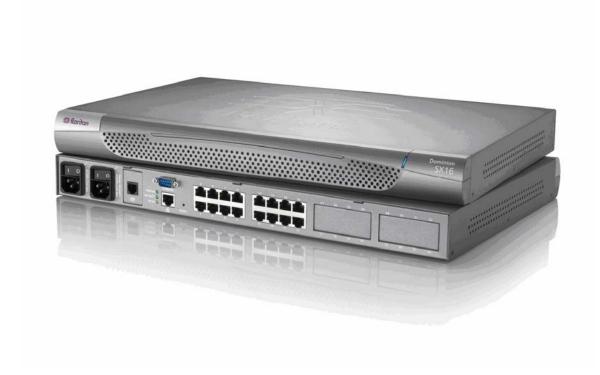

Figure 1 Dominion SX16 Unit

#### **Product Features**

#### **Comprehensive Console Management**

- Remote Management: Access, monitor, administer, and troubleshoot up to 48 target devices (depending on the model) via Secure Socket Shell (SSH), Telnet, Local Port or Web browser with only one IP address.
- Direct Port Access via TCP/IP address per port; or one IP address and TCP Port numbers.
- Notification: Create notification messages by email alerts.
- Collaborative Management and Training: Access ports simultaneously; up to 10 users per port at any time.
- SecureChat<sup>TM</sup>: "Instant message" and other Secure Sockets Layer (SSL) users can securely collaborate on device management, troubleshooting, and training activities.
- Get History: Get up to 256 KB (64KB on units with 64MB SDRAM; 256KB on units with 128MB SDRAM) of recent console history to assist with debugging.
- Supports VT100, VT220, VT 320, and ANSI terminal emulation.
- Up to a 5,000 line copy-paste buffer.
- Local port access.
- SNMP traps.
- SYSLOG.
- Logging to Network File System (NFS) Server.
- Comprehensive SNMP traps.
- Port alerts with keyword triggers.
- Three Levels of User Access:
  - o Administrator: Has read and write access to the console window; can modify the configuration of unit.
  - o *Operator:* Has read and write access to the console window; cannot modify the configuration of unit (except own password).
  - o *Observer:* Has read-only access to the console window; cannot modify the configuration of unit (except own password).

## **Strong Security and User-Authentication**

- SSHv2 Support
- Encryption Security: 128-bit SSL handshake protocol and RC4 encryption.
- User Authentication Security: local database, remote authentication
- Supports RADIUS, TACACS+, LDAP, LDAP(S), Microsoft Active Directory, and NTP.
- Supports user-defined and installable security Certificates.

### **Reliable Connectivity**

- Optional Modem Connectivity: For emergency remote access if the network has failed.
- Target Device Connectivity: Simplified RJ45-based CAT 5 cable scheme; serial port adapters are available from Raritan.
- Local Access for "crash-cart" applications.

#### Simplified User Experience

- Telnet
- SSH
- Browser-based Interface: The new GUI provides intuitive access to target devices (click on the appropriate button to select the desired target device).
- Upgrades: Built-in firmware upgrade capability through FTP and integrated with Command Center (CC) and SSH.

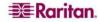

CHAPTER 1: INTRODUCTION 3

## **Package Contents**

Each Dominion SX ships with the following:

- (1) Dominion SX unit with mounting kit (Rack-mount kit is optional on some units)
- (1) Raritan **Dominion SX User Guide** CD-ROM, which contains the installation and operations information for the Dominion SX
- (1) Printed **Dominion SX Quick Setup Guide**
- (1) Power cord
- (1) Release Notes
- (1) Packing List page
- (1) RJ45 serial loop-back plug
- A DB9 Factory Reset Adapter for some units (Other units have a reset switch and do not require an adapter).

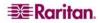

This page intentionally left blank.

CHAPTER 2: INSTALLATION 5

## **Chapter 2: Installation**

There are two ways of completing the initial network installation of the Dominion SX:

- Using a serial cable with a VT100/equivalent, such as a PC with HyperTerminal.
- Using Ethernet (with an installation computer).

This section describes the steps necessary to configure Dominion SX for use on a local area network (LAN). The following table describes the factory default network settings that come with the Dominion SX. After units are connected to the network, these factory default settings allow you to configure the Dominion SX for normal use.

| DEFAULT NETWORK SETTINGS      |                         |  |
|-------------------------------|-------------------------|--|
| Internet Address (IP)         | 192.168.0.192           |  |
| Gateway Address               | 192.168.0.192           |  |
| Subnet Mask                   | 255.255.255.0           |  |
| CSC Port Address              | 5000                    |  |
| Port Address for CC Discovery | 5000                    |  |
| Username                      | admin (all lowercase)   |  |
| Password                      | raritan (all lowercase) |  |

Table 1 Factory Default Network Settings

#### **Pre-Installation**

Ensure that you have the correct cabling ready to connect to the serial consoles of the target server (s) or other serially managed devices that provide a console port.

The following sections describe information that you must supply to complete the configuration of the Dominion SX. Obtain all required configuration information prior to performing the configuration steps. If you are uncertain of any information, contact your system administrator for assistance.

## **Client Configuration**

- Disable **Proxies** in the installation computer Web browser.
   Use "no Proxies" or temporarily add **192.168.0.192** to the list of URLs for which no proxy is configured.
- 2. Enable **Java Applet Execution** in the installation computer Web browser for the console client application (RSC).
- 3. Access the unit through your installation computer Web browser on the same subnet by typing the URL https://192.168.0.192 into the address/location field.

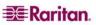

#### **Hardware Installation**

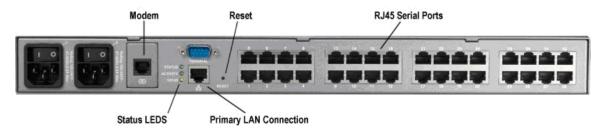

Figure 2 Rear Panel of the DSXA-32

#### Physical Installation of Dominion SX for Initial Configuration

- 1. Use a computer with a network card and crossover network cable. This computer will be referred to as the 'installation computer.'
- 2. Physically mount the unit in an ergonomically sound manner. The unit is designed to be easily rack-mounted, and rack mounting is recommended.
- 3. Connect the crossover network LAN cable to the primary LAN connection (LAN 1 on models with two Ethernet interfaces) on the back of the chassis.
- 4. Connect the other end of the network LAN cable to the network card in the installation computer.
- 5. Connect the female end of the external power cord to the back of the chassis.
- 6. Connect the male end of the external power cord to the power supply outlet.
- 7. Power ON the Dominion SX unit.

Note: The unit will perform a hardware and firmware self-test then start the software boot sequence, which takes a short time and is complete when the light turns on and remains on.

After completion of the hardware and firmware self-test and the software boot sequence, perform the initial configuration tasks using the Graphical User Interface (GUI) or the Command Language Interface (CLI) as described in the following sections.

#### **LED State**

On the front panel of the Dominion SX unit, there exists a LED indicator right next to the model name label. The LED indicator will blink blue in the following three cases:

- 1. Ethernet packets are received or transmitted.
- 2. Serial data are received or transmitted.
- 3. When watchdog timer is reset to 0. The LED blinks on a periodic basis as the watchdog timer reaches a certain value, and then is reset to 0.

CHAPTER 2: INSTALLATION 7

#### Initial Configuration Using the Graphical User Interface (GUI)

To initially configure the Dominion SX unit from the Graphical User Interface, follow the steps below.

#### **Network Access**

- 1. Ensure that the installation computer has the route for 192.168.0.192 and that it can communicate with IP address 192.168.0.192.
- 2. To check the route table in Windows, type the command **route print** in a Command window on the installation computer. If 192.168.0.192 is on the gateway list, proceed to step 3. Otherwise, add 192.168.0.192 to the gateway list using the appropriate DOS or UNIX CLI command:
  - Windows 98/2000/NT system: route add 192.168.0.192
     <INSTALLATION COMPUTER IP ADDRESS>.
     [Example: route add 192.168.0.192 15.128.122.12
  - UNIX (including Sun Solaris) system:
    route add 192.168.0.192 <CLIENT\_HOST IP ADDRESS> -interface.
    [Example: route add 192.168.0.192 15.128.122.12 -interface]
- 3. Type ping 192.168.0.192. Go to step 4 if you receive a successful reply from the Dominion SX unit. If an error occurs, verify that the default IP address is entered correctly and that a route to that IP address exists.
- 4. Use the installation computer to connect to the unit by launching a browser and typing the factory default IP address 192.168.0.192 in the Web browser's address box.
- 5. The computer displays the security screens before you can log in.
- 6. If you click **View Certificate** on the Security Alert-Certificate screen a Certificate screen appears.

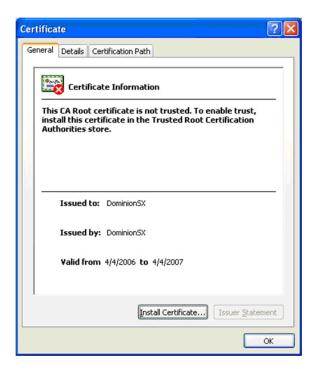

Figure 3 Certificate Information

See Chapter 8: Security and Appendix C: Certificates for information about installing certificates.

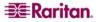

The login screen appears after you finish viewing the security alerts and the Certification Information screen.

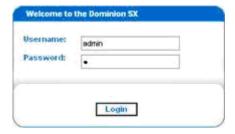

Figure 4 DSX Login Screen

7. Log in with the default username **admin** and password **raritan.** Use all lowercase letters. A Restricted Service Agreement Screen appears:

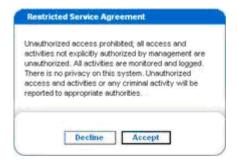

Figure 5 Restricted Service Agreement Screen

Note: Once you click Accept after login, the Dominion SX prompts you to change the default password.

A Change Password screen appears:

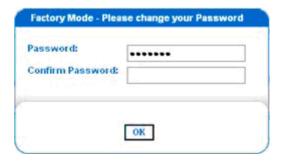

Figure 6 Change Password Screen

- 8. Type a new secure password then retype it (Remember the new password).
- 9. Click OK.
- 10. Click Exit.
- 11. Log in again using your new password.

The Dominion SX Port Access Screen appears. (See **Chapter 3: Initial Software Configuration**)

Chapter 2: Installation 9

#### **Initial Configuration Using the Command Line Interface**

To initially configure the Dominion SX unit from the Command Line Interface, follow the steps below.

- 1. Connect the serial port of your Installation Computer to the Terminal serial port on your Dominion SX. This port is a DB9-Male port on most models, except ALL dual-power dual-LAN models, including DSXA-48, which have an RJ45 connector for a terminal port.
- 2. Open a terminal emulation program, such as HyperTerminal, to connect to the Dominion SX unit. The serial communication parameters are 9600 bps, No parity, 8 data bits, 1 stop bit and None flow control.
- 3. Power ON the Dominion SX.
- 4. Log in using the default username **admin** and the default password **raritan** when prompted. Once logged in a prompt to change the password appears.
- Type a new password, and then retype it (Remember this password).
   A display will appear showing the Dominion SX unit's status and serial channel ports.

Note: If the password entered does not follow the password rules, an error message will appear as a warning. The user will then be logged out and need to start over again for password setting.

#### **Network Access**

- 1. Ensure that the installation computer has the route for 192.168.0.192 and that it can communicate with IP address 192.168.0.192.
- 2. To check the route table in Windows, type the command **route print** in a Command window on the installation computer. If 192.168.0.192 is on the gateway list, proceed to step 3. Otherwise, add 192.168.0.192 to the gateway list using the appropriate DOS or UNIX CLI command:
  - Windows 98/2000/NT system: route add 192.168.0.192 <INSTALLATION COMPUTER IP ADDRESS>.
    [Example: route add 192.168.0.192 15.128.122.12
  - UNIX (including Sun Solaris) system: route add 192.168.0.192 <CLIENT\_HOST IP ADDRESS> -interface. [Example: route add 192.168.0.192 15.128.122.12 -interface]
- 3. Type ping 192.168.0.192. Go to step 4 if you receive a successful reply from the Dominion SX unit. If an error occurs, verify that the default IP address is entered correctly and that a route to that IP address exists.
- 4. Use the installation computer to connect to the unit by launching a browser and typing the factory default IP address 192.168.0.192 in the Web browser's address box.

#### **Set Date and Time**

- 1. Type **Configuration** to change the unit's configuration.
- 2. Type **Time** to select the Date / Time configuration.
- 3. Type **Timezonelist** and find the number code that corresponds to your time zone.
- 4. Type clock [tz timezone] [datetime datetime-string]. The following is an example:

```
admin > Config > Time > clock tz 9 datetime "2007-02-05 09:22:33"
```

In this example, 9 is the time zone code (Step 3) and "2007-02-05 09:22:33" the date/time string in the format "YYYY-MM-DD HH:MM:SS" (quotes required).

#### **Network Configuration**

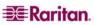

- 1. Type Configuration to change the unit's configuration.
- 2. Type **Network** to select the network configuration.
- 3. Type:

```
admin > Config > Network > interface enable true if lan1 ip 192.16.151.12 mask 255.255.255 gw 192.168.51.12
```

.Upon successfully entering the data, a report will display the new network configuration and you will be prompted to reboot the unit.

- 4. Type yes to reboot the Dominion SX.
- 5. You can now remove the serial cable.
- 6. Reconnect from the installation computer browser to the Dominion SX using the new IP address and password and proceed.

#### **User Configuration**

- 1. Type **Configuration** to change the unit's configuration.
- 2. Type **Users** to select the user configuration.

#### To add a user group

Type addgroup name <group name> class <class type> ports <n1,n2,n3...> where <group name> is the name of the group and <class type> is

- Op for operator
- Ob for observer.

<n1, n2, n3...> is a list of port numbers this group has access to, separated by comas and no spaces. You could configure port ranges using the same parameters as well, or use the wildcard asterisk (\*). For example:

- "config port 3-7 exitstring #0"(this disables exit strings for ports 3,4,5,6,7)
- config port \* bps 115200 (this sets all ports to a communications speed of 115200 bps)

#### To add a user

where *<user* name > is user's login name,

- <full name> is a user's descriptive name (no spaces),
- <qroup name> is the user's assigned group,
- <password> is the user's password,
- <information> is extra information (optional, no spaces),
- <dialback number> is the user's phone number (optional),
- <status> is true or false, allowing the user to login or not.
- 2. Type **top** to return to the top level of the CLI menu.

## **Chapter 3: Initial Software Configuration**

After the hardware installation, perform the initial software configuration. Do this by logging onto the Dominion SX from either a browser or through a Command Line Interface (See **Chapter 12: Command Line Interface** for CLI information.)

## **Dominion SX Initial Software Configuration**

1. Log on to the Dominion SX using your new password. A Port Access screen appears according to your user type:

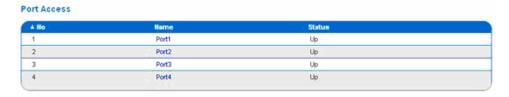

Figure 7 Dominion SX Port Access Screen for Operators/ Observers

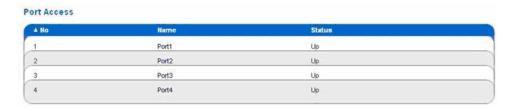

Figure 8 Dominion SX Port Access Screen for Administrators.

2. Click the **Setup** tab. The Setup screen appears. It contains links to the Configuration and Logging screens.

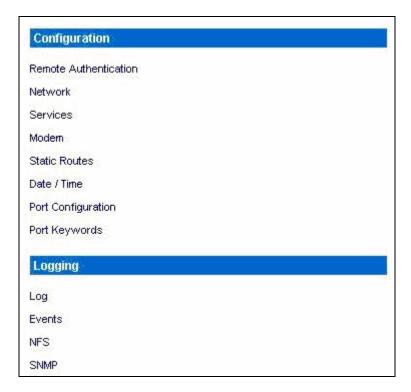

Figure 9 Setup Screen

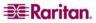

**Important:** After you complete each configuration task, you must return to the Setup tab to perform the next configuration task.

#### **Date / Time Configuration**

1. Click the **Date / Time** in the Configuration section of the Setup Screen. The Date / Time Configuration screen appears.

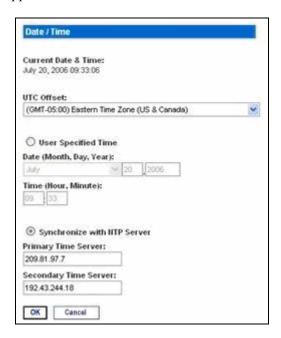

Figure 10 Date / Time Configuration Screen

- 2. Select the correct time zone from the **UTC Offset** drop-down menu.
- 3. Choose one of the following:
  - User Specified Time Click this radio button and enter the date and time manually in the corresponding fields.
  - **Synchronize with NTP Server** Click this radio button and enter the IP address of a Network Time Protocol (NTP) server in the **Primary Time Server**. If you have a backup NTP server, enter its IP address in the **Secondary Time Server** field.
- 4. Type the **Interface Name** in the Interface field.
- 5. Click OK.

Note: Features such as certificate generation depend on the correct Timestamp, used to check the validity period of the certificate. In addition, the Syslog and NFS logging features also use the system time for time-stamping log entries.

After you click **OK**, the system displays one of the following screens:

- A confirmation screen, which contains the settings you chose and a confirmation message at the top of the screen.
  - Date / Time Settings successfully applied.
- An error screen, which contains the original Date / Time screen and the error message. **ERROR:** Date / Time Settings NOT successfully applied.

#### **Network Configuration**

1. Click **Network** in the Configuration section of the Setup screen. The Network Configuration Screen appears.

Note: If you have a dual LAN model, there is an Eth Failover checkbox that is selected by default, but can be turned off. The screen below represents a single LAN model and does not show this checkbox.

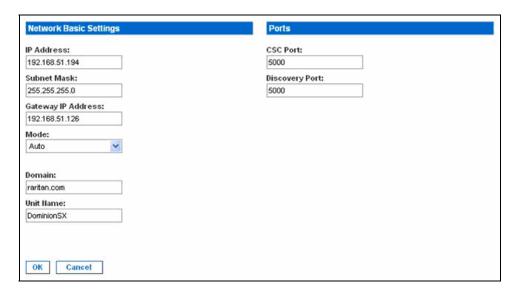

Figure 11 Network Configuration Screen

Note: Your network administrator usually assigns the values for the following parameters:

- 2. Type the data in the following fields:
  - **IP Address:** Network address for this unit
  - **Subnet Mask**: Subnet mask for the network where this unit will reside
  - Gateway IP Gateway: Default gateway for this unit
- 3. Select the **Mode** from the Mode drop-down menu.
- 4. Type the **Domain Name** in the **Domain** field.
- 5. Type your Unit Name in the **Unit Name** field.
- 6. In the Ports section:
  - Type 5000 or another port number in the **CSC Port** field.
  - Type 5000 or another port number in the **Discovery Port** field.
- 7. Click **OK**.

Dominion SX displays either a confirmation or error screen.

- 1. Click **OK** when the confirmation window appears. After the confirmation screen, Dominion SX automatically disconnects to update the configuration then restarts.
- 2. Remove the crossover cable between the SX unit and your computer.
- 3. Connect one end of a straight-through Cat 5 cable to the SX.
- 4. Connect the other end of the cable to the network.
- 5. Use the newly assigned IP Address to access your SX unit.

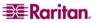

## **Deployment**

- 1. You can remotely access the Dominion SX through a: LAN connection or a modem connection (optional).
- 2. The Dominion SX can access target devices only through a serial connection.

#### **LAN Connection**

After the initial software configuration phase, configure the DSX unit for operation on the LAN.

- 1. Ensure that you have an Ethernet cable connected to the network for use with the unit.
- 2. Physically mount the unit in an ergonomically sound manner.
- 3. Connect the LAN cable to the primary LAN connection (LAN 1) on the back of the chassis. If the unit has a failover module, connect the secondary network LAN connection (LAN 2).
- 4. Perform a quick connectivity check by connecting to the device using the Web browser.
- 5. Enter https://<IPAddress> in the address line, where <IPAddress> is the IP address of the unit as previously configured.

The login display should appear verifying that the unit has been properly configured and can be accessed from the network.

- 6. Log in with username **admin** and the password you created earlier.
- 7. From the Home page, click the **Setup** tab and select the various configuration options for configuring the DSX and each console port.

#### **Modem Connection (Optional)**

To configure the DSX for a modem connection:

- 1. Connect a phone line to the modem port.
- 2. Write down the phone number for this line because it will be needed when you configure a client for dialup networking.

See Appendix E: Modem Configuration for more information.

## **Chapter 4: Network Settings and Services**

This chapter explains how to configure the basic network settings for the DSX, and how to configure the various access protocols (SSH, telnet, etc.) It also explains how to configure the DSX for modem access, and how to enable IP forwarding and create static routes.

## **Configuring the Basic Network Settings**

To configure the basic network settings and discovery ports, click the **Setup** tab, and then click **Network**. The Network Basic Settings and Ports screen appears (Figure 12).

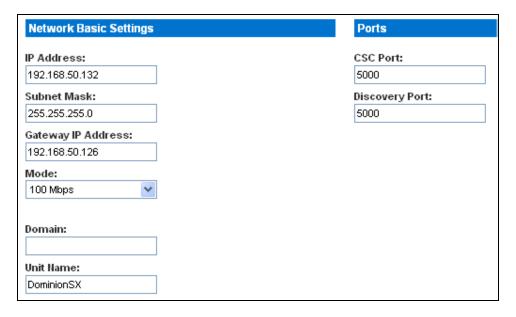

Figure 12 Network Basic Settings and Ports Screen

#### **Give the DSX a Name**

To give the DSX unit a name to help identify it:

- 1. Type a name in the **Unit Name** field.
- 2. Click OK.

#### **Configure the DSX's Network Settings**

To configure the network settings:

- 1. Type an IP address for the DSX in the **IP Address** field.
- 2. Type the subnet mask in the **Subnet Mask** field.
- 3. Type the IP address of the gateway router in the **Gateway IP Address** field.
- 4. Select the speed from the drop-down menu in the **Mode** field. Your choices are **Auto** (default) or **100 Mbps**.
- 5. Type your domain name in the **Domain** field.
- 6 Click **OK**

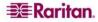

#### **Change the Discovery Ports**

The DSX has two discovery ports:

- TCP 5000 Common Socket Connection (CSC) discovery
- UDP 5000 Command Center (CC) discovery

If either of these ports is used by another application, you can change the discovery port number in the DSX in the appropriate field and click  $\mathbf{OK}$ .

## **Configuring the Network Service Settings**

The table below indicates the default settings for the various network access services:

| Service            | Default Setting                                                                                                    |
|--------------------|----------------------------------------------------------------------------------------------------|
| HTTP               | Enabled. The default port is 80. This can be changed.                                                                                         |
|                    | HTTPS redirect is enabled by default. If HTTPS is also enabled, all HTTP requests are automatically redirected to the HTTPS port (see below). |
| HTTPS              | Enabled. The default port is 443. This can be changed.                                                                                        |
|                    | Encryption is set to SSL, but this can be changed to TLS.                                                                                     |
| Telnet             | Disabled for security reasons. This can be enabled and the port configured.                                                                   |
| Local Port Access  | Enabled. The baud rate is set to 9600 bps, but this can be changed.                                                                           |
| Direct Port Access | Set to IP, but this can be changed to Normal or TCP port.                                                                                     |

## To change any of these network service settings:

1. Click the **Setup** tab, and then click **Services**. The Network Service Settings screen appears.

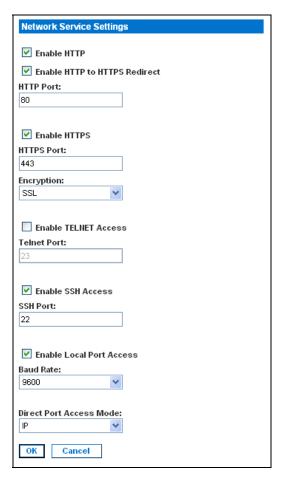

Figure 13 Network Service Settings

- 2. Make any necessary changes to the appropriate fields.
- 3. Click OK.

## **Configuring Modem Access**

You can access the DSX via a modem. To set this up:

1. Click the **Setup** tab, and then click **Modem**. The Modem Settings screen appears.

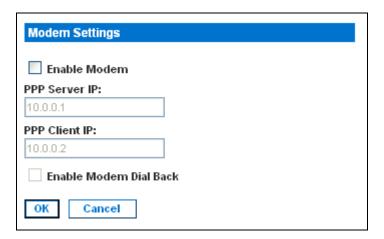

Figure 14 Modem Settings Screen

- 2. Click the checkbox labeled **Enable Modem** to enable modem access.
- 3. Type the IP addresses of the Point-to-Point (PPP) server in the PPP Server IP field. The default is 10.0.0.1
- 4. Type the IP address of the PPP client in the **PPP Client IP** field. The default is 10.0.0.2.
- 5. If you want to enable modem dialback, click the **Enable Modem Dial Back** checkbox.
- 6. Click **OK**. Modem access is enabled.

## **Configuring IP Forwarding and Static Routes**

You can enable IP forwarding. You can also create static routes if your DSX has two LAN ports or is configured for modem access.

#### **Enable IP Forwarding**

To enable IP forwarding:

- 1. Click the **Setup** tab, and then click **Static Routes**. The Static Routes screen appears. It consists of an Enable IP Forwarding panel and a Static Routes List.
- 2. Go to the IP Forwarding panel and click the checkbox labeled **Enable IP Forwarding**.

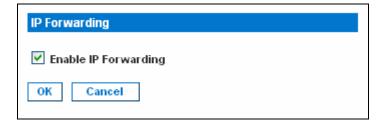

Figure 15 IP Forwarding Panel

3. Click **OK**. IP forwarding is enabled.

## **Add a New Static Route**

To add a new Static Route:

1. Click the **Setup** tab, and then click **Static Routes**. The Static Routes screen appears. It consists of an Enable IP Forwarding panel and a Static Routes List.

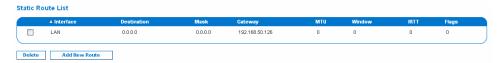

Figure 16 Static Routes List

2. Go to the Static Routes List and click **Add New Route**. The Static Route screen appears.

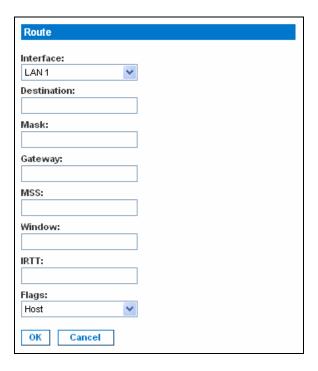

Figure 17 Static Route Screen

- On a DSX with one LAN interface, LAN1 appears automatically in the Interface field. On a
  DSX with two LAN interfaces, select the one you want from the drop-down menu In the
  Interface field.
  - LAN1 = eth0
  - LAN2 = eth1
- 4. Type the IP address, subnet mask, and gateway of the destination host in the **Destination**, **Mask** and **Gateway** fields.
- 5. Type the TCP maximum segment size (MSS) in bytes in the **MSS** field.
- 6. Type the TCP windows size for connections over this route in bytes in the **Window** field.
- 7. Type the initial round trip time (IRTT) for TCP connections over this route in milliseconds(1-12000) in the **IRTT** field.
- 8. Select your route type from the **Flags** drop-down menu.
  - **Host** means this route is for a host machine.
  - Net means this route it for a subnet.
- 9. Click **OK**.

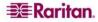

## **Delete a Static Route**

To delete a static route:

- 1. Click the **Setup** tab, and then click **Static Routes**. The Static Routes screen appears. It consists of an Enable IP Forwarding panel and a Static Routes List.
- 2. Go the Static Routes List and click the checkbox next to the route you want to delete.
- 3. Click **Delete**. You are prompted to confirm the deletion.
- 4. Click **OK**. The route is deleted.

# **Chapter 5: User Profiles and Groups**

This chapter explains how to create and manage user profiles and user groups.

# **Managing User Profiles**

User profiles serve two purposes:

- To provide users with a username and password to log into the DSX
- To associate the user with a user group. The user group determines which system functions and ports the user can access.

The DSX is shipped with one user profile built in. This is the **admin** user. This profile is associated with the **Admin** user group, and has full system and port permissions. This profile cannot be modified or deleted.

You can create as many other user profiles as necessary. You can create individual user profiles for each person who will be logging into the DSX, or you can create a limited number of profiles and allow more than one person to use each profile.

# **Display a List of User Profiles**

1. To display a list of existing user profiles, click the **User Management** tab, and then click **User List**. The User List screen appears (Figure 18).

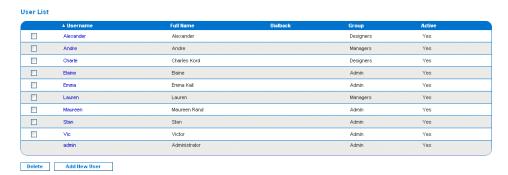

Figure 18 User List Screen

- 2. The User List screen shows every user profile created to date, and for each one gives the:
  - Username
  - Full name
  - Dialback number (if one has been defined)
  - User group
- 3. The User List screen also indicates whether the user profile is active or inactive.

#### **Create a User Profile**

To create a new user profile:

1. Click the **User Management** tab, and then click **User List**. The User List screen appears (Figure 18).

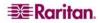

2. Click **Add New User**. The New User screen appears.

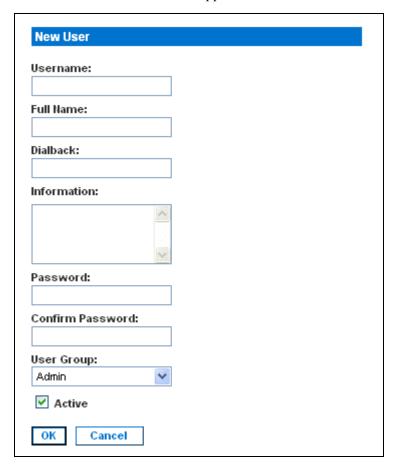

Figure 19 New User Screen

- 3. Type a login name in the **Username** field. This is the name the user enters to log into the DSX. This field is required.
  - You can enter any number of characters up to a maximum of 255.
  - You can enter any printable character except "><
  - The user name is case sensitive.
- 4. Type the user's full name in the **Full Name** field. This field is required.
- 5. Type the user's telephone number in the **Dialback** field. This field is optional.
- 6. Type any comments about the user profile in the **Information** field. This field is to help you identify the profile. It is optional.
- 7. Type the password in the **Password** field, and then type it again in the **Confirm Password** field. This field is required.
  - You can enter any number of characters up to a maximum of 16.
  - You can enter any printable character.
  - The password is case sensitive.

Note: If the strong password feature is enabled, there are other password requirements. Refer to Chapter 8 for details.

8. Select a user group from the drop-down menu in the **User Group** field. By default, the **Admin** group is entered.

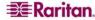

Tip: If the user group you want has not yet been created, you can create it and then return to the user profile and select it. For now, keep the default.

- 9. Decide whether or not to activate this profile immediately. By default, the **Active** checkbox is selected. To deactivate this account, clear this checkbox. You can return at any time and activate the user when necessary.
- 10. Click **OK**. The user profile is created. It should appear in the User List screen.

# **Modify a User Profile**

To modify an existing user profile:

- 1. Click the User **Management** tab, and then click **User List**. The User List screen appears (Figure 18).
- 2. Click the Username of the profile you want to edit. The Edit User screen appears. It looks exactly like the New User screen (Figure 19).
- 3. You can change any of the fields except the **Username** field.
- 4. For security reasons, the password is not displayed. To change the profile's password, type a new password in the **Password** and **Confirm Password** fields. If you leave these fields as is, the password is unchanged.
- 5. Click **OK** when finished. The user profile is modified.

#### **Delete a User Profile**

To delete an existing user profile:

- 1. Click the User **Management** tab, and then click **User List**. The User List screen appears (Figure 18).
- 2. Click the checkbox to the left of the user profile you want to delete. You can select more than one.
- 3. Click **Delete**. You are prompted to confirm the deletion.
- 4. Click **OK**. The selected user profiles are deleted.

# **Managing User Groups**

User groups serve two purposes:

- To determine which system functions the users associated with a group are permitted to perform
- To determine which ports the users associated with a group are permitted to access.

The DSX is shipped with one user group built in. This is the **Admin** user group. Users associated with this group can perform all system functions and access all ports. This group cannot be modified or deleted.

You can create as many other user groups as necessary.

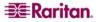

# **Display a List of User Groups**

To display a list of existing user groups, click the **User Management** tab, and then click **User Group List**. The Group List screen appears (Figure 20).

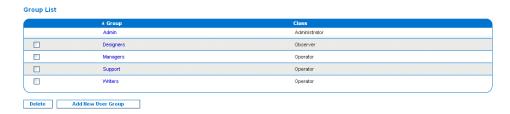

Figure 20 Group List Screen

The Group List screen shows every user group created to date, and for each one gives the group's name and class.

## **Create a User Group**

To create a new user group:

- 1. Click the **User Management** tab, and then click **User Group List**. The Group List screen appears (Figure 20).
- 2. Click **Add New User Group**. The New Group screen appears.

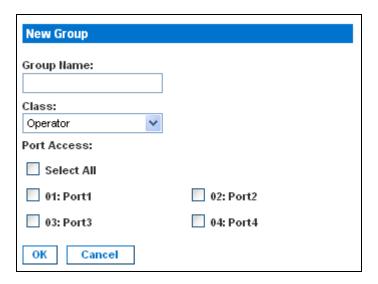

Figure 21 New Group Screen

- 3. Type a group name in the **Group Name** field.
  - You can enter any number of characters up to a maximum of 255.
  - You can enter all letters and numbers, as well as the underscore character ( )
  - The user name is case sensitive.
- 4. Select the class from the drop-down menu in the **Class** field. Your choices are:
  - **Operator** This is the default. Users associated with the Operator class have *read/write* access to the console window, and cannot change any system configuration parameters except their own password.

- **Observer** Users associated with the Observer class have *read-only* access to the console window, and cannot change any system configuration parameters except their own password.
- 5. Select the ports that the users associated with this group are permitted to access. You can select all ports, or you can select any combination of individual ports.
- 6. Click **OK**. The user group is created. It should appear in the User List screen.

# **Modify a User Group**

To modify an existing user group:

- 1. Click the **User** Management tab, and then click **User Group List**. The Group List screen appears (Figure 20).
- 2. Click the **Group Name** of the group you want to edit. The Edit Group screen appears. It looks exactly like the New Group screen (Figure 21).
- 3. You can change any of the fields except the **Group Name** field.
- 4. Click **OK** when finished. The user group is modified.

## **Delete a User Group**

To delete an existing User Group:

- 1. Click the **User Management** tab, and then click **User Group List**. The Group List screen appears (Figure 20).
- 2. Select the checkbox to the left of the user group you want to delete. You can select more than one.
- 3. Select **Delete**. You are prompted to confirm the deletion.
- 4. Click **OK**. The selected user groups are deleted.

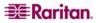

# **Chapter 6: Remote Authentication**

This chapter explains how to configure RADIUS, LDAP, and TACACS+ authentication.

Tip: If you are setting up remote authentication, it is a good idea to still keep local authentication enabled. When an authentication request reaches the DSX, it looks to authenticate the user remotely first, and then looks to authenticate the user locally. Keeping local authentication enabled ensures that if remote authentication is misconfigured or otherwise unavailable, you are not locked out or the DSX because you can always be authenticated locally.

# **Configuring RADIUS**

You can use Remote Dial-In User Service (RADIUS) to authenticate DSX users instead of local authentication. To configure RADIUS:

1. Click the **Setup** tab, and then click **Remote Authentication**. The Remote Authentication screen appears. It contains a RADIUS panel.

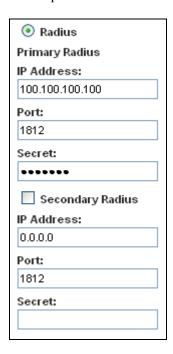

Figure 22 RADIUS Panel

- 2. In the RADIUS panel, click the **RADIUS** button to enable RADIUS authentication.
- 3. Under **Primary Radius**, type the following information:
  - IP address of the RADIUS server
  - Port the RADIUS server is listening on (default is 1812)
  - Shared secret
- 4. If you have a backup RADIUS server, enter the same information in the **Secondary Radius** fields.
- 5. Click **OK**. RADIUS authentication is enabled.

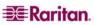

# **Configuring LDAP**

You can use the Lightweight Directory Access Protocol (LDAP) to authenticate DSX users instead of local authentication. To configure LDAP:

1. Click the **Setup** tab, and then click **Remote Authentication**. The Remote Authentication screen appears. It contains an LDAP panel.

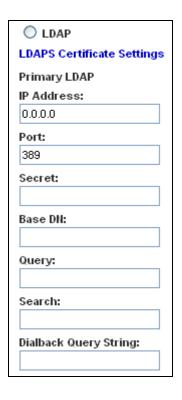

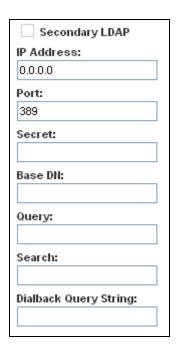

Figure 23 LDAP Panel

- 2. In the LDAP panel, click the **LDAP** button to enable LDAP authentication.
- 3. Under Primary LDAP, type the IP address of the LDAP server and the port it is listening on (default is 389) in the **IP Address** and **Port** fields.
- 4. Type the root password to access the directory server/manager in the **Secret** field. The name for this field depends on the Directory Server. For example, Microsoft Windows Active Directory refers to the field as **Password**, while the SUN iPlanet directory server uses **Secret**.
- 5. Type the 'root' point to bind to the server in the **Base DN** field. This is the same as Directory Manager DN (for example, BaseDn: cn=Directory Manager).
- 6. Type a string in the **Query** field. Make sure the same string is added as an attribute in the Search field. For example, if the authorization query string is DominionSX, an attribute named DominionSX must be added under the given domain specified by the **Search** field. On top of that, a user group must have been created in DSX to map with the one in Windows Active Directory for these configurations to work correctly.
- 7. Type the domain name where the search starts in the **Search** field. The **Search** field is the sub-tree of the Base DN to direct the search to the path of the user information such as UID and speed up search time.
  - In other words, it is the domain name. This is where the search starts for the user name. The user name is created in this domain (for example, Search: dc=raritan, dc=com) to process LDAP authentication queries from Dominion SX.

- 8. If you are using a modem to connect to the LDAP server, type a dialback string in the **Dialback Query String** field.
- 9. If you have a backup LDAP server, enter the same information in the **Secondary LDAP** fields.
- 10. Click **OK**. LDAP authentication is enabled.

# **Configuring TACACS+**

You can use the Terminal Access Controller Access-Control System Plus (TACACS+) to authenticate DSX users instead of local authentication. To configure TACACS+:

1. Click the **Setup** tab, and then click **Remote Authentication**. The Remote Authentication screen appears. It contains a TACACS+ panel.

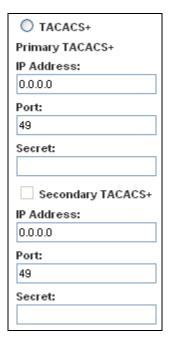

Figure 24 TACACS+ Panel

- 2. In the TACACS+ panel, click the **TACACS**+ button to enable TACACS+ authentication.
- 3. Under Primary TACACS+, type the IP address of the TACACS+ server and the port it is listening on (default is 49) in the **IP Address** and **Port** fields.
- 4. Type the root password to access the directory server/manager in the **Secret** field. The name for this field depends on the Directory Server. For example, Microsoft Windows Active Directory refers to the field as **Password**, while the SUN iPlanet directory server uses **Secret**.
- 5. If you have a backup TACACS+ server, enter the same information in the **Secondary TACACS**+ fields.
- 6. Click **OK**. **TACACS**+ authentication is enabled.

# Chapter 7: Port Configuration and Port Access Application

Port configuration allows Administrators to define the serial/console port settings in order to communicate with remote target devices.

Note: You can access the Raritan Serial Console (RSC) from the Port screen. See the Raritan Serial Console section of this chapter for RSC information.

# **Port Keywords**

You can create port keywords and associate them with:

- Events
- Local/remote syslog messages
- SNMP traps.

Port keywords work as a filter. If a keyword is detected, then and only then will a corresponding message be logged in a local/NFS port log. A corresponding event will be sent via SMTP (if configured) and corresponding trap will be sent via SNMP (if configured).

This is very useful for local/remote NFS logging, as it logs just the information you need and no junk messages, thus providing ease of traceability.

Note: The SMTP notification (event.amp.keyword) is selected from the Event configuration page.

1. Click the **Setup** tab, and then click **Port Keywords**. The Port Keywords screen appears.

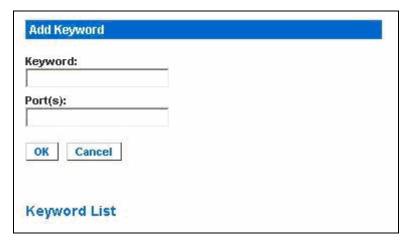

Figure 25 Port Keywords Screen

- 2. Type a keyword in the **Keyword** field.
- 3. Type the **Port(s)** you want to associate with that keyword.
- 4. Click OK.

# **Port Configuration**

To configure one or more ports:

1. Click the **Setup** tab, and then click **Port Configuration**. The Port Configuration screen appears.

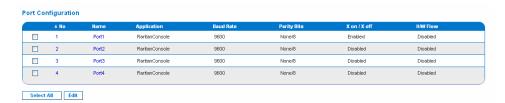

Figure 26 Port Configuration Screen

- 2. Select the port(s) you want to configure. You can select one port or several ports, so long as the port configurations are all the same.
  - To select specific ports, click the checkboxes to the left of the port numbers and then click **Edit**.
  - To select all ports, click **Select All**.

The Edit Port screen appears.

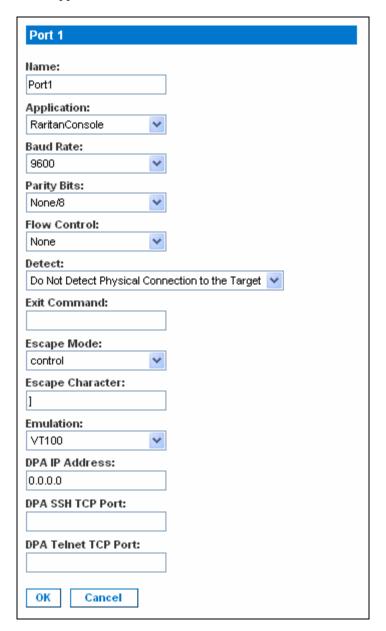

Figure 27 Edit Port Screen

- 3. Make sure the port values match the target system's serial port configuration for the first three values.
  - Select the **Baud Rate** from the **Baud Rate** drop-down menu.

Note: The minimum baud rate supported for local port access is 9600.

- Select the **Parity Bits** from the **Parity Bits** drop-down menu.
- Select the **Flow Control** from the **Flow Control** drop-down menu.
- 4. In the **Detect** field, indicate whether you want the Dominion SX to detect or not detect the physical connection to the target. The default is Not detect. Change by selecting Detect Physical Connection to the Target from the drop-down menu in the **Detect** field.
- 5. Type a command in the **Exit Command** field. This is the command that will be sent to your system when a port disconnection occurs, for example, logout.

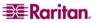

- 6. Select the escape mode. The default is **None**. Change as follows:
  - Select **Control** from the drop-down menu in the **Escape Mode** field.
  - Type the **Escape Character.** The default for the Dominion SX is ] (closed bracket ).
- 7. Select the terminal emulation type from the drop-down menu in the Emulation field. The choices are:
  - VT100
  - VT220
  - VT320
  - ANSI
- 8. If you plan to use Direct Port Access (DPA), you must enter the DPA IP Address, as well as one or both of the following:
  - The port number, such as 7700, in the DPA **SSH TCP Port** field
  - The port number, such as 8800, in the DPA **Telnet TCP Port** field.
- 9. Click OK.

#### **Direct Port Access**

To configure direct port access:

1. Click the **Setup** tab, and then click **Services**. The Network Service Settings screen appears. The **Direct Port Access Mode** field is at the bottom of the screen.

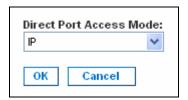

Figure 28 Direct Port Access Mode Field

- 2. Go to the **Direct Port Access Mode** field. The default is **Normal**, which means disabled. To enable DPA, select either **IP** or **TCP Port** from the drop-down menu.
- 3. Click **OK** to save this information. The screen displays the following message: *The system will need to be rebooted for changes to take effect.*
- 4. Reboot now or reboot after completely configuring for DPA.
- 5. Click the **Setup** tab, and then click **Port Configuration**. The Port Configuration screen appears. (Figure 26).
- 6. Select the ports to configure for direct port access:
  - To select specific ports, click the checkboxes to the left of the port number. You can select more than one. When you have finished, lick **Edit**.
  - To select all the ports, click **Select All**.

The Edit Port Configuration screen appears (Figure 27). The DPA fields are at the bottom of the screen.

- 7. Type the DPA IP address of the DSX, and the DPA ports used for SSH and Telnet in the appropriate fields.
- 8. Click **OK** to save this information.
- 9. Reboot the DSX unit. This is necessary for the direct port access settings to take effect.

•

# **Anonymous Port Access**

Anonymous port access allows users to access DPA configured ports without entering a password. To enable the feature:

- 1. Click the **Security** tab, and then click **Login Settings**. The Login Settings screen appears (Figure 54).
- 2. Make sure the **Anonymous Port Access** checkbox at the bottom of the screen is checked.
- 3. Click the **User Management** tab, and the click **User Group List**. The Group List appears (Figure 20).

Note: Refer to Chapter 5 for additional information about user groups.

- 4. Click **Add New User Group**. The New Group screen appears (Figure 21).
- 5. Type **Anonymous** in the **Group Name** field.
- 6. Select **Observer** from the drop-down menu in the **Class** field.
- 7. **Select** the ports for which you want anonymous port access in the **Port Access** field.
- 8. Click **OK**.

Important: The Dominion SX unit must be rebooted to apply new direct port access settings.

# **Raritan Serial Console**

Use the following steps to launch the Raritan Serial Client (RSC).

1. Select the **Port Access** tab.

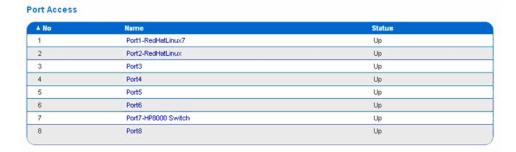

Figure 29 Port Access Screen

2. Click on the **Name** of the port you want to access for the RSC, for example, Port1 or Port2.

Note: A Security popup screen appears only if you used https to connect to the RSC.

- 3. Click **Yes**. A **Warning Security** popup screen appears.
- 4. Click **Yes** to access the Raritan Serial Client from the Port Screen.

Note: If you click Always, you will not receive the security screen for future access.

The Raritan Serial Console window appears. Refer to the Raritan Serial Client Interface section in this chapter.

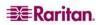

# **Raritan Serial Client Requirements for Java**

The Raritan Serial Client (RSC) requires a minimum 1 GHz PC with 512 MB RAM. Java must be installed to access targets (managed devices) before you can use the RSC.

# Java Runtime Environment (JRE)

The RSC will function with **JRE version 1.4.2\_05 or later** (except for **JRE version 1.5.0\_02**). However, for optimum performance, Raritan recommends using JRE 1.5.0 (except, of course for 1.5.0 02).

Depending on your operating system and browser, it is possible that you need to adjust some JRE configurations to prevent problems with the system's memory.

Note: Raritan does not support JRE version 1.5.0\_02 for use with the RSC.

JRE provides configuration instructions with the JRE download. Determine the JRE version on your system by going to the Java Web page at: http://www.java.com/en/download/help/testvm.xml

IMPORTANT: When launching RSC from a browser, Raritan highly recommends that Java Applet Caching be disabled and that you perform the following steps to make sure that Java does not create problems for the system's memory.

## **Java Applets and Memory Considerations**

Usually, a browser based RSC does not need to make any changes to the Runtime parameters for Java Applets. Do the following if you notice any "Out of Memory" errors happening when executing RSC via a web browser:

- Change the **Runtime** settings for Java Applets.
- Use the following links to find out how to use Runtime settings in the Java Control Panel

http://java.sun.com/j2se/1.5.0/docs/guide/deployment/deployment-guide/jcp.html http://java.sun.com/j2se/1.4.2/docs/guide/plugin/developer\_guide/control\_panel.html

To increase the heap settings so that more RSC applets can be launched to access multiple Dominion SX targets:

- 1. Launch the Java Control Panel, which is located in the:
  - Advanced Tab in JRE 1.4.x
  - **Java Tab** in JRE 1.5
- 2. Locate Java Runtime Settings.

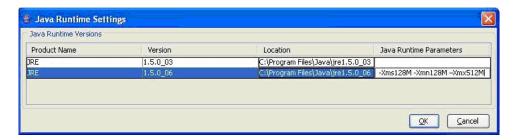

Figure 30 Java Runtime Settings

3. Insert the values of the Java Runtime Parameters using the syntax in the following table, which contains the non-standard options.

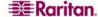

Table 2 Java Runtime Parameters

| VALUES -SYNTAX              | DESCRIPTION                                                    | DEFAULT / COMMENTS                                                                                                    |
|-----------------------------|----------------------------------------------------------------|----------------------------------------------------------------------------------------------------|
| -Xms <size> in bytes</size> | Sets the initial size of the Java heap.                        | <ul> <li>The -server flag increases the default size to 32M.</li> <li>The values must be a multiple of, and greater than, 1024 bytes (1KB).</li> <li>Append the letter "m" or "M" to indicate megabytes and "k" or "K" to indicate kilobytes.</li> </ul> |
| -Xmn <size> in bytes</size> | Sets the initial Java<br>heap size for the<br>Eden generation. | <ul> <li>The -server flag increases the default size to 2M.</li> <li>Append the letter "m" or "M" to indicate megabytes and "k" or "K" to indicate kilobytes.</li> </ul>                                                                                 |
| -Xmx <size> in bytes</size> | Sets the maximum size to which the Java heap can grow.         | <ul> <li>The -server flag increases the default size to 128M.</li> <li>The maximum heap limit is approximately 2 GB (2048MB).</li> <li>Append the letter "m" or "M" to indicate megabytes and "k" or "K" to indicate kilobytes.</li> </ul>               |

## **Command Example:**

-Xms128M -Xmn128M -Xmx512M

Refer to the following links for additional information and for all the non-standard options:g <a href="http://java.sun.com/j2se/1.4.2/docs/tooldocs/windows/java.html">http://java.sun.com/j2se/1.4.2/docs/tooldocs/windows/java.html</a>
<a href="http://java.sun.com/docs/hotspot/VMOptions.html">http://java.sun.com/docs/hotspot/VMOptions.html</a>

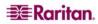

## **Raritan Serial Client Interface**

Important: The Raritan Serial Client (Console) Screen usually opens in a separate window in back of the Port Screen. With some versions of Java on Windows, the screen opens in front of the Port Screen.

Minimize the **Port Access** screen to access the Raritan Serial Console screen. The RSC contains drop-down menus that provide the user with the ability to:

- Modify emulation settings such as fonts and window size.
- Manage the history of the session.
- Request Write Access to the port.
- Get a Write Lock on the port.
- Send a Break signal (used for Solaris servers).
- Get a list of users connected to this port.
- Edit text in the window.
- Manage client workstation-based logging of data from the target device.
- Send Keystroke (combinations).
- Send Text files.
- Send power commands to a Power Distribution Unit (PDU).
- Chat among other users on the same port.
- Get help.

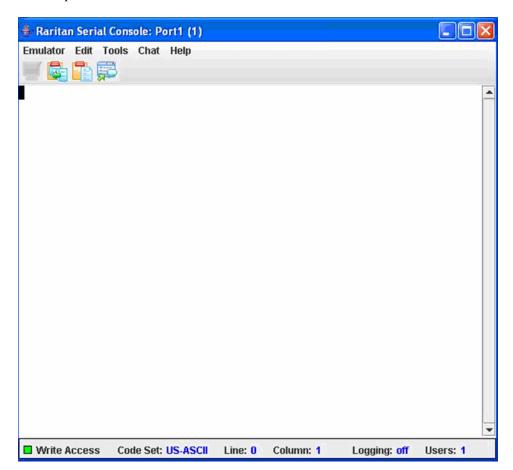

Figure 31 Raritan Serial Client Window

#### **Emulator**

- 1. Change the default user Idle Timeout setting before launching the RSC for the first time or it will timeout in 10 minutes and display a host termination message. See the Security section of the Dominion SX User Guide for changing the Idle Timeout setting..
- 2. Click on the **Emulator** drop-down menu to display a list of topics.

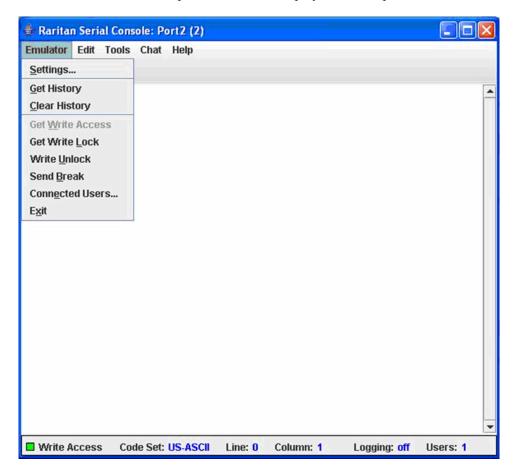

Figure 32 Emulator Drop-Down Menu

IMPORTANT: You must change the default user Idle Timeout setting on the Dominion SX GUI before you begin using the RSC or it will timeout in 10 minutes and display a host termination message. See the Security chapter of the Dominion SX User Guide for changing the Idle Timeout setting.

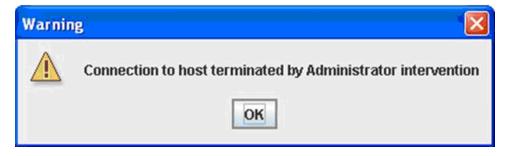

Figure 33 Connection Terminated Warning

3. Change the default **Idletimeout** setting and then launch the RSC.

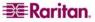

Note: If the RSC Idletimeout expires, the Dominion SX Idletimeout period begins.

#### **Settings**

Note: Terminal emulation settings are set with the port by an Administrator using the Setup->Port Configuration menu.

1. On the **Emulator** menu, click **Settings.** The Settings screen displays the **General** tab with the default settings.

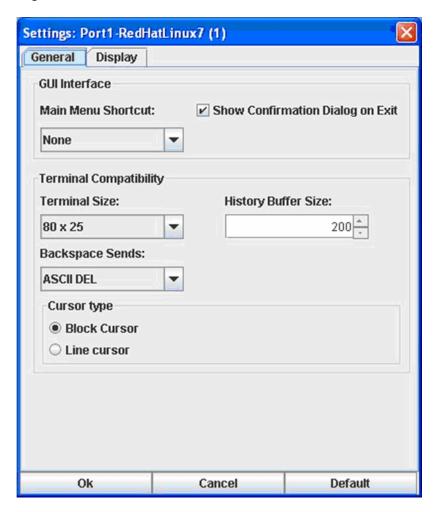

Figure 34 General Settings Window

- 2. Accept the **Main Menu Shortcut:** default of **None** or choose one of the following from the **Main Menu Shortcut:** drop-down menu.
  - F10
  - Alt
- 3. Accept the **Show Confirmation Dialog on Exit** default or uncheck it.
- 4. Accept the **Terminal Size:** default or choose a size from the **Terminal Size:** drop-down menu.
- 5. Accept the **Backspace Sends:** default of **ASCII DEL** or choose **Control-H** from the **Backspace Sends:** drop-down menu.
- 6. Accept the **History Buffer Size:** default of **200** or use the arrows to change the buffer size.
- 7. Accept the Cursor type: default of Block Cursor: or select Line Cursor.
- 8. Click Ok.

#### **Display Settings**

1. Return to the **Emulator** menu, select **Settings** and then click the **Display** tab.

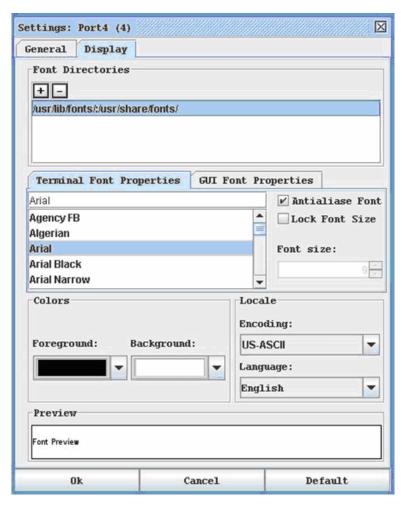

Figure 35 Display Settings Window

- 2. Click **Default** to accept the **Default** settings. Then click **Ok** to close the Display Settings window; however, if you want to change the settings, perform the following steps:
- 3. Accept the **Terminal Font Properties** default of **Arial** or choose a font from the **Terminal Font Properties** scrolling list.
- 4. Accept the **Antialiase Font** default or uncheck it.
- 5. If you want to change the size of the font, check the **Lock Font Size** box and choose a font size from the **Font size**: drop-down menu.

6. Click on the **GUI Font Properties** tab and accept the default of Monospaced or choose a font from the **GUI Font Properties** scrolling list.

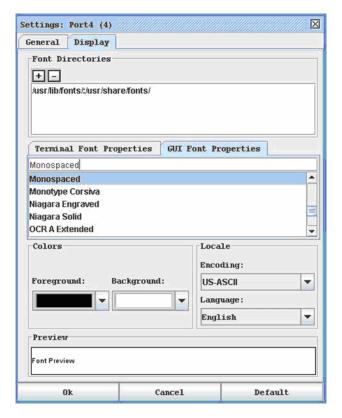

Figure 36 Display Settings: GUI Font Properties

- 7. Choose the following from their drop-down menus:
  - Foreground Color
  - **Background** Color
- 8. Choose one of the following from the **Encoding** drop-down menu:
  - US-ASCII
  - ISO-8859-1
  - ISO-8859-15
  - UTF-8
- 9. Choose one of the following from the **Language** drop-down menu:
  - English
  - Bulgarian
  - Japanese
  - Korean
  - Chinese
- 10. Click **Ok** to close the Display Settings window. If you changed the **Language** setting, the RSC changes to that language when the Display Settings window is closed.

Note: In case of unrecognized characters or blurry screens that might appear when RSC is launched due to localization support, please try changing the font to Courier New.

#### **Get History**

History information can be useful when debugging, troubleshooting, or administering a target device. The **Get History** feature:

- Allows you to view the recent history of console sessions by displaying the console messages to and from the target device.
- Displays up to 256 KB (64KB only on models with 64MB SDRAM; 256KB available on 128MB SDRAM Models) of recent console message history. This allows a user to see target device events over time.

When the size limit is reached, the text will wrap, overwriting the oldest data with the newest.

Notes: Verify the memory on your unit from the Maintenance->Configuration menu.

History data is displayed only to the user who requested the history.

To view the Session History, click Get History on the Emulator menu.

## **Clear History**

To clear the history, click **Clear History** on the **Emulator** menu.

#### **Get Write Access**

Only Administrators and Operators can get write access. The user with Write Access can send commands to the target device. Write Access can be transferred among users working in the Raritan Serial Client via the Get Write Access command.

10. To enable Write Access, click **Get Write Access** on the **Emulator** menu.

- You now have Write Access to the target device.
- When another user assumes Write Access from you,
  - o The RSC displays a red block before **Write Access** in the status bar.
  - O A message alerting the user who currently has Write Access appears to tell that user that another user has taken over access to the console.

#### **Get Write Lock**

- 1. To get write lock, click **Get Write Lock** on the **Emulator** menu.
- 2. If the Get Write Lock is not available, a request rejected message appears:

#### **Write Unlock**

To get Write Unlock, click Write Unlock on the Emulator menu.

#### **Send Break**

Some target systems such as Sun Solaris servers require the transmission of a null character (Break) to generate the **OK** prompt. This is equivalent to issuing a STOP-A from the Sun keyboard.

- Only users with Administrator privileges can send a break.
- Users who are Operator or Observers cannot send a break.

To send an intentional "break" to a Sun Solaris server:

- 1. Verify that you have Write Access. If not, follow the instructions in the previous section to obtain write access.
- Click Send Break on the Emulator menu.
   A Send Break Ack (Acknowledgement) pop-up appears.
- 3. Click **OK**.

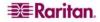

#### **Connected Users**

The **Connected Users** command allows you to view a list of other users who are currently connected on the same port.

1. Click **Connected Users** to view the connected users on the **Emulator** menu.

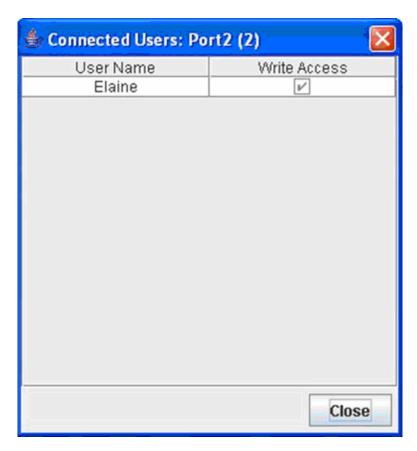

Figure 37 Connected Users Window

- 11. A check mark appears in the **Write Access** column after the name of the User who has Write Access to the console.
- 2. Click **Close** to close the Connected Users window.

#### Exit

- 1. Click **Exit** on the **Emulator** menu to close the Raritan Serial Console. The Exit Confirmation screen appears.
- 2. Click Yes.

#### **Edit**

Use the Copy, Paste, and Select All text commands to relocate and/or re-use important text.

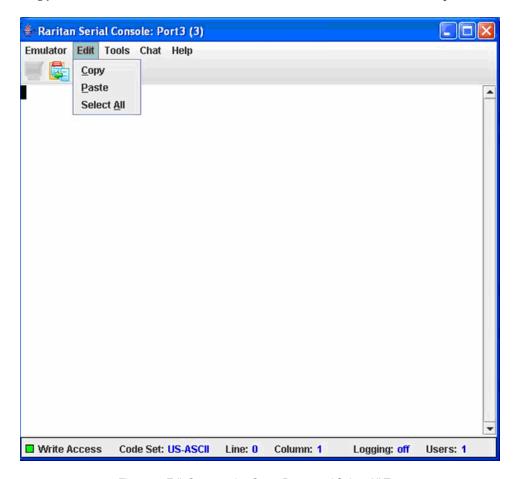

Figure 38 Edit Commands - Copy, Paste, and Select All Text

## **Copy and Paste All Text:**

- 1. Click **Select All** on the **Edit** menu.
- 2. Click **Copy** on the **Edit** menu.
- 3. Position the cursor at the location where you want to paste the text.
- 4. Click once to make that location active.
- 5. Click **Paste** on the **Edit** menu.

Note: Here are keyboard shortcuts that you can use to highlight, copy, and paste all or partial lines of text:

- Click and drag your mouse over the text you wish to copy.
- Press CTRL and tap the C key to copy.
- Position the cursor where you want to paste the text and click in that location to make it active.
- Press CTRL and tap the V key to paste.

The text copy limit in Raritan Serial Client is 9999 lines.

## **Tools**

1. Click on the **Tools** drop-down menu to display a list of topics.

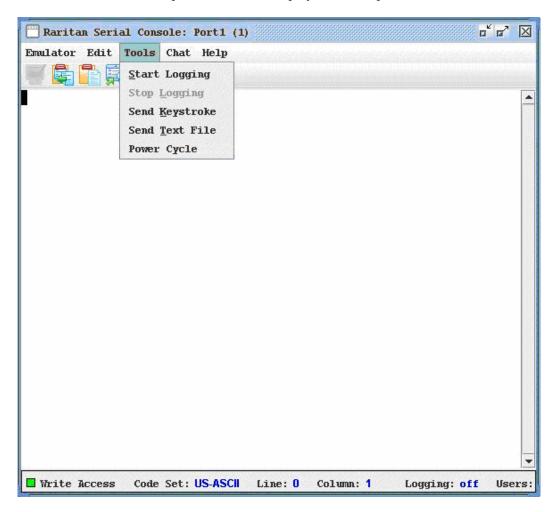

Figure 39 Tools Menu

## **Start Logging**

The Start Logging function allows you to collect raw console data from the target device and save it to a file in your computer. When you start the RSC, the Logging indicator on the status bar indicates whether logging is **on** or **off**.

- 1. On the **Tools** menu, click **Start Logging**.
- 2. Choose an existing file or provide a new file name in the **Save RSC Log** dialog box.
  - When an existing file is selected for logging, data gets appended to the contents.
  - Providing a new file name results in new file being created.

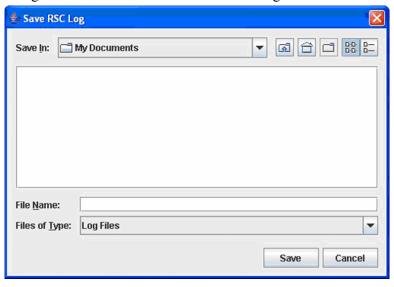

Figure 40 Start Logging Command Window

3. Click **Save** after selecting or creating a file.

#### **Stop Logging**

On the Tools menu, click **Stop Logging**. The logging stops.

## Send Keystroke

1. On the Tools menu, click **Send Keystroke**. A **Send Keystroke** screen appears:

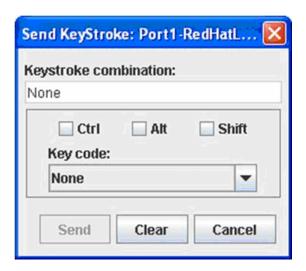

Figure 41 Send Keystroke

- 2. Enter the keystroke combinations that you want and select a Key Code name from the drop-down menu.
- 3. Send the keystroke combinations.

#### **Send Text File**

- 1. On the Tools menu, click **Send Text File.** A **Send Text File** screen appears:
- 2. **Open** the directory of the Text file.
- 3. Click on or enter the **File Name** of the Text file.
- 4. Click **Open**.
  - As soon as you click the **Open** dialog box, it sends whatever file you selected directly to the port.
  - If there is a loopback plug inserted, you see the file displayed.
  - If there is currently no target connected, then nothing will be visible on the screen.

#### Chat

When using browser access over SSL, an interactive chat feature called **Chat** provides you and other users on the same port to communicate. You can conduct an online dialog for training or collaborative diagnostic activities. The maximum length of a chat message is 300 characters.

Note: When a chat is initiated, a chat window appears on the monitors of all SSL users logged on to the port. If a user is logged into a port multiple times, chat messages will not be shown to the same user.

#### To use Chat:

1. Click Chat on the Chat menu.

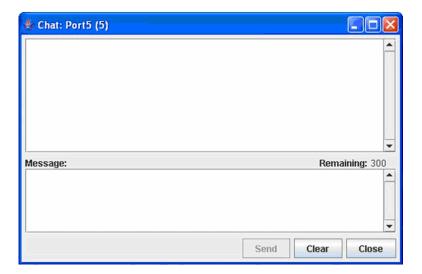

Figure 42 SecureChat Command and User Chat Window

- 2. Type a message in the **Message** text field.
- 3. Click **Send** or press **ENTER** to send the message.
- 4. Click **Clear** to delete the typed text, or click **Close** to exit and close the Message window.

# Help

Help Topics include on-line assistance for operating the Raritan Serial Console, and release information about Raritan Serial Console.

## **Help Topics**

#### **To Access Help Topics:**

- 1. Click **Help Topics** on the **Help** menu.
- 2. Use the navigation bar on the right side of **Table of Contents** window to scroll to the topic you need or click on the links.
- 3. Close this window when you are finished.

#### **About Raritan Serial Console**

The **About Raritan Serial Console** window displays the copyright and version information (name and revision number) of the console terminal emulation software. When contacting Raritan for technical support or when performing a software upgrade, you may be asked for this information.

#### To Access 'About' Information:

Click About Raritan Serial Console on the Help menu.
 An About Raritan Serial Console message appears on top of the Raritan Serial Console drop-down menu:

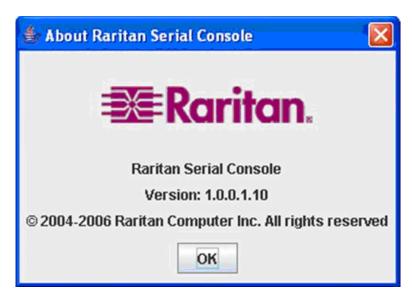

Figure 43 Sample of the About Raritan Serial Console Window

2. Click **OK** to close the About Raritan Serial Console window.

#### **Standalone Raritan Serial Console Installation**

Note: You can download the Standalone Raritan Serial Client from the Raritan support Web site: <a href="http://www.raritan.com/support">http://www.raritan.com/support</a>

The standalone Raritan Serial Client (RSC) is used to make direct connections to the target without going through the Dominion SX GUI application. The user specifies the Dominion SX address and the port number (target) and then is connected.

The steps in this section install the standalone Raritan Serial Client (RSC).

# Standalone Raritan Serial Client Requirements

The following requirements must be met to support the Raritan Serial Console:

- The RSC will function with **JRE version 1.4.2\_05 or later** (except for **JRE version 1.5.0\_02**). However, for optimum performance, Raritan recommends using JRE 1.5.0 (except, of course for 1.5.0 02).
- Your system may require configuration adjustments depending on the operating system
  and browser. The JRE provides configuration instructions with the JRE download.
  Browse to the page at <a href="http://www.java.com/en/download/help/testvm.xml">http://www.java.com/en/download/help/testvm.xml</a> to determine
  the JRE version currently installed on your system.

If you do not have a compatible version of the JRE, go to <a href="http://www.java.com">http://www.java.com</a> and click the **Download Now** button.

Note: Raritan does not support JRE version 1.5.0\_02 for use with the RSC.

Minimum 1 GHz PC with 512 MB RAM.

• Ensure that Java can be started from the command line. To do this, environment variables must be configured. Make a note of the exact path where Java was installed. (The path information will be used later.)

# **Setting Windows OS Variables**

- 1. Open the Start menu, and then open the Control Panel and choose **System**.
- 2. Go to Advanced and open Environment Variables.

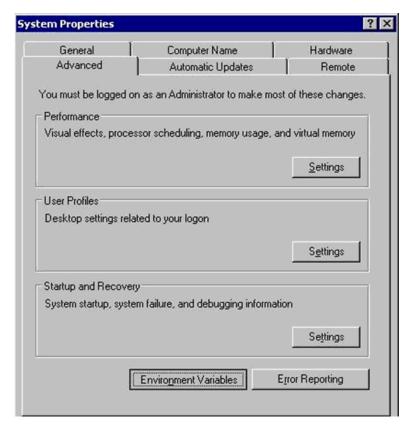

Figure 44 Windows OS: System Properties

- 3. In the System variables section, click **New**.
- 4. In the New System Variable dialog, add JAVA\_HOME to the Variable name block and the path you wrote down earlier in the Variable value block.

# 5. Click OK.

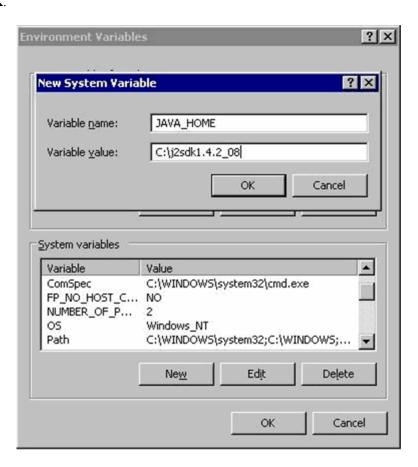

Figure 45 Windows OS: New System Variable

- 6. Select the PATH variable and click Edit.
- 7. Add %JAVA\_HOME%\bin to the end of the current Variable value. Ensure a semicolon (;) separates the new value from the last value in the string.

#### 8. Click OK.

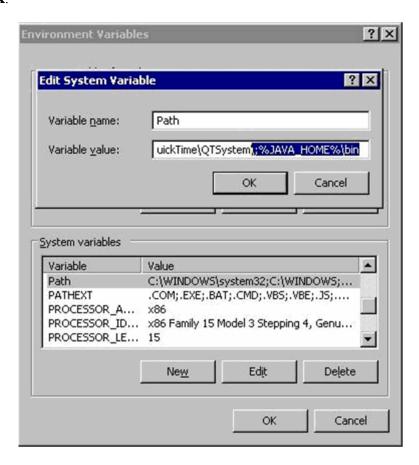

Figure 46 Windows OS: Edit System Variable

9. Select the CLASSPATH variable and click **Edit**.

Ensure the CLASSPATH Variable value is configured properly; that is, its value must have a period(.) in it. If, for any reason, there is no CLASSPATH variable defined, create one.

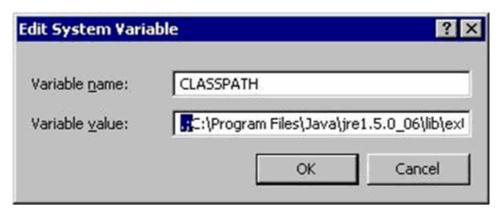

Figure 47 Windows OS: CLASSPATH Variable

# **Setting Linux OS Variables**

If you want to set Java for this user only, open and edit **.profile** file located in the /home/Username folder.

If you want to set Java for all users, open .profile file in your /etc folder

1. Find the line where you set your PATH

**Example:** export PATH=\$PATH:/home/username/somefolder

2. Before that line you must set your JAVA\_HOME and then modify your PATH to include it. To achieve this, add the following lines:

export

JAVA\_HOME=/home/username/j2sdk1.4.2/export PATH=\$PATH:\$JAVA\_HOME/bin

3. Save the file and you are finished.

## **Setting UNIX OS Variables**

Perform the following steps to check the latest JRE Version on Sun Solaris.

- 1. Launch a terminal window on the Sun Solaris desktop.
- 2. Type **java –version** in the command line and press **ENTER.** The currently-installed version of Java Runtime Environment (JRE) appears.
  - If your path variable is not set to where the java binaries have been installed, you may not be able to see the JRE version.
  - To set your path: Assuming JRE 1.4.2\_05 is installed in /usr/local/java: you must set your PATH variable.
  - To set path for bash shell: export PATH=\$PATH:/usr/local/java/j2re1.4.2\_05/bin.
  - To set path for tesh or csh: set PATH = (\$PATH /usr/local/java/j2re1.4.2 05/bin).
  - These commands can either be typed at the terminal each time you log in, or you can add them to your .bashrc for bash shell or .cshrc for csh or tcsh so that each time you log in, the PATH is already set. See your shell documentation if you encounter problems.

```
# java -version
java version "1.4.2_05"
Java(TM) 2 Runtime Environment, Standard Edition (build 1.4.2_05-b04)
Java HotSpot(TM) Client VM (build 1.4.2_05-b04, mixed mode)
#
```

Figure 48 Check JRE Version in Sun Solaris

3. If the JRE is version **1.4.2\_05** or later, but not version 1.5.0\_02, proceed with the RSC installation. If the version is older, go to the Sun Web site at: <a href="http://java.sun.com/products/">http://java.sun.com/products/</a> to download the latest Runtime Environment.

## **Installing Standalone RSC for Windows**

You must have administrative privileges to install RSC.

- 1. Log on to a Windows machine.
- 2. Download, or copy from a known location, the RSC-installer jar installation file.
- 3. Double-click on the executable file to start the installer program. The splash screen appears.
- 4. Click **Next**. The installation path screen appears.
- 5. Change the path, if desired.
- 6. Click **Next**. The installation progress screen appears.

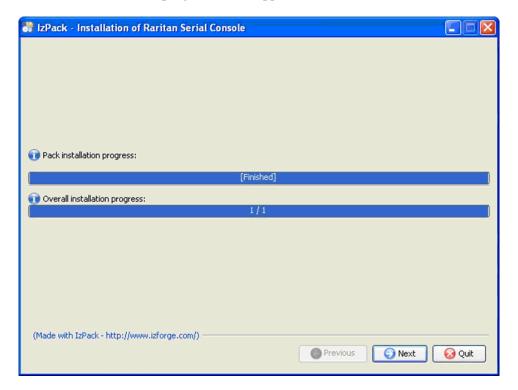

Figure 49 RSC Windows Install Progress Screen

7. Click **Next.** The Windows shortcut screen appears.

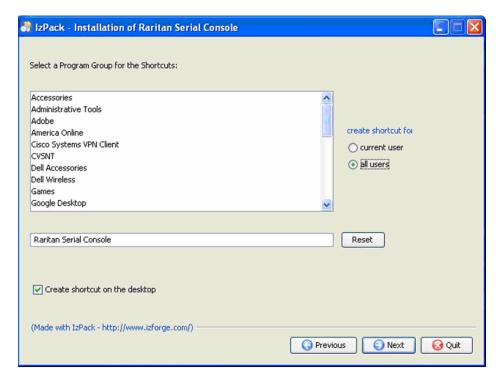

Figure 50 RSC Windows Shortcut Screen

- 8. Specify the desired Program Group for the Shortcut.
- 9. Click **Next**. The installation finished screen appears.
- 10. Click Done.

# **Launching RSC on Windows Systems**

1. Double-click on the **shortcut** or use **Start Programs** to launch the standalone RSC. The **Raritan Serial Console Login** connection properties window appears.

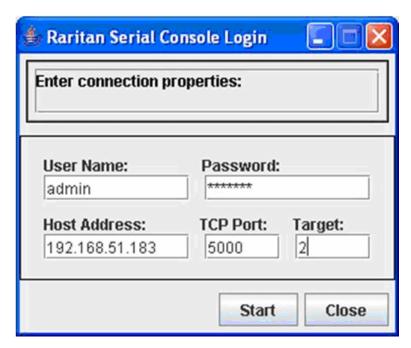

Figure 51 Standalone RSC Login Screen

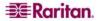

- 2. Enter the Dominion SX IP address, account information, and the desired target (port).
- 3. Click Start. The RSC opens with a connection to the port.

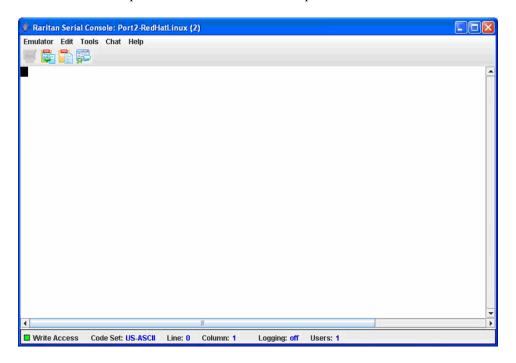

Figure 52 Standalone RSC Connected to Port Window

Note: In case of unrecognized characters or blurry screens that might appear in RSC window due to localization support, please try changing the font to Courier New. Go to: Emulator → Settings → Display, and select Courier New for Terminal Font Properties or GUI Font Properties.

## **Installing RSC for Sun Solaris**

You must have administrative privileges to install RSC.

- 1. Log on to your Sun Solaris machine.
- 2. Download, or copy from a known location, the RSC-installer jar installation file.
- 3. Open a terminal window and change to the directory where the installer is saved.
- 4. Type **java –jar RSC-installer.jar** and press ENTER to run the installer.
- 5. Click **Next** after the initial screen loads.

- 6. The **Set Installation Path** screen appears.
  - a) Select the directory where you want to install RSC and click Next.
  - b) Click **Browse** to navigate to a non-default directory.
  - c) Click **Next** when the installation is complete.
  - d) Click Next again. The installation is complete. The final screen indicates where you will find an uninstaller program, and allows the option of generating an automatic installation script.
  - e) Click **Done** to close the Installation window.

## **Launching RSC on Sun Solaris**

- 1. Open a terminal window and change to the directory where you installed the RSC.
- 2. Type ./start.sh and press ENTER to launch RSC.
- 3. Double-click on the desired device to establish a connection.
- 4. Type your **Username** and **Password**.
- 5. Click **OK** to log on.

CHAPTER 8: SECURITY 59

# **Chapter 8: Security**

There are a number of elements to consider when addressing security for console servers. The following are some of the Security aspects:

- Encrypting the data traffic sent between the operator console and the DSX unit.
- Providing authentication and authorization for users.
- Logging data relevant to the operation so it can later be viewed for auditing purposes. In some cases, this data is required for compliance with governmental or company regulations.
- Encryption of port data log sent to a remote nfs server.
- Security profile
- "Man in the Middle"

The Security function provides the Dominion SX administrator with the following tools:

- Specify login authentication and handling parameters.
- Kerberos settings.
- Certificate specifications.
- Banner to be displayed.
- Security profile management.
- Manage firewall rules.

## **Security Settings**

Select the **Security** tab to bring up the security-related tools. The Security Settings screen appears.

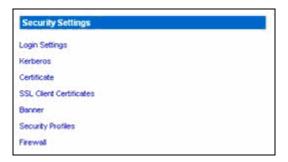

Figure 53 Security Settings Screen

## **Login Settings**

Click **Login Settings** on the Security Settings screen to access the Login Settings screen, which contains the Local Authentication, Login Handling, and Strong Password Settings panels..

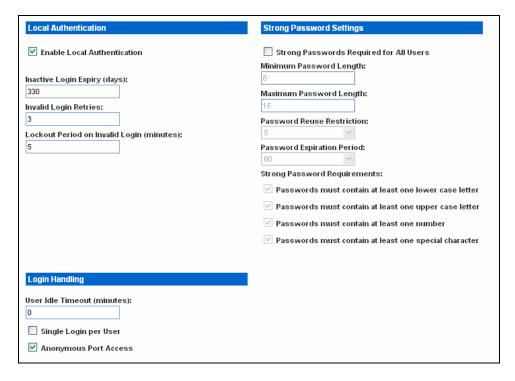

Figure 54 Login Settings Screen

#### **Local Authentication**

- 1. Go to the Local Authentication panel and click the **Enable Local Authentication** checkbox.
- 2. The system displays these defaults in the following fields:
  - Inactive Login Expiry (days): 330
  - Invalid Login Retries: 3
  - Lockout Period on Invalid Login (minutes): 5
- Accept the system defaults or type your own.

#### **Login Handling**

- 1. Go to the Login Handling panel and enter a value in the **User Idle Timeout** (**minutes**) field. This is the length of inactive time, after which the user is timed out. Default is to 0, which effectively disables this feature.
- 2. To enable single login only, click the **Single Login per User** checkbox. Only one user can log in at a time using the same profile.
- 3. Click the **Anonymous Port Access** checkbox to turn this feature on. An Anonymous User Group is created by default and it can't be deleted even by the Administrator. It is visible/not visible in Group List if Anonymous Port Access is unchecked/checked.

Note: Refer to Chapter 7 for additional information about anonymous port access.

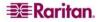

CHAPTER 8: SECURITY 61

## **Strong Password Settings**

To enable strong passwords, go to the Strong Password panel and select the requirements for a strong password. This includes maximum and minimum length and special character requirements.

## **Configure Kerberos**

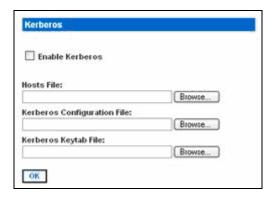

Figure 55 Kerberos Settings

- 1. Click Enable Kerberos.
- 2. Type the name of the file you want for your Hosts File in the **Hosts File** field or click on the Browse drop-down menu and select your file.
- 3. Type the name of the file you want for your Kerberos Configuration File in the **Kerberos Configuration File** field or click on the Browse drop-down menu and select your file.
- 4. Type the name of the file you want for your Kerberos Keytab File in the **Kerberos Keytab File** field or click on the Browse drop-down menu and select your file.
- 5. Click **OK**.

#### **Certificates**

The Certificate feature allows you to generate a Certificate Signing Request (CSR), install a user key on the DSX, and install a user certificate on the DSX.

### **Generate a Certificate Signing Request**

To generate a Certificate Signing Request (CSR):

1. Click the **Security** tab, and then click **Certificate**. The Certificate screen appears.

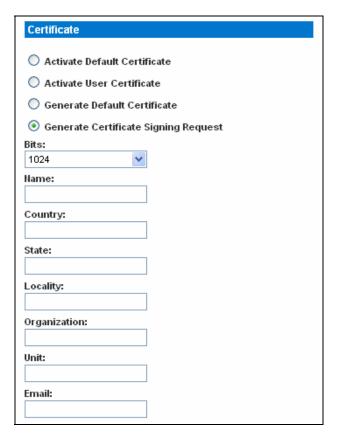

Figure 56 Certificate Signing Request

- 2. Click the checkbox labeled **Generate a Certificate Signing Request**.
- 3. Click on the drop-down menu in the **Bits** field. Keep the 1024 default or change it to 512.
- 4. Type the following in the corresponding fields:
  - Name
  - Country
  - State
  - Locality
  - Unit
  - Email address
- 5. To view the default certificate or the CSR, click the appropriate radio buttons.
- 6. Click **OK**. The CSR is generated.

CHAPTER 8: SECURITY 63

### **Install a User Key**

To install a user key on the DSX:

1. Click the **Security** tab, and then click **Certificate**. The Certificate screen appears.

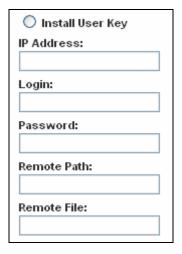

Figure 57 Install User Key

- 2. Click the checkbox labeled **Install User Key**.
- 3. Type the following information in the corresponding fields:
  - The IP address of the host with the key
  - A login and password on the host
  - The path and name of the file containing the key
- 6. Click **OK**.

#### **Install a User Certificate**

To install a user certificate on the DSX:

1. Click the **Security** tab, and then click **Certificate**. The Certificate screen appears.

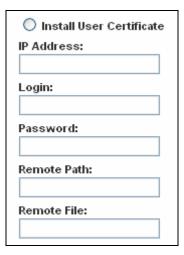

Figure 58 Install User Certificate

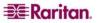

- 2. Click the checkbox labeled **Install User Certificate**.
- 3. Type the following information in the corresponding fields:
  - The IP address of the host with the certificate
  - A login and password on the host
  - The path and name of the file containing the certificate
- 4. Click **OK**.

### **SSL Client Certificate**

SSL Security certificates are used in browser access to ensure that the device that you are attached to is the device that is authorized to be connected. See **Appendix C: Certificates** for details on SSL Certificates. This section describes only how to configure the certificates, but you can find additional SSL Certificate information at:

http://www.microsoft.com/technet/prodtechnol/ie/reskit/6/part2/c06ie6rk
.mspx?mfr=true

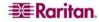

CHAPTER 8: SECURITY 65

| ☐ Enable SSL Client Certificates            |
|---------------------------------------------|
| ☐ Install Certificate Authority IP Address: |
|                                             |
| Login:                                      |
| Password:                                   |
| Remote Path:                                |
| Remote File:                                |
| CA Hame:                                    |
| Remove Certificate Authority                |
| CA Hame:                                    |
| ☐ View Certificate Authority CA Hame:       |
|                                             |
| Add Certificate Revocation List             |
|                                             |
| Login:                                      |
| Password:                                   |
| Remote Path:                                |
| Remote File:                                |
| Url:                                        |
| CRL Name:                                   |
| Delete Certificate Revocation List          |
| CRL Name:                                   |
| ☐ View Certificate Revocation List          |
| CRL Name:                                   |

Figure 59 SSL Client Certificate Screen

### **Enabling Client Certificate Authentication:**

To enable Client Certificate Authentication:

- 1. Click Enable SSL Client Certification.
- 2. Click **OK** to enable the Client Certificate authentication.

### **Installing a New Trusted Certificate Authority**

To install a new trusted Certificate Authority (CA) to the DSX, the CA certificate must be on an accessible FTP server.

- 1. Click Install Certificate Authority.
- 2. Fill in the data needed to retrieve the certificate from the FTP server.
- 3. Click **OK** to retrieve and install the CA certificate to the DSX.

### Removing a User-Added Certificate Authority

To remove a user-added CA from the DSX:

- 1. Click Remove Certificate Authority.
- 2. In the **CA Name** field, type the name that was specified when the CA certificate was added.
- 3. Click **OK** to remove the certificate.

### **Viewing a Certificate Authority**

To view a CA:

- 1. Click View Certificate Authority.
- 2. In the **CA Name** field, type the name of the CA you want to view.
- 3. Click **OK** to retrieve the list of CAs.

### Managing the Client Certificate Revocation List (CRL)

The DSX comes with VeriSign and Thawte CA certificates and CRLs preinstalled. If a user adds a custom CA to the DSX, a corresponding CRL should be added to keep track of revoked certificates. For the CRL to be automatically retrieved when expired, it should be retrievable from a web server that the DSX can connect to.

## **Adding a New Certificate Revocation List to the DSX**

To add a new CRL to the DSX, the CRL list must be on an accessible FTP server.

- 1. Click Add Certificate Revocation List.
- 2. Fill in the fields to access the FTP Server.
  - The **CRL** Name field should match the name that was used to add the CA.
  - The URL field should be the numeric dot notation of the IP address of the HTTP server.
- 3. Click **OK** to add the CRL.

## **Deleting a Certificate Revocation List from the DSX**

To delete a CRL from the SX:

- 1. Click Delete Certificate Revocation List.
- 2. In the **CRL Name** field, type the name of the CA this CRL belongs to.
- 3. Click **OK** to delete the CRL.

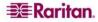

CHAPTER 8: SECURITY 67

### **Viewing a Certificate Revocation List**

To view a CRL:

- 1. Click View Certificate Revocation List.
- 2. Click **OK** to retrieve the list of CRLs.

#### **Banner**

Dominion SX optionally supports a customizable (maximum 5000 words, 8 words per row) welcome banner that is displayed after login. The banner identifies where the user has logged into. In addition, there is the ability to add a consent banner that forces the user to accept the stated conditions prior to advancing into operation of the console server.

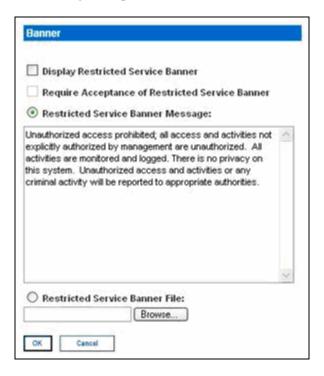

Figure 60 Banner Screen

- 1. Check one of the following fields.
  - Display Restricted Service Banner
  - Require Acceptance of Restricted Service Banner
- 2. Check one of the following fields:
  - Restricted Service Banner Message
  - Restricted Service Banner File
- 3. If you selected **Restricted Service Banner File**, click on the Browse drop-down menu
- 4. Locate and select the file that contains the **Restricted Service Banner** message you want to display on the DSX login screen.
- 5. Click **OK**.

## **Security Profiles**

The DSX provides three security profiles that you can use. They simplify the assigning of permissions to users and groups by defining basic permissions that automatically apply to all users.

### **About Security Profiles**

The three security profiles are:

- Standard Custom defaults
- Secure All functions in Custom are checked
- Custom Can be configured by a user

If you enable the Standard or Secure profiles, you cannot enable/disable manually any of the features they include. You have to disable the profile in order to make those changes.

If a profile is disabled, the features in the profile keep the states they had when the profile was enabled. For example, if the default **TLS Required** feature is unchecked, and you enable the Secure profile, this feature becomes checked. When you disable the Secure profile, the **TLS Required** feature remains checked.

### **Select a Security Profile**

To select a security profile:

1. Click the **Security** tab, and then click **Security Profiles**. The Security Profiles screen appears.

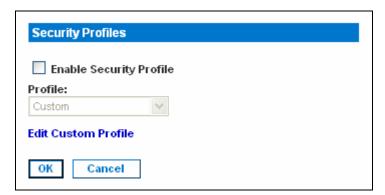

Figure 61 Security Profiles

- 2. Click the checkbox labeled **Enable Security Profile**.
- 3. Select the profile from the drop-down menu in the **Profile** field.
- 4. Click **OK**.

#### **Edit the Custom Profile**

To edit the Custom profile:

1. Click the **Security** tab, and then click **Security Profiles**. The Security Profiles screen appears.

CHAPTER 8: SECURITY 69

2. Click the **Edit Custom Profile** link. The Edit Custom Security Profile screen appears.

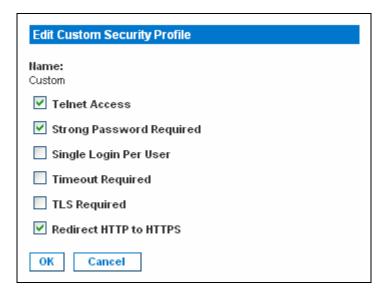

Figure 62 Edit Custom Security Profile Screen

- 3. Check one or all of the following fields.
  - Telnet Access
  - Strong Password Required
  - Single Login Per User
  - Timeout Required
  - TLS Required
  - Redirect HTTP to HTTPS
- 4. Click OK.

#### **Firewall**

The DSX provides a firewall function to provide protection for the IP network and to control access between the internal router and the LAN 1, LAN 2 and the dial modem interfaces.

#### **Enable the Firewall**

To enable the firewall:

1. Click the **Security** tab, and then click **Firewall**. The Firewall Screen appears. The Firewall screen displays the existing IPTables rules.

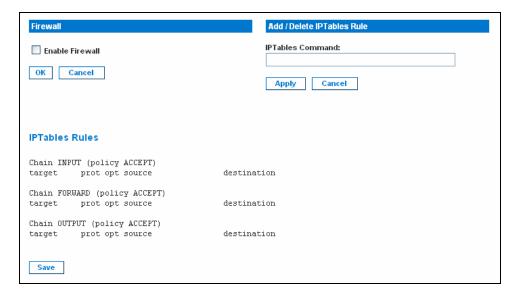

Figure 63 Firewall Screen

- 2. Click the check box labeled **Enable Firewall**.
- 3. Click **OK**.

Note: When you enable IP forwarding for Dual LAN units, use IPTables rules to create policies for traffic being forwarded between LAN interfaces

#### Add an IPTables Rule

To add an IPTables rule:

- 1. Click the **Security** tab, and then click **Firewall**. The Firewall Screen appears. The firewall screen displays the default IPTables rules.
- 2. Go to the **Add/Delete IP Tables Rule** field and enter a rule.
- 3. Click **Apply**, and then click **Save**. The rule is displayed on the screen.
- 4. Delete some or all of the default rules if you choose.
- 5. Add new rules if you choose.

Note: Rules are added using the IP Tables command to the kernel. These rules take effect immediately but persist permanently only after clicking the Save button.

Note: If there is a mistake in the rules and as a result, the unit becomes inaccessible, the Save action allows you to recover from the mistake. Reboot the system. If you do not Save the rules, you lose them in the reboot.

CHAPTER 9: LOGGING 71

# **Chapter 9: Logging**

This chapter explains how to enable and configure the various DSX logs.

## **Configuring Local Event Logging**

To configure the local log settings, click the **Setup** tab, and then click **Log**. The Log Settings screen appears. It contains a number of individual logging panels.

## **Enable the Event Log File**

This feature enables event log messages to be stored locally on the DSX unit. To set this feature up:

1. Go to the Event Log panel and click the **Enable Event Log File** checkbox. (To turn this feature off, clear this checkbox.).

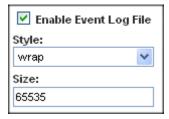

Figure 64 Event Log Panel

- 2. Select the log file style in the **Style** field. This determines how the file reacts when the maximum file size is reached. Your choices are:
  - Wrap This causes the log file to circle around to the beginning when the end of the file is reached.
  - **Flat** This causes logging to stop when the end of the file is reached.
- 3. Enter the maximum size of the file in the **Size** field. The default is 65535 bytes.
- 4. Click **OK**.

## **Enable System Logging**

This feature sends event log messages to a remote Syslog server. The messages from the Dominion SX unit are sent to the LOCAL0 channel of the Syslog server for more efficient parsing. To set this feature up:

1. Go to the System Logging panel and click the **Enable System Logging** checkbox. (To turn this feature off, clear this checkbox.)

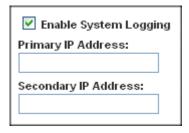

Figure 65 System Logging Panel

- 2. Type the IP address of the remote Syslog server in the **Primary IP Address** field.
- 3. If you have a backup Syslog server, types its IP address in the **Secondary IP Address** field.

4. Click **OK**.

### **Enable Port Logging**

You need to configure port logging **after** you have enabled NFS logging (see "Configuring NFS Logging" below).

This feature enables port data to be logged to a Network File System (NFS) server. This allows you to save and access the log files over a network.

NFS supports file sharing, which means you can store the files on the network that you want other people to access, while keeping your secure files on the DSX unit. NFS stores the port sessions as viewed by the user, as well as adding messages when a user connects to or disconnects from a port.

To set up port logging:

1. Go to the Port Logging panel and click the **Enable Port Logging** checkbox. (To turn this feature off, clear this checkbox.)

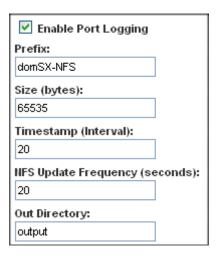

Figure 66 Port Logging Panel

- 2. Type the prefix to the port data file's name on the NFS server in the **Prefix** field.
- 3. Type the maximum file size allowed in the **Size** field. Once this size is reached, a new file is created to store the port log data. If you enter a value of 0, the DSX will not create a new file.
- 4. Type the time interval (in seconds) between two timestamp messages in the log file in the **Timestamp (Interval)** field. If you enter a value of 0, this will disable timestamps in the log file. The maximum value is 99999. This field is optional.
- 5. Type the time interval (in seconds) between two updates of the port log file in the **NFS Update Frequency** (seconds) field. Data is buffered until the internal buffer is full or this timestamp occurs. Then the data is written to the file. This prevents severe network traffic on port activity where every character would trigger a write to the NFS server.
- 6. Type the subdirectory on the configured NFS server to write the output port data to in the **Out Directory** field. This is the default log file and contains the port sessions as visible to the user.
- 7. Click **OK**.

Figure 67 shows an example of an output file.

CHAPTER 9: LOGGING 73

```
Mon Nov 06-2006 13:46:20 ----- admin connected to port-----
Mon Nov 06-2006 13:46:21 ----- admin got write access -----
Password:
Authentication failure.
Username: admin
Password:
Authentication successful.
Welcome to the DominionSX. [Model: SX32]
               FirmwareVersion:3.0.1.5.1 Serial:WAOF300029
UnitName:sx181
IP Address:192.168.51.181 UserIdletimeout:5min
Port Port
                      Port Port
                                              Port Port
No. Name
                      No. Name
                                              No. Name
1 - Port1 [U]
                      2 - Port2 [U]
                                              3 - Port3 [U]
4 - Port4 [U]
                     5 - Port5 [U]
                                            6 - Port6 [U]
7 - Port7 [U]
                     8 - Port8 [U]
                                             9 - Port9 [U]
10 - Port10 [U]
                      11 - Port11 [U]
                                             12 - Port12 [U]
13 - Port13 [U]
                      14 - Port14 [U]
                                             15 - Port15 [U]
16 - Port16 [U]
                      17 - Port17 [U]
                                             18 - Port18 [U]
19 - Port19 [U]
                      20 - Port20 [U]
                                             21 - Port21 [U]
22 - Port22 [U]
                     23 - Port23 [U]
                                              24 - Port24 [U]
25 - Port25 [U]
                      26 - Port26 [U]
                                             27 - Port27 [U]
28 - Port28 [U]
                      29 - Port29 [U]
                                              30 - Port30 [U]
31 - Port31 [U]
                      32 - Port32 [U]
Current Time: Mon Nov 6 16:34:35 2006
admin > log
admin >
-- sx240 16ports UP -- Mon Nov 06-2006 13:46:38
lgo^G
admin > logout
Username:
Mon Nov 06-2006 13:46:47 ----- admin disconnected from port -----
```

Figure 67 Sample Output File

### **Configure Input Port Logging**

To enable input port logging:

1. Go to the Input Port Logging panel and click the **Enable Input Port Logging** checkbox. (To turn this feature off, clear this checkbox.)

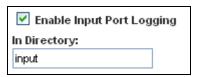

Figure 68 Input Port Logging Panel

- 2. Type a directory for input in the **In Directory** field.
- 3. Click **OK**.

### **Configuring Encryption**

To configure encryption:

1. Go to the Encryption panel and click the **Encryption** checkbox. (To turn this feature off, clear this checkbox.)

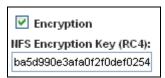

Figure 69 Encryption Panel

- 2. Accept the default encryption key or type a new one in the NFS Encryption Key (RC4) field.
- 3. Click **OK**.

Chapter 9: Logging 75

# **Configuring SMTP Logging**

To configure SMTP logging, click the **Setup** tab, and then click **Events**. The SMTP Logging screen appears. This screen contains and SMTP Settings panel and a New SMTP Event panel.

### **Enable SMTP Logging**

To enable SMTP logging:

1. Go to the SMTP Settings panel and click the Enable SMTP Server checkbox to enable SMTP logging.

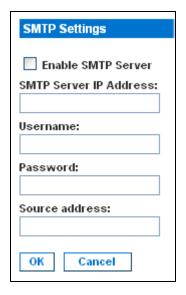

Figure 70 SMTP Settings Panel

- 2. Type the IP address of the SMTP server in the **SMTP Server IP Address** field.
- 3. Type the username and password in the **Username** and **Password** fields. These are required to access the SMTP server.
- 4. Type your source address in the **Source Address** field.
- 5. Click OK.

#### Select a New SMTP Event

To select a new SMTP event:

1. Go to the New SMTP Event panel and select the new event in the **Event** field.

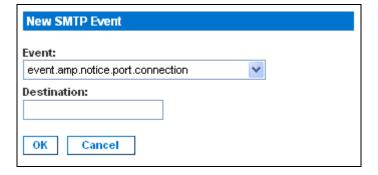

Figure 71 New SMTP Event Panel

Available events include:

- event.amp.notice.port.connection
- event.amp.notice.user.logoff
- event.amp.notice.backup
- event.amp.notice.restore
- event.amp.notice.config.directaccesslockout
- event.amp.notice.reboot
- event.amp.notice.boot
- event.amp.notice.config.datacom
- event.amp.notice.config
- event.amp.notice.upgrade
- event.amp.keyword
- event.amp.strongpasssword
- event.amp.banner
- event.amp.firewall
- event.amp.iptablesaved
- event.amp.security.clientauth
- event.amp.security.clientcert.ca
- event.amp.security.clientcert.crl.expired
- event.amp.security.clientcert.crl.updated
- 2. Type the email address to send the event in the **Destination** field.
- 3. Click OK.

## **Test the SMTP Logging**

It is important that the SMTP server information be accurate so that the Dominion SX unit can send messages using that SMTP server.

To verify that the information is correct and working:

- 1. Send a test email by selecting an event such as: event.amp.notice.port connection.
- 2. Connect to a port and see if the message is received by the intended email target. If there are problems, contact your SMTP administrator to make sure your SMTP server IP address and authorization information are correct.

## **Configuring NFS Logging**

Network File System (NFS) logging allows you to log all port activity to an NFS shared directory. All user activity and user port logins and logouts are logged. There are two log files:

- **Input** Records all input (keystrokes) from users.
- **Output** Contains all the messages that come from the server into the console server. This includes all user input that is echoed back from the managed device/server.

You must also enable port logging. For more information on port logging, see "Enable Port Logging" above.

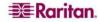

CHAPTER 9: LOGGING

Note: The NFS server must have the exported directory with write permission for the port logging to work.

To configure NFS Logging:

1. Click the **Setup** tab, and then click **NFS**. The NFS Settings screen appears.

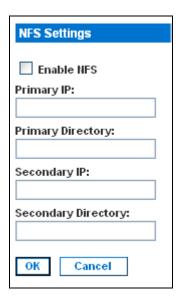

Figure 72 NFS Settings Screen

- 2. Click the **Enable NFS** checkbox to enable NFS logging.
- 3. Type the IP address of the NFS server in the **Primary IP** field, and then enter the path to the log file in the **Primary Directory** field.
- 4. If you have a backup NFS server, enter the same information for this server in the **Secondary IP** field and **Secondary Directory** fields. If the primary server fails, port logging is redirected to the secondary server.
- 5. Click OK.

## **Configuring SNMP Logging**

The DSX supports Simple Network Management Protocol (SNMP) traps and logging.

### **Enable SNMP Logging**

To enable SNMP logging:

- 1. Click the **Setup** tab, and then click **SNMP**. The SNMP screen appears.
- 2. Go to the SNMP Setting panel and click the **Enable SNMP** checkbox to enable the SNMP feature.

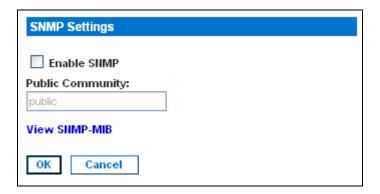

Figure 73 SNMP Settings Panel

- 3. Type an SNMP public community in the **Public Community** field. The default is **Public**. The public community determines which SNMP management stations receive SNMP alerts.
- 4. Click OK.

#### **Create a New SNMP Destination**

SNMP destinations determine which SNMP management stations receive SNMP traps. To create a new SNMP destination:

1. Go the SNMP Destination panel and type the IP address of the new destination in the **IP Address** field.

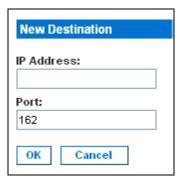

Figure 74 SNMP Destination Panel

- 2. By default, the new destination will use the standard SNMP port of 162. You can change this to another port, if you wish, by entering a different port number in the **Port** field.
- 3. Click OK.

Note: To display the SNMP Management Information Base (MIB), click the View SNMP-MIB link in the SNMP Settings panel (Figure 73).

Chapter 10: Maintenance 79

# **Chapter 10: Maintenance**

The Dominion SX maintenance features presented in this chapter allow the administrator perform the following tasks:

- Manage event logs.
- View configuration report.
- Backup and restore the SX unit settings.
- Upgrade firmware and track upgrade history.
- Reset to factory default settings.
- Reboot the unit.

## **Managing the Local Event Log**

The DSX allows you to display the contents of the event log, clear the log, and send the log to a remote FTP server

#### **Display the Local Event Log**

To display the contents of the local event log, click the **Maintenance** tab, and then click **View Event Log**. The event log is displayed. Figure 75 shows a typical event log.

| Date/Time      | Event                                                                                                  |
|----------------|----------------------------------------------------------------------------------------------------|
| Feb 1 16:30:35 | DominionSX DomSX: DominionSX notice SXSettingSaved User Elaine changed configuration for Logging.      |
| Feb 1 16:30:35 | DominionSX DomSX: DominionSX notice SXSettingSaved User Elaine changed configuration for User.         |
| Feb 1 16:30:40 | DominionSX DomSX: DominionSX notice SXSettingSaved User Elaine changed configuration for DominionSX.   |
| Feb 5 11:12:23 | DominionSX DomSX: DominionSX notice SXRebootCompleted                                                  |
| Feb 5 11:12:25 | DominionSX DomSX: DominionSX notice SXSystemReady                                                      |
| Feb 5 11:13:24 | DominionSX DomSX: DominionSX info SXUserLogin LAN Local Elaine 192.168.50.153                          |
| Feb 5 12:02:04 | DominionSX DomSX: DominionSX notice SXSettingSaved User Elaine changed configuration for SNTP.         |
| Feb 5 12:02:04 | DominionSX DomSX: DominionSX notice SXSettingSaved User Elaine changed configuration for User.         |
| Feb 5 12:02:09 | DominionSX DomSX: DominionSX notice SXSettingSaved User Elaine changed configuration for SNTP.         |
| Feb 5 12:40:16 | DominionSX DomSX: DominionSX notice SXUserDeleted Admin user deleted user "Tricia"                     |
| Feb 5 12:40:16 | DominionSX DomSX: DominionSX notice SXSettingSaved User Elaine changed configuration for User.         |
| Feb 5 12:40:45 | DominionSX DomSX: DominionSX notice SXSettingSaved User Elaine changed configuration for Group.        |
| Feb 5 12:53:51 | DominionSX DomSX: DominionSX notice SXSettingSaved User Elaine changed configuration for Device.       |
| Feb 5 12:53:59 | DominionSX DomSX: DominionSX notice SXSettingSaved User Elaine changed configuration for Interface.    |
| Feb 5 12:54:00 | DominionSX DomSX: DominionSX notice SXSettingSaved User Elaine changed configuration for CSCDiscovery. |
| Feb 5 12:54:00 | DominionSX DomSX: DominionSX notice SXSettingSaved User Elaine changed configuration for CSC.          |
| Feb 5 12:55:23 | DominionSX DomSX: DominionSX notice SXRebootCompleted                                                  |
| Feb 5 12:55:25 | DominionSX DomSX: DominionSX notice SXSystemReady                                                      |
| Feb 5 12:58:20 | DominionSX DomSX: DominionSX info SXUserLogin LAN Local Elaine 192.168.50.153                          |
| Feb 5 13:04:37 | DominionSX DomSX: DominionSX notice SXSettingSaved User Elaine changed configuration for User.         |

Figure 75 Event Log

Note: If the number of events in the log exceeds the size of one screen, a Next link is added under "Event Log" at the top of the screen to display the next page.

For each event, the log gives the date and time the event was logged and a brief description. The following are typical events:

```
Feb 5 12:55:23 DominionSX DomSX: DominionSX notice SXRebootCompleted
Feb 5 12:55:25 DominionSX DomSX: DominionSX notice SXSystemReady
Feb 1 16:30:35 DominionSX DomSX: DominionSX notice SXSettingSaved User Elaine changed configuration for Logging
```

#### **Clear the Event Log**

To clear the event log:

- 1. Click the **Maintenance** tab, and then click **Clear Event Log**. You are prompted to confirm the clear action.
- 2. Click **Yes**. The log is cleared of all contents. (If you change your mind, click **No**.)

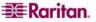

### **Send the Event Log**

To send the contents of the event log to a remote FTP server:

1. Click the **Maintenance** tab, and then click **Send Event** Log. The Send Event Log screen appears.

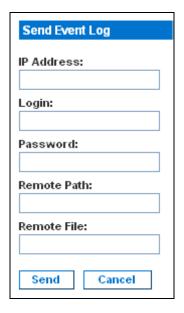

Figure 76 Send Event Log Screen

- 2. Enter the IP address of the FTP server in the **IP address** field.
- 3. Enter a login name and password on the FTP server in the **Login** and **Password** fields. This is necessary to access the FTP server.
- 4. Enter the path to the location where the event log will be stored in the **Remote Path** field.
- 5. Enter the name of the file to store the event log in the **Remote File** field.
- 6. Click Send.

# **Displaying a Configuration Report**

The Configuration Report is a report that provides detailed information about the DSX unit. To display the report, click the **Maintenance** tab, and then click **Configuration Report**. The report shows:

- Version and firmware information
- Port settings
- User and group settings
- HTTP, HTTPS, SSH and Telnet ettings
- RADIUS, LDAP, TACACS+, and Kerberos settings
- Local authentication settings
- Other settings

Chapter 10: Maintenance 81

## **Backing Up and Restoring the DSX**

When you back up the DSX, the system makes a copy of the DSX configuration (without network settings) and writes the copy to an FTP server. The file can be recovered using a Restore operation, if necessary.

### **Backing Up the DSX**

To back up the DSX unit:

1. Click the **Maintenance** tab, and then click **Backup**. The Backup screen appears.

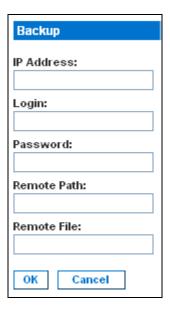

Figure 77 Backup Screen

- 2. In the **IP Address** field, type the IP address of the target FTP server where the backup will be written.
- 3. In the **Login** field, type the login name of the account on the system where the backup will be stored.
- 4. In the **Password** field, type the password of the account on the system where the backup will be stored.
- 5. In the **Remote Path** field, type the path to the backup file.
- 6. In the **Remote File** field, type the name of the file in which the backup will be saved.
- 7. Click **OK**.

### **Restoring the DSX**

Restoring the DSX retrieves a copy of the DSX configuration from the FTP server where it has been backed up and writes the file to the DSX. To perform a restore operation

1. Click the **Maintenance** tab, and then click **Restore**. The Restore screen appears.

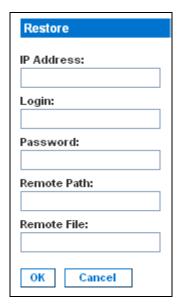

Figure 78 Restore Screen

- 2. In the **IP Address** field, type the IP address of the source FTP server system from which the restore data will be retrieved.
- 3. In the **Login** field, type the login name of the account on the system where the restore data will be stored
- 4. In the **Password** field, type the password of the account on the system where the restore data will be stored.
- 5. In the **Remote Path** field, type the path to the restore file.
- 6. In the **Remote File** field, type the name of the file in which the restore will be saved.
- 7. Click **OK**.

# **Upgrading the DSX Firmware**

You can display the version of the firmware currently running on the DSX, upgrade the firmware to a later version, and display a history of firmware upgrades.

Chapter 10: Maintenance 83

#### **Display the Current Firmware Version**

To display the current version of firmware running on a DSX unit, click the **Maintenance** tab, and then click **Firmware Version**. The Firmware Version screen appears. This screen shows the firmware version, RSC, kernel, and PMON.

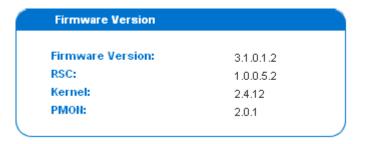

Figure 79 Firmware Version

#### **Upgrade the Firmware**

Before you perform a firmware upgrade, you must:

- 1. Download the upgrades file(s), which are in WinZip format onto a folder on the local FTP server.
- 2. Obtain the IP address of the FTP server.
- 3. Obtain the file path to the upgrade file(s). This is the path to the extracted upgrade files (For example, cert pact.tgz) on the FTP server.
- 4. Obtain a user account (Optional) if "anonymous" access to the FTP server is not supported.

The Firmware Upgrade feature allows you to upgrade the Dominion SX unit's firmware to a newer version. These upgrades preserve user-defined settings. You do not need to re-configure the unit after the upgrade is complete.

Important: During an upgrade procedure, do not attempt to access any unit features or functions, including, but not limited to, Reset and Exit. Interrupting the upgrade procedure can cause memory corruption and render the unit non-functional. Such an action may void your warranty or service contract, and in such a case unit repair/replacement costs are solely the responsibility of the user.

Note: Many upgrades can be performed "anonymously" from the FTP server.

#### To perform the upgrade:

1. Click the **Maintenance** tab, and then click **Firmware Upgrade**. The Firmware Upgrade screen appears.

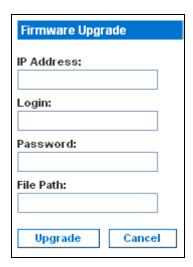

Figure 80 Firmware Upgrade Screen

- 2. Type the IP Address of the FTP server in the **IP Address** field.
- 3. Type your login name in the **Login** field.
- 4. Type your password in the **Password** field.
- 5. Type the path to the firmware file in the **File Path** field (e.g. /home/downloads/firmware/UpgradePack 2.5.6 3.1.0.5.2/Pack1of1).
- 6. Click **Upgrade**.

The upgrade lasts about 20 minutes. After about half the time, the SX unit will restart. The upgrade will continue for another 20 minutes or so after the restart.

Once the upgrade is initiated, the upgrade status message indicates the progress of the upgrade. The files are copied and the unit is reset. You receive the following message:

```
Upgrade is Complete, The unit is now resetting.
```

The blue light on your DSX will turn off, flash once while it is extracting more files, turn off, then turn on and remain on. You will be logged out. It should now be running the new firmware.

Note: If the upgrade fails, the system will display an error message detailing the failure.

### Display a Firmware Upgrade History

To display the firmware upgrade history for a DSX unit, click the **Maintenance** tab, and then click **Firmware Upgrade History**. The Firmware Upgrade History screen appears. It gives the version of each past firmware upgrade and the date and time the upgrade was performed.

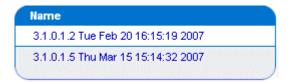

Figure 81 Firmware Upgrade History Screen

Chapter 10: Maintenance 85

## **Performing a Factory Reset on the DSX**

Performing a factory Reset returns the DSX unit to its default factory settings. Be very careful when doing this, because it will erase all the data and settings on the DSX unit and return it to the state in which it was originally shipped.

To perform a factory reset, click the **Maintenance** tab, and then click **Factory Reset**. You will be prompted to confirm the reset. Click **Yes** to proceed. If you change your mind, click **No**.

**Note:** In case you are not aware of the administrative password to log in the DSX GUI to perform a factory reset, you may want to try resetting from the DSX hardware. To do so, insert a pin into the RESET hole on the back panel of DSX unit and hold for about 15 seconds. Then the DSX is reset back to factory defaults.

## **Rebooting the DSX**

Performing a reboot powers the DSX off and then back on. Be careful when doing this, because it will log all current users off the system.

To perform a reboot, click the **Maintenance** tab, and then click **Reboot**. You will be prompted to confirm the reboot. Click **Yes** to proceed. If you change your mind, click **No**.

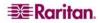

CHAPTER 11: DIAGNOSTICS 87

# **Chapter 11: Diagnostics**

The Diagnostics function provides the administrator with the tools to test the network and monitor processes.

Select the **Diagnostics** tab to display the Diagnostics screen. It provides links to Network Infrastructure Tools and Administrator Tools.

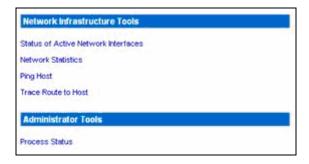

Figure 82 Diagnostics Screen

#### **Network Infrastructure Tools**

Network infrastructure tools allow you to view the status of the active network interfaces and important network statistics. You can also perform ping and trace route operations.

#### **Status of Active Network Interfaces**

1. Click **Status of Active Network Interfaces** on the Diagnostics screen. The system displays status information about the active network interfaces.

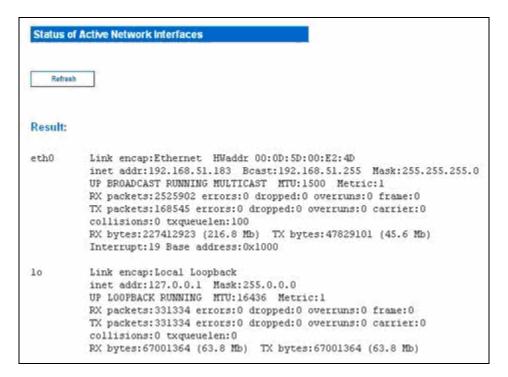

Figure 83 Active Network Interface Status

2. Click **Refresh** to update the information.

#### **Network Statistics**

1. Click **Network Statistics** on the Diagnostics screen. The system displays network statistics.

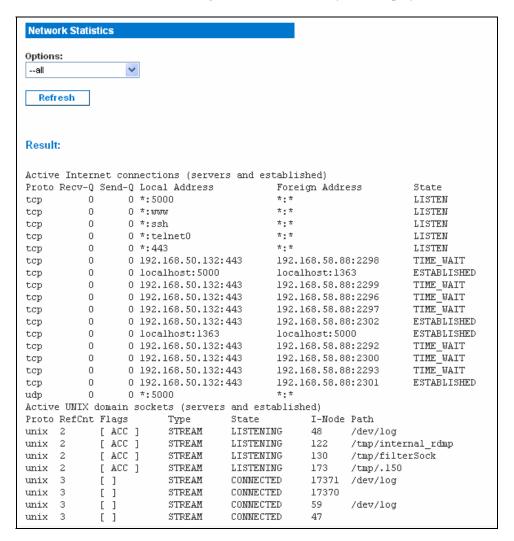

Figure 84 Network Statistics

- 2. By default, all statistics are shown. To show specific statistics, select an entry from the drop-down menu in the **Options** field. Your choices are:
  - Route
  - Interfaces
  - o Groups
  - o Statistics
  - Program
- 3. Click **Refresh** to update the information.

Chapter 11: Diagnostics 89

#### **Ping Host**

1. Click **Ping Host** on the Diagnostics screen. The Ping Host screen appears.

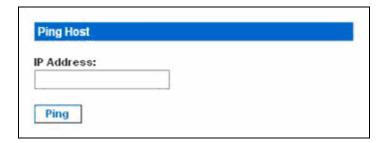

Figure 85 Ping Host

- 2. Type the IP address of the host to be pinged in the **IP Address** field.
- 3. Click **Ping**. The screen displays the results of the ping.

#### **Trace Route to Host**

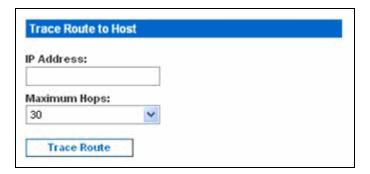

Figure 86 Trace Route to Host

- 1. Click **Trace Route to Host** on the Diagnostics screen. The Trace Route to Host screen appears.
- 2. Type the IP address of the host in the **IP Address** field.
- 3. Select the maximum amount of hops from the drop-down menu in the **Maximum Hops** field.
- 4. Click **Trace Route**. The screen displays the results of the Trace Route.

### **Administrator Tools – Process Status**

1. Click **Process Status** in the Diagnostics Screen. The screen displays the results of your request.

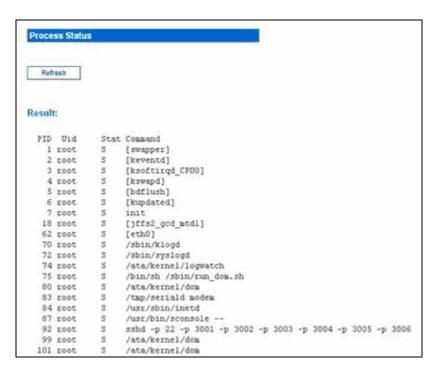

Figure 87 Process Status

2. Click **Refresh** to update the information.

# **Chapter 12: Command Line Interface**

### **Command Line Interface Overview**

The Dominion SX Serial Console supports all serial devices such as:

- Servers, including Windows Server 2003 when using the Emergency Management Console (EMS-) Special Administration Console, or SAC with BIOS redirection in the server BIOS.
- Routers
- Layer 2 switches
- Firewalls
- Power strips
- Other user equipment.

The Dominion SX allows an Administrator or User to access, control, and manage multiple serial devices. You can use the Command Line Interface (CLI) to configure the Dominion SX or to connect to target devices. The RS-232 interface may operate at all standard rates from 1200 bps to 115200 bps.

Note: The following figures describe an overview of the CLI commands. See CLI Commands for a list of all the commands, which include definitions, and links to the sections in this chapter that give examples of these commands

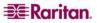

92 DOMINION SX USER GUIDE

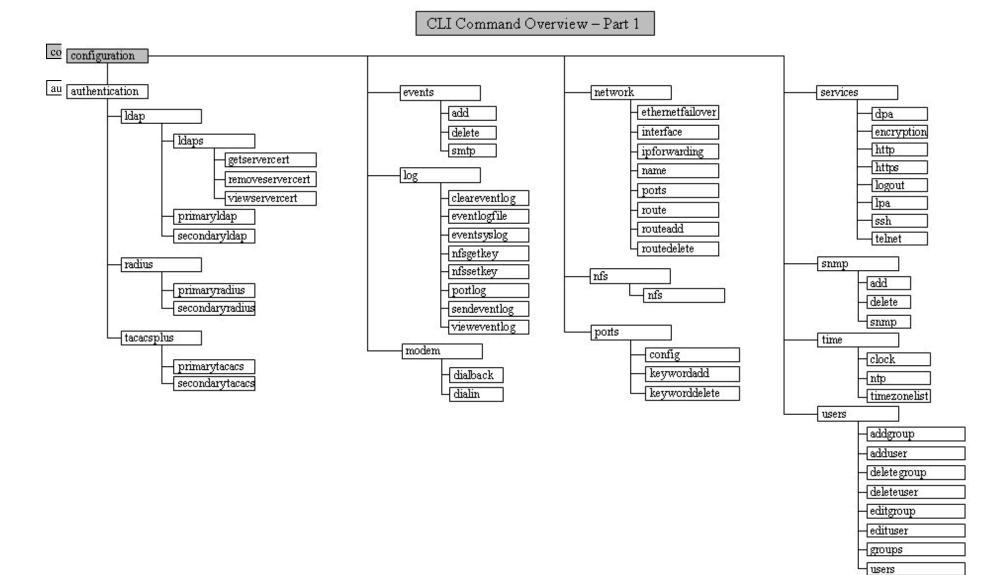

# CLI Command Overview – Part 2

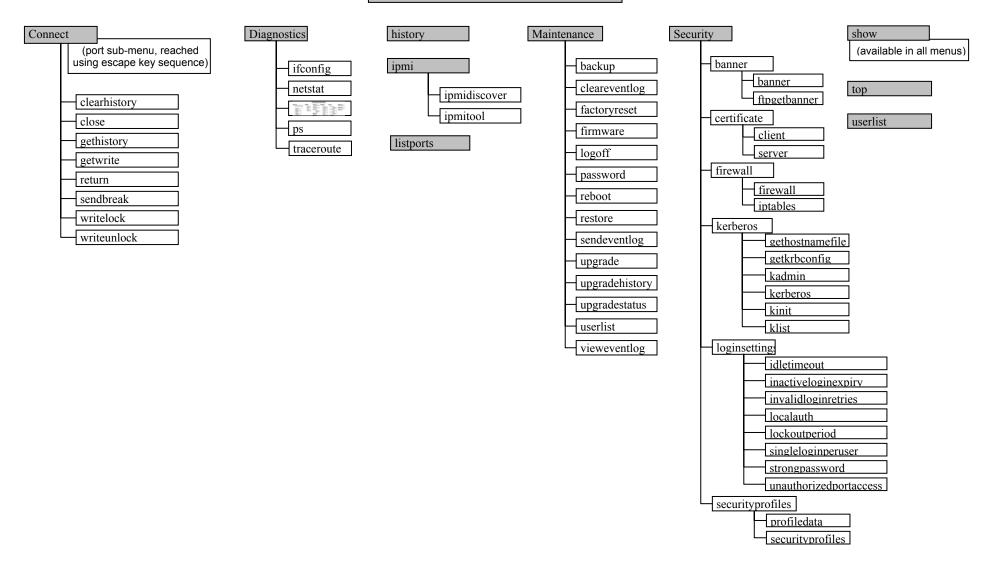

The following common commands can be used from all levels of the CLI to the preceding figure: top, history, logout, quit, show, and help.

# Accessing the Dominion SX Using CLI

Access the Dominion SX by using one of the following methods:

- Telnet via IP connection
- HTTP and HTTPS via IP connection
- SSH (Secure Shell) via IP connection
- Local Port-via RS-232 serial interface

A number of SSH/Telnet clients are available and can be obtained from the following locations<sup>1</sup>:

- Putty http://www.chiark.greenend.org.uk/~sgtatham/putty/
- SSH Client from ssh.com <u>www.ssh.com</u>
- Applet SSH Client www.netspace.org/ssh
- OpenSSH Client www.openssh.org

# SSH Connection to the Dominion SX

The SSHv2 Server is configured to run on the Dominion SX by default. Use any SSH client that supports SSHv2 to connect to it.

Note: For security reasons, SSH V1 connections are not supported by the DSX.

Specific information about configuring particular SSH clients is beyond the scope of this document.

### **SSH Access from a Windows PC**

To open an SSH session from a Windows PC:

- 1. Launch the SSH client software, such as PuTTY.
- 2. Enter the IP address of the DSX server 192.168.0.192.
- 3. Select **SSH**, which uses the default configuration port 22.
- 4. Click the **Open** button.
- 5. The following prompt appears: login as:

See the **Login** section for login information.

#### **SSH Access from a UNIX Workstation**

To open an SSH session from a UNIX workstation and log in as user admin, enter the following command:

ssh -l admin 192.168.0.192

The following prompt appears:

password:

See the **Login** section for login information.

<sup>1</sup> Raritan does its best to keep these links accurate. If you find inaccuracies with this information, please contact Raritan.

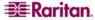

# **Telnet Connection to the Dominion SX**

Due to the lack of security, username, password and all traffic is in clear-text on the wire, Telnet access is disabled by default.

# **Enabling Telnet**

If you wish to use Telnet to access the DSX, first access the DSX from the CLI or a browser.

#### CLI

1. Use the following command:

admin > Config > Services > telnet enable true

The system returns the following message:

The system will need to be rebooted for changes to take effect.

Note: By default, the telnet port is set to 23. You may change it by issuing the following command:

admin > Config > Services > telnet enable true port preferred
port number>

2. Reboot the system.

### **Browser (GUI)**

Enable Telnet access in the **Setup> Services** menu.

### **Accessing the DSX Unit**

Once Telnet access is enabled, you can use it to access the DSX unit and set up the remaining parameters.

### **Telnet Access from a Windows PC**

To open a Telnet session from a PC:

- 1. Select **Run** from the Startup menu.
- 2. Type **Telnet** in the Open text box.
- 3. Click **OK**. The Telnet window opens.
- 4. At the prompt enter the following command
  Microsoft Telnet> open <IP address>
  where <IP address> is the DSX IP address set up in Chapter 3.
- 5. Press **Enter**. The following message appears: Connecting To *<IP* address>...

The following prompt appears:

login as:

See the **Login** section for login information.

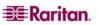

# **Local Port Connection to the Dominion SX**

The local port of the Dominion SX must be connected to the COM port of a computer system, a terminal, or some other serial capable device using a null modem cable with DB-9F null on both ends.

If there is an RJ 45 interface, a special cable (CRLVR) is used with an ASCSDB9F connector on the client machine. The CRLVR may also be used if RJ45-RJ45 connection to local port is established – that is, if you connect the local port of an SX device as a serial target to another SX.

# **Port Settings**

Ensure that the port settings (serial communication parameters) are configured as follows:

- Bits per second = 9600
- Data bits = 8
- Parity = None
- Stop bits =1
- Flow Control = None

#### Connection

To make a local port connection:

- 1. Open a HyperTerminal application or equivalent.
- 2. Ensure the HyperTerminal is configured to communicate with the port that is connected to the Dominion SX unit.
- 3. Disable Flow control.
- 4. Press **Enter** and the following prompt appears: username:

See the **Login** section for login information.

# To Change the Local Port Parameters:

The local port is enabled by default and is enabled on both serial ports for units with two local ports at 9600 bps.

To change the local port parameters, for example, to change the baud rate from the default 9600 bps to 115200 bps, enter:

```
admin > Config > Services > lpa enable true 115200
```

To disable local port access:

```
admin > Config > Services > lpa enable false
```

# Login

To log in, enter the user name **admin** as shown:

```
login as: admin
```

The password prompt appears. Enter the default password: raritan

Password:

The welcome message displays. You are now logged in as an Administrator.

```
login as: admin
Password:
Authentication successful.
______
Welcome to the DominionSX [Model: SX4]
UnitName:DominionSX FirmwareVersion:3.0.0.5.1 Serial:WACEA00008
IP Address:192.168.51.194 UserIdletimeout:99min
______
Port Port
                         Port Port
No. Name
                        No. Name
1 - Port1 [U]
                        2 - Port2 [U]
3 - Port3 [U]
                        4 - Port4 [U]
Current Time: Wed Sep 20 16:17:15 2006
admin >
```

Figure 88 Sample Administrator Login

```
5. login as: Janet
6. Password:
7. Authentication successful.
8. -----
Welcome to the DominionSX [Model: SX4]
UnitName:DominionSX
                 FirmwareVersion:3.0.0.5.1 Serial:WACEA00008
IP Address:192.168.51.194 UserIdletimeout:99min
10.
11. Port Port
                                   Port Port
12. No. Name
                                   No. Name
13. 1 - Port1 [U]
                                   2 - Port2 [U]
14. 3 - Port3 [U]
                                   4 - Port4 [U]
15.
16. Current Time: Wed Sep 20 16:05:50 2006
17.
18.
19. Janet >
```

Figure 89 Sample Operator or Observer Login

After reviewing the following **Navigation of the CLI** section, perform the <u>Initial Configuration</u> tasks.

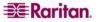

# **Navigation of the CLI**

Before using the CLI, it is important to understand CLI navigation and syntax; additionally, there are combinations of keystrokes that simplify CLI use.

# **Completion of Command**

The CLI supports the completion of partially entered commands. After entering the first few characters of an entry, hit the Tab key; if the characters form a unique match, the CLI will complete the entry.

- If no match is found, the CLI displays the valid entries for that level.
- If greater than one possible match is found, the CLI also displays the valid entries.
- The user can enter additional text to make the entry unique and the Tab key to complete the entry.

# **CLI Syntax -Tips and Shortcuts**

#### **Tips**

- Commands are listed in alphabetical order.
- Commands are not case sensitive.
- Parameter names are single word without underscore.
- Commands without arguments default to show current settings for the command.
- A question mark (?) after a command gives help for that command.
- A vertical line (|) indicates a choice within an optional or required set of keywords or arguments.

### **Shortcuts**

- Press the **Up-Arrow** to display the last entry.
- Use the **Backspace** key to delete the last character typed.
- Use **Ctrl/C** to terminate a command or cancel a command if you typed the wrong parameters.
- Use **Enter** to execute the command.
- Press **Tab** to complete a command, such as:

admin > Conf

The system displays the admin > Config > prompt.

### **Common Commands for all Command Line Interface Levels**

**Table 3** lists the commands that are available at all CLI levels. These commands also help navigate through the CLI.

Table 3 Commands Common to All CLI Levels

| COMMANDS | DESCRIPTION                                                                     |
|----------|---------------------------------------------------------------------------------|
| top      | Return to the top level of the CLI hierarchy, or the "username" prompt.         |
| history  | Display the last 200 commands the user entered into the DSX CLI.                |
| show     | Show the settings for the given parameter or show all configuration by default. |
| help     | Display an overview of the CLI syntax.                                          |
| quit     | Places the user back one level.                                                 |
| logout   | Logs out the user session.                                                      |

### **Show Command**

The **show** command displays various configuration settings and is available at all levels.

The syntax of the show command is:

```
show [localauth | ldap | radius | tacacs | smtp | network | nfs|
modem | port | http | lpa | ssh | telnet | snmp | ntp |
users | groups | idletimeout | events ] [all] <>
```

#### **Command Example**

The following command shows the general settings of the SX unit:

# **Initial Configuration**

Dominion SX units come from the factory with default factory settings When you first power up and connect to the unit, you must set the following basic parameters so the device can be accessed securely from the network:

- Reset the administrator password.
   All Dominion SX units are shipped with the same default password; therefore, to avoid security breaches it is **imperative** that you change the admin password from "raritan" to one customized for the administrators who will manage the DSX device.
- 2. Assign the IP address, subnet mask, gateway IP address to allow remote access.
- 3. Set the time and date.

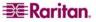

Once the preceding parameters are set, the following areas can be configured from either the local console port or over the network:

- service
- security
- users
- serial ports

# **Setting Parameters**

To set parameters the user must be logged in with administrative privileges. At the top level the user will see the "Username" > prompt, which for initial configuration is "admin" >. If the user has logged in with a different user name, that user name will appear instead of admin. Enter the top command to return to the top menu level.

# **Date and Time Configuration**

Note: It is important to set the date and time correctly to ensure that log entries and events contain the correct timestamp.

Return to the top menu level by entering the **top** command. Use the following command to view the current date and time settings:

```
admin > Config > Time > clock
```

The system displays the current settings. For example:

```
Date /Time Settings:
Date: 2006-09-20 23:20:24
Timezone: 13
```

Use the following steps to set the user date and time.

- 1. admin > Config > Time > timezonelist
- 2. admin > Config > Time > clock tz 21 datetime 2006-09-23 13:22:33

# **Setting Network Parameters**

Network parameters are configured using the <u>interface</u> command.

```
admin > Config > Network > interface enable true if lan1 ip 192.16.151.12 mask 255.255.255 gw 192.168.51.12
```

When the command is accepted, the unit automatically reboots and drops the connection. You must reconnect to the unit using the new IP address and the username **admin** and password newp/w entered in the resetting factory default password section.

Important: If the password is forgotten, the DSX will need to be reset to the factory default from the reset button on the rear panel and the initial configuration tasks will need to be performed again.

The Dominion SX now has the basic configuration and can be accessed remotely via SSH, GUI or locally using the local serial port. Next, the administrator needs to configure the users and groups, services, security, and serial ports to which the serial targets are attached to the DSX.

# **CLI Prompts**

The Command Line Interface prompt indicates the current command level. The root portion of the prompt is the login name; admin is the root portion in the following command:

# **CLI Commands**

Table 4 lists and describes all available CLI commands.

Table 4 Available CLI Commands

| COMMAND             | DESCRIPTION                                                  |
|---------------------|--------------------------------------------------------------|
| <u>backup</u>       | System command to backup the console server settings         |
| cleareventlog       | Clears the contents of the local event log                   |
| <u>config</u>       | Port configuration command Switch to the Configuration menu. |
| connect             | Connect to a port.                                           |
| diagnostics         | Switch to diagnostic commands menu.                          |
| <u>encryption</u>   | Select the encryption method for HTTPS.                      |
| <u>eventlogfile</u> | Controls and configures the local event log.                 |
| eventsyslog         | Controls system event logging.                               |
| factory_reset       | System command to reset to the factory settings.             |
| <u>firmware</u>     | System command to display the versions of the firmware.      |
| <u>help</u>         | Display an overview of the CLI syntax.                       |
| <u>history</u>      | Display the current session's command line history.          |
| <u>http</u>         | Enable http connections.                                     |
| ifconfig            | Show detailed network configuration.                         |
| <u>interface</u>    | Configure the DSX network interface.                         |
| ipmi                | IPMI Configuration commands.                                 |
| <u>listports</u>    | List accessible ports.                                       |
| <u>Kerberos</u>     | Kerberos based Network Authentication                        |
| <u>ldap</u>         | LDAP Configuration .                                         |
| localauthentication | Local Authentication Configuration .                         |
| logout              | Logout of the current CLI session.                           |
| maintenance         | Switch to System Maintenance commands.                       |
| netstat             | Print network connections                                    |
| <u>nfsget</u>       | Generates an encryption key.                                 |
| <u>nfssetkey</u>    | Enables encryption of log data.                              |
| password            | Set the current user's password.                             |
| ping                | Ping a remote system.                                        |
| portlog             | Enables and configures the logging of port data.             |
| ps                  | Report system process status                                 |
| quit                | Return to previous command                                   |
| <u>radius</u>       | Switch to the RADIUS Configuration menu.                     |
| <u>reboot</u>       | System command to reboot the system.                         |
| <u>restore</u>      | System command to restore the system                         |

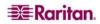

| security            | Switch to the security menu.                      |
|---------------------|---------------------------------------------------|
| sendeventlog        | Sends the local event log to a remote FTP server. |
| <u>show</u>         | Show configuration options.                       |
| <u>tacacsplus</u>   | Switch to the TACACS+ Configuration Menu.         |
| <u>telnet</u>       | Enable telnet communication and specify the port. |
| top                 | Return to the root menu.                          |
| traceroute          | Print the route to a remote system                |
| <u>upgrade</u>      | System command to upgrade the firmware.           |
| upgradehistory      | System command to show the upgrade history.       |
| userlist            | List users.                                       |
| <u>vieweventlog</u> | Displays the local event log.                     |

# **Security Issues**

There are a number of elements to consider when addressing security for console servers:

- Encrypting the data traffic sent between the operator console and the DSX unit.
- Providing authentication and authorization for users.
- Logging data relevant to the operation for later viewing and auditing purposes. In some cases, this data is required for compliance with governmental or company regulations.
- Encryption of port data log sent to a remote nfs server.
- Security profile
- "Man in the Middle"

Dominion SX supports each of these elements; however, they must be configured prior to general use.

# **Configuring Encryption of Traffic**

Encryption of traffic between the operator console and the DSX unit is determined by the access methodology being used. SSH and encrypted browser access (HTTPS) are enabled by default. SSH and HTTPS, by definition, support 128-bit encryption of the traffic between the two ends of the link. To accept unencrypted connections, the user must manually enable the HTTP and Telnet services.

# **Welcome Banner Configuration**

Dominion SX optionally supports a customizable (maximum 6000 words) welcome banner that is displayed after login. The banner identifies where the user has logged into. In addition, there is the ability to add a consent banner that forces the user to accept the stated conditions prior to advancing into operation of the console server.

### **Defining SSL Security Certificates**

SSL Security certificates are used in browser access to ensure that the device you are attaching to is the device that is authorized to be connected. This section describes only how to configure the certificates on the console server. See Appendix C for details on SSL Certificates.

### **Enabling Firewall Protection**

Dominion SX provides a firewall function to provide protection for the IP network and to control access between the internal router and the LAN 1, LAN 2 and the dial modem interfaces.

### **Enabling Security Profiles**

Dominion SX provides the ability to define security profiles which simplify the assigning of permissions to users and groups. There are three types of profiles. Two are predefined: standard and secure. The third allows for the definition of custom profiles; this allows assignment of all permissions by assigning one security profile. Multiple custom security profiles may be defined.

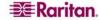

# **Configuring Logging and Alerts**

As part of the security capabilities of the Dominion SX, facilities are provided to log data and to provide alerts based on activities between the users, Dominion SX and the target device. These facilities provide an audit trail allowing the authority responsible to review what has happened in the system and determine who implemented what action and when.

Among the facilities provides are event logging and SNMP traps. Events may be logged locally using Syslog. Local events are maintained in a 256K per port buffer and can be stored, reviewed, cleared or sent periodically to an FTP server.

# **Configuring Users and Groups**

Users and groups are related. Dominion SX allows the administrator to define groups with common permissions and attributes. They can then add users to the groups and each user takes o the attributes and permissions of that group. By enabling groups, the permissions for each user do not have to be configured reducing the time to configure users.

# **Command Language Interface Permissions**

**Administrators** can execute all commands.

**Operators and Observers** can only execute the following commands:

- Connect
- Help
- Listports
- Logout.
- Password

# **Target Connections and the CLI**

The purpose of the Dominion SX unit is to let authorized users establish connections to various targeted devices using the connect command. Before connecting to a target the terminal emulation and escape sequence must be configured. When a target is disconnected, the appropriate disconnect message is displayed. The Dominion SX unit also provides the ability to share ports among users.

# **Set Emulation on Target**

To set emulation on the target:

- Ensure that the encoding in use on the host matches the encoding configured for the target device. For example, if the character-set setting on a SUN Solaris server is set to ISO8859-1, the target device should also be set to ISO8859-1.
- Ensure that the terminal emulation on the target host connected to the Dominion SX serial port is set to VT100, VT220, VT320 or ANSI.

On most UNIX systems, export TERM=vt100 (or vt220|vt320|ansi)" sets the preferred terminal emulation type on the UNIX target device. For example, if the terminal type setting on a HP-UX server is set to VT100, the Access Client should also be set to VT100.

The setting for terminal emulation on the Dominion SX unit is a property associated with the port settings for a particular target device. Ensure that the settings for terminal emulation in the client software, for example, Telnet or SSH client, are capable of supporting the target device.

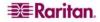

# **Set Escape Sequence**

To set the Escape sequence, ensure that the default Escape sequence set on the Dominion SX server does not conflict with a key sequence required by either the Access Client or the host operating system. The Escape key sequence is user-configurable. Console sub-mode should be displayed when the default escape key sequence ^] (programmable) is pressed.

The escape sequence is programmable per port because different target operating systems and host applications may trap different escape key sequences.

# **Port Sharing Using CLI**

It is possible for Access Client users to share ports with other authenticated and authorized users, regardless of whether they are Access Client users(RSC) or SSH/Telnet users. Port sharing is used for training or for troubleshooting applications.

- Users are notified in real time if they have Write access or Read Only access at any point during the port-sharing session.
- Users can request Write permission to a port.

# **Administering the Dominion SX Console Server**

# **Configuration Commands**

Note: CLI commands are the same for SSH, Telnet, and Local Port access sessions.

The commands available under the configuration menu provide the ability to configure the Dominion SX.

The following commands are available in the configuration menu:

- authentication
- events
- log
- modem
- network
- nfs
- ports
- services
- snmp
- time
- users

# **Configuring Authorization and Authentication (AA) Services**

Dominion SX supports both local and remote authentication and authorization (AA) services. Local databases for AA are maintained in an encrypted format to prevent unauthorized access.

### **Remote Services**

For remote services, Dominion SX supports LDAP, Active Directory, TACACS+ and Kerberos. The Dominion SX server also supports an additional level of security services that further enhance protection of the console server. These services are:

- Idle time out for inactive users
- User defined certificates
- Security profiles.

Table 5 Configuration: Authentication Commands: Idap

| Command       | Description     |
|---------------|-----------------|
| ldaps         | getservercert   |
|               | removecert      |
|               | viewcert        |
| primaryldap   |                 |
| secondaryldap |                 |
| radius        | primaryradius   |
|               | secondaryradius |
| tacacsplus    | primarytacacs   |
|               | secondarytacacs |

Note:

When configuring the LDAP server, the query string format on the server should contain the name of a group configured on the SX.

When configuring the Radius server, the Filter-ID format for the users on the server should have the following format "raritan:G{GroupOnSX}:D{DialbackNumber}".

When configuring the TACACS+ server, the user-group format for the user on the server should contain the name of a group configured on the DSX.

If you use older (SX 2.5 and older release) formats of "op:1:2:4" or "a:\*", the system will allow you to log in and will restrict the ports accessibility according to user types and their limitations. The DSX will not have any database information about groups at this time and will therefore display the following message in the banner after login.

Error: Cannot get group information

The port display will show all ports because there is no way for the client to know which port limitations exist.

# **LDAP Configuration Menu**

The **ldap** configuration menu provides access to setting up ldap and ldaps.

The ldap is entered by typing ldap at the following prompt:

```
admin > Config > Authentication > ldap
```

The Idap command options are described in Table 6.

Table 6 LDAP Command

| COMMAND OPTION | DESCRIPTION                                                       |
|----------------|-------------------------------------------------------------------|
| ldaps          | Switches to the ldaps menu which includes the following commands: |
|                | getservercert - FTP Retrieval of Idap certificate                 |
|                | removecert - Remove LDAPS Certificate                             |
|                | viewcert - View LDAPS Certificate                                 |
| primaryldap    | Used to configure the primary ldap settings.                      |
| secondaryldap  | Used to configure the secondary ldap settings.                    |

### **LDAP Command Example**

```
admin > Config > Authentication > ldap
admin > Config > Authentication > ldap > ldaps
admin > Config > Authentication > ldap > ldaps > viewcert
```

### **RADIUS Command**

The **radius** menu provides access to commands used to configure access to a RADIUS server.

The syntax of the radius menu commands are:

```
primaryraduius <>
```

### **RADIUS Command Example**

```
admin > Config > Authentication > radius > primaryradius
```

### **TACACSPLUS Command**

The **tacacsplus** menu provides access to commands used to configure access to a TACACS+.

```
The syntax of the tacacsplus command is: primarytacacs <>
```

# **Command Example**

```
admin > Config > Authentication > radius > primarytacacs
```

# **Configuring Events**

The **events** menu provides access to commands used to configure SMTP events and servers.

Table 7 Configuration: Events Commands

| COMMAND OPTION | DESCRIPTION                         |
|----------------|-------------------------------------|
| add            | Add an SMTP event.                  |
| delete         | Delete an SMTP event.               |
| smtp           | Configure the SMTP server settings. |

#### **Events Menu Command Examples**

```
admin > Config > events
admin > Config > events > add
admin > Config > events > smtp
```

# **Configuring Log**

Configuration **log** command provides the administrator with the following commands to manage the logging features of the Dominion SX server:

- cleareventlog
- eventlogfile
- eventsyslog
- nfsget
- nfssetkey
- portlog
- sendeventlog
- vieweventlog

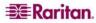

# **Cleareventlog Command**

The **cleareventlog** command clears the contents of the local event log.

The syntax of the cleareventlog command is:

cleareventlog

# **Cleareventlog Command Example**

admin > Config > Log > cleareventlog

# **Eventlogfile Command**

The **eventlogfile** command controls and configures the logging of events to the local log.

The syntax of the eventlogfile command is:

eventlogfile [enable <true | false>] [size value] [style <wrap | flat>]

The eventlogfile command options are described in Table 8.

Table 8 Eventlogfile Command

| COMMAND OPTION                | DESCRIPTION                                                                                                    |
|-------------------------------|----------------------------------------------------------------------------------------------------|
| enable <true false=""></true> | Enable or disable the system event log logging.                                                                                                    |
| size value                    | Maximum size of local log file (in bytes)                                                                                                    |
| style <wrap flat></wrap flat> | Specifies what action to take when the maximum size is reached: wrap will cause the log to circle around when end is reached. flat will cause logging to stop when the end is reached. |

### **Eventlogfile Command Example**

admin > Config > Log > eventlogfile enable true size 256000 style wrap

# **Eventsyslog Command**

The **eventsyslog** command controls system event logging.

The syntax of the eventsyslog command is:

eventsyslog [enable <true|false>] [] [secondary ip <ip>]

The eventsyslog command options are described in Table 9.

Table 9 Eventsyslog Command

| COMMAND OPTION                | DESCRIPTION                                     |
|-------------------------------|-------------------------------------------------|
| enable <true false=""></true> | Enable or disable the system event log logging. |
| primary ip <ip></ip>          | Primary FTP server address                      |
| secondary ip <ip></ip>        | Secondary FTP server address                    |

### **Eventsyslog Command Example**

admin > Config > Log > eventsyslog enable true primaryip
192.168.134.11 secondaryip 192.168.245.11

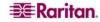

# nfsget Command

The **nfsget** command gets an NFS encryption key to be used for encrypting port log data. Use the key value as input to the nfssetkey command.

The syntax of the nfsget command is:

nfsgetkey [type <rc4|aes128>]

The nfsget command options are described in the following table.

Table 10 nfsget Command

| COMMAND OPTION                 | DESCRIPTION                                                |
|--------------------------------|------------------------------------------------------------|
| type <rc4 aes128></rc4 aes128> | Type of encryption key used for encryption (rc4 or aes128) |

### **nfsget Command Example**

admin > Config > Log > nfsgetkey type aes128

# nfssetkey Command

The **nfssetkey** command sets the type of encryption and the key. NFS is notoriously insecure. It can be accessed easily and the data misused. With Dominion SX, the administrator has the ability to encrypt the data stored on the NFS server. Consequently, if the data were to be accessed inappropriately, it would be of no use to anyone without the encryption key used to encrypt.

The key can be set and obtained from the DSX only.

The syntax of the nfssetkey command is:

nfssetkey [type <rc4|aes128>] [key string]

The nfssetkey command options are described in Table 11.

Table 11 nfssetkey Command

| COMMAND OPTION                 | DESCRIPTION                                  |
|--------------------------------|----------------------------------------------|
| type <rc4 aes128></rc4 aes128> | Type of encryption type to be used           |
| key string                     | Provide key string to be used for encryption |

Note: aes128 is not supported in 3.0.

### **Command Example**

admin > Config > Log > nfssetkey type aes128 key D2F05B5ED6144138CAB920CD

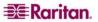

# **Portlog Command**

The portlog command enables and configures the logging of port data.

The syntax of the portlog command is:

```
portlog [enable <true|false>] [prefix name] [size value]
[timestamp interval] [update interval] [inputlog <true|false>]
[indir name] [outdir name] [encrypt <true|false>]
```

The portlog command options are described in Table 12.

Table 12 Portlog Command

| COMMAND OPTION                     | DESCRIPTION                                                                                                    |
|------------------------------------|----------------------------------------------------------------------------------------------------|
| enable <true false></true false>   | Enable/Disable logging of port data to remote NFS server.                                                                               |
| prefix name                        | Prefix for log file name.                                                                                                    |
| size value                         | Maximum Size (in bytes) for the log file.                                                                                               |
| timestamp interval                 | Time interval (in seconds) between two timestamps in the log file. A value of 0 will disable timestamp logging. The max value is 99999. |
| update interval                    | Time interval (in seconds) between two updates to the remote log file The default interval is 30. The max value is 99999.               |
| inputlog <true false></true false> | Enable/Disable logging of user input data on the port. Input implies data sent to the target; that is, keystrokes entered by the user). |
| indir name                         | Filename for storing input log (SX1Input)                                                                                               |
| outdir name                        | Filename for storing output log.(SX1Output) Output implies data sent from target to the DSX port.                                       |
| encrypt <true false></true false>  | Enable/Disable Encryption of log data sent to the remote NFS Server.                                                                    |

### **Portlog Command Example**

```
admin > Config > Log > portlog enable true prefix DomSX1 size 1000000 timestamp 1 update 20 inputlog false indir /nfs SX DomIn outdir SXDom Out encrypt true
```

The following command displays the default portlog values:

```
admin > Config > Log > portlog
```

Portlog Settings :

Enable : false

File Prefix: domSX-NFS

File Size : 65535

UpdateFrequency : 20

TimestampFrequency : 20

Input Log Enable : false

Input Log Directory: input

Output Log Directory: output

Encrypted : false

# **Sendeventlog Command**

The **sendeventlog** command sends the local logfile to a remote FTP server.

The syntax of the sendeventlog command is:

sendeventlog [ip ipaddress] [login login] [password password]
[path pathname] [file filename]

The sendeventlog command options are described in Table 13.

Table 13 Sendeventlog Command

| COMMAND OPTION    | DESCRIPTION                                                |
|-------------------|------------------------------------------------------------|
| ip ipaddress      | FTP server IP address                                      |
| login login       | FTP Server login name                                      |
| password password | FTP Server password                                        |
| path pathname     | FTP server path. For example, /ftphome                     |
| file filename     | Filename on FTP server to save log. For example, sxlogfile |

### **Sendeventlog Command Example**

admin > Config > Log > sendeventlog 72.236.162.187 login acy password pasraritansword path sxlogfile file log 32

# **Vieweventlog Command**

The **vieweventlog** command displays the local log file.

The syntax of the vieweventlog command is:

vieweventfile

### **Vieweventlog Command Example**

admin > Config > Log > vieweventlog

# **Configuring Modem**

The **modem** menu provides access to commands used to configure modem access. **Callback** (dialback) occurs when the originator of a call is immediately called back in a second call as a response to the first dialin. Configure modem dialin first and then enable dialback. Dialin and Dialback should be enabled on the device used for modem communication (local, RADIUS, LDAP, or TACACS+).

Table 14 Configuration: Modem Commands

| COMMAND  | DESCRIPTION                                                                                        |
|----------|----------------------------------------------------------------------------------------------------|
| dialback | Enable/Disable the modem dial-back. Modem must be enabled for this to work.                        |
| dialin   | Enable/Disable Modem and PPP settings. [ <enable disable>][server IP] [client IP]</enable disable> |

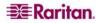

### **Modem Menu Command Examples**

```
admin > Config > modem > dialin enable true serverip 10.0.13.211
clientip 10.0.13.212
admin > Config > modem > dialback enable true
admin > Config> Modem > show modem
```

### Modem Settings:

```
Dialin Enabled: 1
Server IP : 10.0.13.211
Client IP : 10.0.13.212
```

Dialback : Enabled

#### Dialback with local user.

Before a modem connection can be established, the local user that is going to be used for dialin authentication should be configured. A new user can be added or an existing one could be reconfigured with a correct dialback. The correct configured user (Dialback number is 129) should have the following settings:

### User Settings:

Login : Modem
Name : Dialback

Info: SX

Dialback: 129
Group :Admin
Active : 1

Dialin and Dialback should be enabled on the device used for modern communication.

When this configuration is set, the modem connection could be established. The user may use various types of modem dial-up clients to accomplish a successful modem connection to the SX device.

### Dialback with remote Radius user (Cistron Radius v1.6.7)

Dialin and Dialback should be enabled on the device used for modem communication. Primary (or/and Secondary) RADIUS Server Settings should be configured correctly and enabled on the SX device:

Port - 1812

Secret - qazlwsx

On the Remote Radius Server, the user's configuration should contain the following line:

Filter-Id = "raritan:G{<local user group>}:D{<number for dialback>}"

### Dialback with remote LDAP user. (OpenLdap v.2 & v.3)

Dialin and Dialback should be enabled on the device used for modem communication. Primary (or/and Secondary) LDAP Server Settings should be configured correctly and enabled on the SX device:

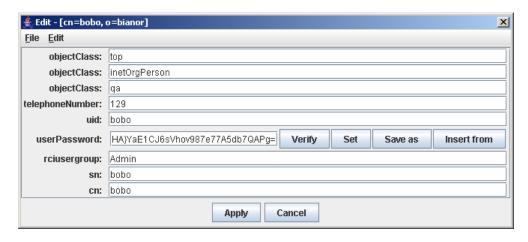

The Remote LDAP Server user's configuration should be:

### Dialback with remote TACACS user. (Tacacs+ v.4.0.3a)

Dialin and Dialback should be enabled on the device used for modem communication. Primary (or/and Secondary) Tacacs Server Settings should be configured correctly and enabled on the SX device:

```
Primary Server
Enabled - true
IP Address - 10.0.0.188
Port - 49
Secret - alabala
```

On the Remote Tacacs Server user's configuration should own the following line: user-dialback='129'

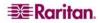

# **Configuring Network**

The network menu commands are used to configure the SX network adapter.

Table 15 Configuration: Network Commands

| COMMANDS         | DESCRIPTION                              |
|------------------|------------------------------------------|
| ethernetfailover | Enable/Disable network failover          |
| interface        | Configure the SX unit network interface. |
| ipfowarding      | IP forwarding configuration              |
| name             | Network name configuration               |
| ports            | Network port configuration               |
| route            | Show kernel routing table                |
| routeadd         | Add route to kernel routing table        |
| routedelete      | Delete route of kernel routing table     |

#### **Ethernetfailover Command**

The **ethernetfailover** command is used to enable and disable the ability to failover from one LAN to another.

The syntax of the ethernetfailover command is: ethernetfailover <enable|disable> <interval>

#### **Interface Command**

The **interface** command is used to configure the Dominion SX network interface. When the command is accepted, the unit will automatically reboot and drop the connection. You must then reconnect using the new IP address and the username admin and password newp/w entered in the resetting factory default password section.

The syntax of the interface command is:

interface [enable <true|false>] [if <lan1 | lan2>] [ip ipaddress]
[mask subnetmask] [gw ipaddress] [mode <auto | 100fdx>]

The network command options are described in Table 16.

Table 16 Interface Command

| COMMAND OPTION                    | DESCRIPTION                                                            |
|-----------------------------------|------------------------------------------------------------------------|
| enable <true false></true false>  | Enable/Disable Interface                                               |
| if <lan1 lan2=""  =""></lan1>     | Select LAN interface you are configuring                               |
| ip ipaddress                      | IP Address of the DSX assigned for access from the IP network          |
| mask subnetmask                   | Subnet Mask obtained from the IP administrator                         |
| gw ipaddress                      | Gateway IP Address obtained from the IP administrator.                 |
| mode <auto 100fdx=""  =""></auto> | Set Ethernet Mode to auto detect or force 100Mbps full duplex (100fdx) |

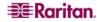

#### **Interface Command Example**

The following command enables the interface number 1, sets the IP address, mask, and gateway addresses, and sets the mode to auto detect.

admin > Config > Network > interface enable true if lan1 ip
192.16.151.12 mask 255.255.255 gw 192.168.51.12 mode auto

# **IPForwarding Command**

The **ipforwarding** command is used to configure the ability to forward between two networks.

The syntax of the ipfowarding is:

ipforwarding <>

The network command options are described in Table 17.

Table 17 Ipforwarding Command

| COMMAND OPTION | DESCRIPTION |
|----------------|-------------|
|                |             |

### **Ipforwarding Command Example**

The following command enables the IP Forwarding:

admin > Config > Network > ipforwarding

### **Name Command**

The **name** command is used to configure the network name.

The syntax of the name is:

name <>

The network command options are described in Table 18.

Table 18 name Command

| COMMAND OPTION | DESCRIPTION |
|----------------|-------------|
|                |             |

#### name Command Example

The following command sets the network name:

admin > Config > Network > name

#### **Ports Command**

The **ports** command is used to configure the network ports.

The syntax of the ports is:

ports <>

The network command options are described in Table 19.

Table 19 ports Command

| COMMAND OPTION | DESCRIPTION |
|----------------|-------------|
|                |             |

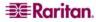

### **Ports Command Example**

The following command:

admin > Config > Network > ports

### **Route Command**

The **route** command is used to view the kernel routing table.

The syntax of the command is:

route <>

The command options are described in Table 20.

Table 20 Route Command

| COMMAND OPTION | DESCRIPTION |
|----------------|-------------|
|                |             |

### **Route Command Example**

The following command displays the route table:

admin > Config > Network > route

# **Routeadd Command**

The **routeadd** command is used to add a route to the kernel routing table.

The syntax of the command is:

routeadd <>

The command options are described in Table 21.

Table 21 Routeadd Command

| COMMAND OPTION | DESCRIPTION |
|----------------|-------------|
|                |             |

#### **Routeadd Command Example**

The following command adds a route to the route table:

admin > Config > Network > routeadd

### **Routedelete Command**

The **routedelete** command is used to remove a route from the kernel routing table.

The syntax of the routedelete is:

routedelete <>

The command options are described in Table 22.

Table 22 Routedelete Command

| COMMAND OPTION | DESCRIPTION |
|----------------|-------------|
|                |             |

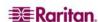

#### **Routedelete Command Example**

The following command remove a route from the route table:

```
admin > Config > Network > routedelete
```

# **Configuring NFS**

The **nfs** command enables all keystrokes echoed from the target device to be logged to a remote NFS server located within the network. The logs can be reviewed at a later time.

```
admin > Config > NFS > nfs
```

The syntax of the nfs command is:

nfs [enable <true|false>] [primaryip primaryip] [secondaryip secondaryip] [primarydir primarydir] [secondarydir secondarydir] [option option]

The **nfs** command options are described in Table 23.

Table 23 NFS Command

| COMMAND OPTION                   | DESCRIPTION                             |
|----------------------------------|-----------------------------------------|
| enable <true false></true false> | Enable or disable NFS logging.          |
| primaryip<br>primaryip           | IP address of the primary NFS server.   |
| secondaryip<br>secondaryip       | IP address of the secondary NFS server. |
| primarydir<br>primarydir         | Primary Server mount directory          |
| secondarydir<br>secondarydir     | Secondary Server mount directory        |
| option option                    | softmount   hardmount                   |

#### **Command Example**

The following command displays the current NFS settings:

Use the following command to enable remote NFS logging and configure the NFS Server: admin > Config > NFS >nfs enable true primaryip 72.236.162.172 secondaryip 72.236.161.173 primarydir /nfs/domlogging1 secondarydir /nfs/domlogging2 option softmount

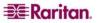

# **Configuring Ports**

# **Ports Configuration Menu**

Target serial ports are configured from the CLI using the ports menu. In addition to the description of the physical nature of the ports, other services may also be defined. Those services are:

- The escape sequence used to disconnect from the port to access the emulator to send breaks or control multi user functions. (Example: Ctrl a)
- Set the exit string that is to be sent to the target when an idle timeout occurs. By sending the exit string, the port is disconnected from the DSX and the next user logging into the port will have to log into the target as well. (Cisco router example: logout)
- Define the addresses to be used for direct port addressing. Direct port addressing can use an individual IP address per port or a unique TCP Port address per port. Direct Port Addressing is supported by both Telnet and SSH
  See the **Direct Port Addressing** section for details of this feature.

# **Ports Config Command**

The syntax of the config command is:

config [port <number|range|\*>] [name string] [bps value] [parity <none | even | odd>] [flowcontrol <none|hw|sw>] [detect <true|false>1 [escapemode <none|control>l [escapechar charl [emulation [exitstring <cmd[#delay;]>] [dpaip ipaddress] [telnet port] [ssh port]

The command options are described in Table 24.

Table 24 Port Configuration Command

| COMMAND OPTION                                      | DESCRIPTION                                                                                                    |
|-----------------------------------------------------|----------------------------------------------------------------------------------------------------|
| port <number range *></number range *>              | Single port or range of ports (1-n or 1,3,4 or * for all ports)                                                                                                    |
| name string                                         | Port Name                                                                                                    |
| bps value                                           | Port speed (bitrate) in bits-per-second: (1200 1800 2400 4800 9600 19200 28800 38400 57600 115200)                                                                                  |
| parity <none even odd></none even odd>              | Port parity type                                                                                                    |
| flowcontrol<br><none hw sw></none hw sw>            | Port flowcontrol type<br>hw = hardware flow control<br>sw =X on / X off)                                                                                                    |
| detect <true false></true false>                    | Enable/Disable detection of port connection                                                                                                    |
| escapemode <none control></none control>            | Use Ctrl-key (escapemode=control) or single key (escapemode=none) as escape sequence; for example, Ctrl-] => escapemode=control, escapechar=]                                       |
| escapechar char                                     | Escape character.                                                                                                    |
| emulation type                                      | Target Emulation type: VT100 VT220 VT320 ANSI                                                                                                    |
| <pre>exitstring <cmd[#delay;]></cmd[#delay;]></pre> | Execute exit string when port session closes., for example, config port 1 exitstring logout (execute logout on exit) config port 1 exitstring #0 (disable exit string for the port) |
| dpaip ipaddress                                     | IP Address assigned for direct port access                                                                                                    |
| telnet port                                         | TCP Port assigned for direct port access via Telnet                                                                                                    |
| ssh port                                            | TCP Port assigned for direct port access via ssh                                                                                                    |

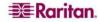

### **Command Example**

```
admin > ports config port 1 name ld1 bps 115000 parity odd flowcontrol hw detect true escapemode none emulation VT100
```

```
The following command displays the current settings for port 1:
```

admin > Config > Port > config port 1

```
Port number 1:

Name: Port1

BPS: 115200

Parity: 0

Flow control: 0

RSC Terminal Emulation: VT100

Disconnect: Disabled

Application: RaritanConsole

Exit String: show strongpassword

Escape: Control-]

DPA:

IP: 0.0.0.0

Telnet Port: 0
```

SSH Port: 0

The following example configures DPA port settings when the Administrator chooses DPA mode IP. The IP Address is assigned for direct port access using the following command.

```
admin > Config > Port > config port 1 dpaip 10.0.13.240

Port 1: Configuration Saved

DPA changes will not be available until after the SX is rebooted.
```

 The following example configures DPA port settings when the Administrator chooses DPA mode TCPPort. The Administrator needs to set the SSH or Telnet port value assigned for direct port access:

```
admin > Config > Port > config port 1 ssh 7700 telnet 8800

Port 1: Configuration Saved

DPA changes will not be available until after the SX is rebooted.
```

### **Other DPA TCPPort options**:

```
config <port *> <ssh tcpport>
config <port portnumber> <ssh tcpport>
config <port port_range> <ssh tcpport>
config <port *> <telnet tcpport>
config <port portnumber> <telnet tcpport>
```

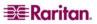

config <port port\_range> <telnet base\_tcpport>

For configuring all ports using a block of contiguous port numbers, <port \*> command can be used. If port\_range is specified, then a block of contiguous port numbers will be used. The given value of base\_tcpport is used as starting value. For individual port configuration, the <port portnumber> command can be used.

# **Ports Keywordadd Command**

Keywords can be configured per port. After a keyword is configured for a port, an SMTP notification, if the corresponding event is selected for notification, is sent upon detecting this keyword in the data coming from the target connected to the port.

The syntax of the keywordadd command is:

keywordadd

The command options are described in Table 25.

Table 25 Port Keywordadd Command

| COMMAND OPTION | DESCRIPTION |
|----------------|-------------|
|                |             |

### **Command Example**

admin > ports > keywordadd

# **Ports Keyworddelete Command**

The keyworddelete command removes an existing keyword.

The syntax of the keyworddelete command is:

keyworddelete

The command options are described in Table 26.

Table 26 Port Keyworddelete Command

| COMMAND OPTION | DESCRIPTION |
|----------------|-------------|
|                |             |

#### **Command Example**

admin > ports > keywordadd

# **Configuring Services**

The following commands provide the ability to configure the Dominion SX server services:

- DPA
- Encryption
- HTTP
- HTTPS
- Logout
- LPA
- SSH
- Telnet

# dpa Command

The permitted TCP Port Range is 1024-65535.

When run without the mode parameter, the system displays the current dpa type.

The general syntax of the dpa command is:

```
dpa [mode <Normal|IP|TCPPort>]
```

The syntax for accessing a port directly using tcp port# is::

```
ssh -l sx_user -p tcp_port_N sx_ip_addr sx_user@sx_ip_addr's
password: cprompted by ssh>
```

The syntax for accessing a port directly using the ip address assigned per port is:

```
ssh -l sx_user dpa_ip_addr sx_user@dpa_ip_addr's password:
cprompted by ssh>
```

```
telnet -l sx user dpa ip addr Password: cprompted by telnet>
```

The dpa command options are described in Table 27.

Table 27 dpa Command

| COMMAND OPTION                 | DESCRIPTION                                                                                                    |
|--------------------------------|----------------------------------------------------------------------------------------------------|
| mode <ip tcpport=""  =""></ip> | Per-port Direct Port Access type mode.                                                                                                    |
|                                | IP – access target port directly by unique IP Address via ssh/telnet/http/https.                                                                                   |
|                                | TCPPort – access target port directly by unique TCP port via ssh/telnet.                                                                                           |
| port_range                     | A block of contiguous IP addresses.                                                                                                    |
| base_dpaip                     | Sstarting value for the block of contiguous IP addresses.                                                                                                    |
| IP address                     | If IP Address = 0.0.0.0 is specified for a port, then the IP access is disabled for that particular port. It is the same as unassigning the IP address for a port. |

### dpa Command Example

The following example chooses the DPA IP mode IP:

```
admin > Config > Services > dpa mode IP
```

Note: When any changes are made over DPA mode and ports DPA configuration, the SX device needs to be rebooted to apply new settings. DPA changes will not be available until after the DSX is rebooted

After a successful DPA connection, the following appears:

```
ssh admin@10.0.13.240
```

Password:

Authentication successful.

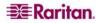

```
Starting DPA for port 1
Authentication successful.
Escape Sequence is: Control-]
You are now master for the port.
```

### Enabling unauthorized portaccess to a set of ports assigned to 'Anonymous' group.

Unauthorized port access is only available for configured DPA methods. Use the following command:

admin > Security > LoginSettings > unauthorizedportaccess enable true When unauthorizedportaccess is enabled it automatically Enables Anonymous group and the user is able to configure it according to his requirement:

admin > Security > LoginSettings > unauthorizedportaccess

Unauthorized Port Access Settings:

Enable: 1
Group Settings:

Name: Anonymous
Class: Observer
Ports:

To configure Anonymous group settings go to **config > user** menu and execute the following command:

admin > Config > User > editgroup name Anonymous class op ports
1,2,3,4,5

Editing group...

Group Anonymous: Configuration Saved

The 'Anonymous' group is successfully configured.

### **DPA Anonymous access:**

The DPA is already configured. (See the DPA configuration settings section.) DPA Mode is IP, IP 10.0.13.240 is assigned to port 1.

When accessing the serial port with Anonymous port access, the user name should be "Anonymous" and empty password <br/> <br/>blank> as is shown below (The Anonymous access is granted if both fields username and password are empty <br/> <br/> blank>):

ssh -l Anonymous 10.0.13.240

Password:

Authentication successful.

Starting DPA for port 1

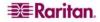

Authentication successful.
Escape Sequence is: Control-]

You are now master for the port.

# **Encryption Command**

The encryption command sets the type of encryption for HTTPS.

Note: The factory default value of this protocol is SSL.

The syntax of the encryption command is: encryption [prot <TLS|SSL>]

The encryption command options are described in Table 28.

Table 28 Encryption Command

| COMMAND OPTION               | DESCRIPTION                  |
|------------------------------|------------------------------|
| prot <tls ssl=""  =""></tls> | Select TLS or SSL encryption |

### **Encryption Command Example**

The following example sets SSL encryption for HTTPS.

admin > Config > Services > encryption prot SSL

### **HTTP Command**

The http command is used to control http access and redirection, and define the port.

The syntax of the http command is:

http [enable <true | false>] [port value] [redirect <true | false>] The http command options are described in Table 29.

Table 29 HTTP Command

| COMMAND OPTION                     | DESCRIPTION                                   |
|------------------------------------|-----------------------------------------------|
| enable <true false></true false>   | Enable/Disable HTTP access                    |
| port value                         | HTTP server default listen port (tcp)         |
| redirect <true false></true false> | Enable/Disable redirection from HTTP to HTTPS |

### **HTTP Command Example**

The example below enables http access and redirection to https, and sets the default port to 2. admin > Config > Services > http enable true port 2 redirect true

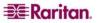

### **HTTPS Command**

The https command is used to control https access and define the port.

The syntax of the https command is:

https [enable <true|false>] [port value]

The https command options are described in the following table.

HTTPS Command

| COMMAND OPTION                   | DESCRIPTION                           |
|----------------------------------|---------------------------------------|
| enable <true false></true false> | Enable/Disable HTTP access            |
| port value                       | HTTP server default listen port (tcp) |

### **HTTPS Command Example**

admin > Config > Services > https

Https Settings:

Enabled : true
Port : 443

# **Logout Command**

The logout command is used to log out of the current CLI session.

You can log out at any command level.

# **LPA Command**

The lpa command is used to display and set the local port access configuration. Dominion SX units have one or two local ports, depending on the model. (Insert reference to App B for the pinouts for DB9-M and RJ45-F ports):

The syntax of the lpa command is:

lpa [enable <true|false>] [bps value]

The lpa command options are described in Table 30.

Table 30 Lpa Command

| COMMAND OPTION                   | DESCRIPTION                                                                                                    |
|----------------------------------|----------------------------------------------------------------------------------------------------|
| none                             | The lpa command with no parameters specified displays the current LPA configuration.                                           |
| enable <true false></true false> | enable Enable/Disable Local Port access                                                                                        |
| [bps value]                      | Local Port speed (bit rate) in bits-per-second. Possible values are: (1200 1800 2400 4800 9600 19200 28800 38400 57600 115200) |

### **LPA Command Example**

The following command enables local port access and sets the baud rate.

admin > Config > Services > lpa enable true 115200

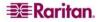

### **SSH Command**

The syntax of the ssh command is:
ssh [enable <true|false>] [port value]

The ssh command options are described in Table 31.

Table 31 SSH Command

| COMMAND OPTION                   | DESCRIPTION                   |
|----------------------------------|-------------------------------|
| enable <true false></true false> | Enable or disable SSH access. |
| port value                       | SSH server tcp listen port    |

### **SSH Command Example:**

admin > Config > Services > ssh enable true port 4

The system displays this message after entering the preceding command:

The system will need to be rebooted for changes to take effect.

#### **Telnet Command**

The syntax of the telnet command is:

telnet [enable <true|false>] [port value]

The telnet command options are described in the following table.

Table 32 Telnet Command

| COMMAND OPTION                | DESCRIPTION                      |
|-------------------------------|----------------------------------|
| enable <true false=""></true> | Enable or disable Telnet access. |
| port value                    | Telnet server tcp listen port    |

### **Telnet Command Example**

The command below enables telnet access on port 23.

admin > Config > Services > telnet enable true port 23

# **Configuring SNMP**

The Dominion SX server supports sending SNMP alerts to a predefined SNMP server. The Raritan SNMP MIB may be obtained from the FAQs in the support section of the Raritan web site. (<a href="http://www.raritan.com/\_downloads/SX-MIB.txt">http://www.raritan.com/\_downloads/SX-MIB.txt</a>). The following commands configure the SNMP features:

- add
- delete
- snmp

### **SMNP Add Command**

The add command adds trap recipients. A recipient is an IP address with an optional spaceseparated port

number. Traps may be sent to multiple ports with the same IP address.

The syntax of the add command is:

add [dest ipaddress] [port value]

The add command options are described in Table 33.

Table 33 SNMP Add Command

| COMMAND OPTION | DESCRIPTION                 |
|----------------|-----------------------------|
| dest ipaddress | SNMP destination IP address |
| port value     | SNMP destination port       |

### **SNMP Add Command Example**

admin > Config > SNMP > add 72.236.162.33 78

#### **SNMP Delete Command**

The SNMP delete command deletes trap recipients. A recipient is an IP address with an optional space- separated port number. If a recipient with a port number is to be removed, include the port number in the delete command. Traps may be sent to multiple ports with the same IP address.

The syntax of the SNMP delete command is:

delete [dest ipaddress]

The SNMP delete command options are described in Table 34.

Table 34 SNMP Delete Command

| COMMAND OPTION | DESCRIPTION                               |
|----------------|-------------------------------------------|
| dest ipaddress | SNMP destination ip address to be deleted |

### **SNMP Delete Command Example**

admin > Config > SNMP > delete 72.236.162.33

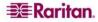

#### **SNMP Command**

The SNMP command controls SNMP traps and specifies the community name used to send traps.

The syntax of the snmp command is:

snmp [enable <true|false>] [public community-string]

The snmp command options are described in Table 35.

Table 35 SNMP Command

| COMMAND OPTION                   | DESCRIPTION         |
|----------------------------------|---------------------|
| enable <true false></true false> | Enable/Disable SNMP |
| public<br>community-string       | Community string    |

#### **SNMP Command Example**

admin > Config > SNMP > snmp enable true public XyZZy1

# **Configuring Time**

Time related configuration mode commands are:

- clock
- ntp
- timezonelist

#### **Clock Command**

The **clock** command lets the administrator set the time and date for the server.

The syntax of the clock command is:

clock [tz tz] [datetime datetime] [timezonelist]

The clock command options are described in Table 36.

Table 36 Clock Command

| COMMAND OPTION    | DESCRIPTION                                                                                                  |
|-------------------|----------------------------------------------------------------------------------------------------|
| tz tz             | The time zone index is a number corresponding to the desired time zone.                                      |
|                   | Zone.                                                                                                    |
| datetime datetime | The date and time string for the console server unit. Enter in the following format: "YYYY-MM-DD HH:MM:SS"   |
| timezonelist      | Using this option displays a list of time zones and index values. Use the index values with the [tz] option. |

#### **Command Example**

The following example sets the Dominion SX date and time to 12-Jul-06, 09:22:33 AM, in time zone 21.

admin > Config > Time > clock tz 21 datetime 2006-07-12 09:22:33

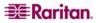

## **NTP Command**

The **ntp** command lets the administrator determine if a Network Time Protocol (NTP) server should be used to synchronize the SX clock to a reference.

The syntax of the command is:

ntp [enable <true|false>] [primaryntpip] [secondaryntpip]

The command options are described in Table 36.

Table 37 ntp Command

| COMMAND OPTION | DESCRIPTION                                            |
|----------------|--------------------------------------------------------|
| enable         | Enable or disable the use of NTP.                      |
| primaryntpip   | The NTP server to use first.                           |
| secondaryntpip | The NTP server to use if the primary is not available. |

#### **Command Example**

The following example enables NTP.

admin > Confiq > Time > ntp enable true primaryntpip 132.163.4.101

#### **Timezonelist Command**

The **timezonelist** command returns a list of timezones and associated index values. The index values are then used as part of the clock command.

The syntax of the command is:

timezonelist

# **Configuring Users**

The following commands provided the administrators with the ability to manager users:

- addgroup
- adduser
- deletegroup
- deleteuser
- editgroup
- edituser
- groups
- users

## **Addgroup Command**

The **addgroup** command creates a group with common permissions.

The syntax of the addgroup command is:

addgroup [name groupname] [class <op|ob>] [ports <number|range|\*>] The addgroup command options are described in Table 38.

Table 38 Addgroup Command

| COMMAND OPTION                          | DESCRIPTION                                                                                    |
|-----------------------------------------|------------------------------------------------------------------------------------------------|
| name groupname                          | Group name                                                                                     |
| class <op ob></op ob>                   | Group user class <op>erator or <ob>server</ob></op>                                            |
| ports <number range *></number range *> | Port(s) assigned to the group. Single port or range of ports (1-n or 1,3,4 or * for all ports) |

#### **Command Example**

admin > Config > User > addgroup name unixgroup class op ports 1, 3

#### Adduser Command

The **adduser** command is used to manage information about a specified user.

The syntax of the adduser command is:

adduser [user loginname] [fullname user's-fullname] [group name]
[dialback phonenumber] [password password] [info userinformation] [active <true|false>]

The adduser command options are described in Table 39.

Table 39 Adduser Command

| COMMAND OPTION                   | DESCRIPTION                                    |
|----------------------------------|------------------------------------------------|
| user loginname                   | Login Name (Required)                          |
| fullname user's-fullname         | User's full name (required)                    |
| group name                       | Group to associate with user (required)        |
| dialback phonenumber             | Dialback phone number for this user (optional) |
| password password                | User's password (required)                     |
| info user-<br>information        | Miscellaneous user information                 |
| active <true false></true false> | Activate/Deactivate user account               |

#### **Adduser Command Example**

The following example shows how to add a user.

admin > Config > User > adduser user jjones fullname John-Jones group unix dialback 12146908003 password 123abc info AP-Systems active true

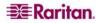

## **Deletegroup Command**

The deletegroup command deletes an existing group.

The syntax of the deletegroup command is:

deletegroup [name groupname]

The deletegroup command options are described in Table 40.

Table 40 Deletegroup Command

| COMMAND OPTION | DESCRIPTION |
|----------------|-------------|
| name groupname | Group name  |

#### **Command Example**

admin > Config > User > deletegroup name unixgroup

#### **Deleteuser Command**

The **deleteuser** command is used to remove a specified user.

The syntax of the deleteuser command is:

adduser [user loginname]

The deleteuser command options are described in Table 41.

Table 41 Deleteuser Command

| COMMAND OPTION | DESCRIPTION           |
|----------------|-----------------------|
| user loginname | Login Name (Required) |

## **Deleteuser Command Example**

The following example shows how to delete a user.

admin > Config > User > deleteuser user jjones

## **Editgroup Command**

The **editgroup** command edits an existing group.

The syntax of the editgroup command is:

editgroup [name groupname] [class <op|ob>] [ports <number|range|\*>]

The editgroup command options are described in Table 42.

Table 42 Editgroup Command

| COMMAND OPTION                          | DESCRIPTION                                                                                    |
|-----------------------------------------|------------------------------------------------------------------------------------------------|
| name groupname                          | Group name                                                                                     |
| class <op ob></op ob>                   | Group user class <op>erator or <ob>server</ob></op>                                            |
| ports <number range *></number range *> | Port(s) assigned to the group. Single port or range of ports (1-n or 1,3,4 or * for all ports) |

#### **Command Example**

admin > Config > User > editgroup name unixgroup class op ports 1,4

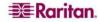

#### **Edituser Command**

The **edituser** command is used to manage information about a specified user.

The syntax of the edituser command is:

edituser [user loginname] [fullname user's-fullname] [group name] [dialback phonenumber] [password password] [info user-information] [active <true|false>]

The edituser command options are described in Table 43.

Table 43 Edituser Command

| COMMAND OPTION                   | DESCRIPTION                         |
|----------------------------------|-------------------------------------|
| user loginname                   | Login Name (Required)               |
| fullname user's-fullname         | User's full name                    |
| group name                       | Group to associate with user        |
| dialback<br>phonenumber          | Dialback phone number for this user |
| password password                | User's password                     |
| info user-<br>information        | Miscellaneous user information      |
| active <true false></true false> | Activate/Deactivate user account    |

#### **Edituser Command Example**

The following example shows how to change a user's password.

admin > Config > User > edituser user admin password newp/w

## **Groups Command**

The **groups** command shows the details of existing groups.

The syntax of the groups command is:

groups

### **Command Example**

admin > Config > User > groups

#### **Users Command**

The **users** command shows the details of existing users.

The syntax of the users command is:

users

## **Users Command Example**

admin > Config > User > users

## **Connect Commands**

The connect commands provide a means to access ports and their history..

Table 44 Connect Commands

| COMMAND      | DESCRIPTION                                                              |
|--------------|--------------------------------------------------------------------------|
| connect      | Connect to a port. The port sub-menu, reached using escape key sequence. |
| clearhistory | Clear history buffer for this port.                                      |
| close        | Close this target connection.                                            |
| gethistory   | Display the history buffer for this port.                                |
| getwrite     | Get write access for the port.                                           |
| return       | Return to the target session.                                            |
| sendbreak    | Send a break to the connected target.                                    |
| writelock    | Lock write access to this port.                                          |
| writeunlock  | Unlock write access to this port.                                        |

# **Diagnostics Commands**

The diagnostic commands provide a means to gather information for troubleshooting problems.

Table 45 Diagnostics Commands

| COMMAND    | DESCRIPTION                                                                                   |
|------------|-----------------------------------------------------------------------------------------------|
| ifconfig   | Show detailed network configuration                                                           |
| netstat    | Print network connections                                                                     |
| ping       | Ping a remote system                                                                          |
| ps         | Report system process status                                                                  |
| traceroute | Trace the network route to a host.                                                            |
|            | [-dnrv] [-m maxttl] [-p port#] [-q nqueries] [-s srcaddr] [-t tos] [-w wait] host [data size] |

## **IPMI Commands**

The IPMIDiscover and IPMITool commands provide the capability to work with IPMI-supported devices.

#### **IPMIDISCOVER**

The ipmidiscover tool is user to discover **Intelligent Platform Management Interface (IPMI)** servers in the network.

- The IP address range can be set using startIP and endIP.
- Only users belonging to the **Administrator** group are able to configure the support of IPMI. The supported IPMI version 2.0.

The ipmidiscover tool syntax is: ipmidiscover [OPTIONS] startIP endIP

All discovered targets supporting IPMI version 2.0 will be listed, allowing the user to select one and execute the IPMI operations.

The command options are described in Table 46

Table 46 IPMIDiscover Command

| COMMAND   | DESCRIPTION                                    |
|-----------|------------------------------------------------|
| [OPTIONS] | Two options are supported:                     |
|           | -t timeout [seconds] to complete the discovery |
|           | -i interval [seconds] between each ping        |
| startIP   | Beginning IP address                           |
| endIP     | Ending IP address                              |

#### **Command Example**

```
admin> IPMI > ipmidiscover -t 20 10.0.22.1 10.0.22.10

Discovering IPMI Devices :

IPMI IP: 10.0.22.2

IPMI IP: 10.0.22.7
```

It is possible for the IP address range to span different subnets.

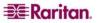

## **IPMITOOL**

This command lets you manage the IPMI functions of a remote system. These functions include printing FRU information, LAN configuration, sensor readings, and remote chassis power control. The ipmitool command controls IPMI-enabled devices. The user name to access the IPMI device is ADMIN, password ADMIN.

## The ipmitool syntax is

```
ipmitool [-c|-h|-v|-V] -I lanplus -H <hostname> [-p < port>] [-U < username>] [-L < privlvl>] [-a|-E|-P|-f < password>] [-o < oemtype>] [-C < ciphersuite>]
```

The command options are described in Table 47

Table 47 IPMITool Command

| COMMAND                                | DESCRIPTION                                                                                                    |
|----------------------------------------|----------------------------------------------------------------------------------------------------|
| -c                                     | Present output in CSV (comma separated variable) format. This is not available with all commands.                                                                                                    |
| -h                                     | Get basic usage help from the command line.                                                                                                    |
| -v                                     | Increase verbose output level. This option may be specified multiple times to increase the level of debug output. If given three times you will get hexdumps of all incoming and outgoing packets.                                                                                                    |
| -V                                     | Display version information.                                                                                                    |
| -I <interface></interface>             | Selects IPMI interface to use. Supported interfaces that are compiled in are visible in the usage help output.                                                                                                    |
| -H <address></address>                 | Remote server address, can be IP address or hostname. This option is required for lan and lanplus interfaces.                                                                                                    |
| [-p <port>]</port>                     | Remote server UDP port to connect to. Default is 623.                                                                                                    |
| [-U <username>]</username>             | Remote server username, default is NULL user.                                                                                                    |
| [-L <privlvl>]</privlvl>               | Force session privilege level. Can be CALLBACK, USER, OPERATOR, ADMIN. Default is ADMIN.                                                                                                    |
| [-a -E -P -f<br><password>]</password> | -a Prompt for the remote server passwordE The remote server password is specified by the environment variable IPMI_PASSWORDP <pre>P <pre>password&gt; Remote server password is specified on the command line. If supported it will be obscured in the process listf <pre>password_file&gt; Specifies a file containing the remote server password. If this option is absent, or if password_file is empty, the password will default to NULL.</pre></pre></pre> |
| [-o <oemtype>]</oemtype>               | Select OEM type to support. This usually involves minor hacks in place in the code to work around quirks in various BMCs from various manufacturers. Use -o list to see a list of current supported OEM types.                                                                                                    |
| [-C <ciphersuite>]</ciphersuite>       | The remote server authentication, integrity, and encryption algorithms to use for IPMIv2 lanplus connections. See table 22-19 in the IPMIv2 specification. The default is 3 which specifies RAKP-HMAC-SHA1 authentication, HMAC-SHA1-96 integrity, and AES-CBC-128 encryption algorithms.                                                                                                    |

<command> raw – Send a RAW IPMI request and print response i2c – Send an I2C Master Write-Read command and print response lan – Configure LAN Channels chassis – Get chassis status and set power state power – Shortcut to chassis power commands event - Send pre-defined events to MC mc – Management Controller status and global enables sdr – Print Sensor Data Repository entries and readings sensor - Print detailed sensor information fru – Print built-in FRU and scan SDR for FRU locators sel – Print System Event Log (SEL) pef – Configure Platform Event Filtering (PEF) sol – Configure and connect IPMIv2.0 Serial-over-LAN tsol - Configure and connect with Tyan IPMIv1.5 Serial-over-LAN isol - Configure IPMIv1.5 Serial-over-LAN user – Configure Management Controller users channel - Configure Management Controller channels session - Print session information firewall – Configure firmware firewall (IPMIv2.0) sunoem – OEM Commands for Sun servers picmg - Run a PICMG/ATCA extended cmd fwum – Update IPMC using Kontron OEM Firmware Update Manager shell – Launch interactive IPMI shell exec - Run list of commands from file set – Set runtime variable for shell and exec

#### **Command Example**

The following command allows the user to get the chassis status and set the power state.

admin> IPMI > ipmitool -I lan -H 10.0.22.7 -U ADMIN chassis status

#### Password:

System Power : on
Power Overload : false
Power Interlock : inactive
Main Power Fault : false

Main Power Fault : false

Power Control Fault : false

Power Restore Policy : always-off

Last Power Event : command

Chassis Intrusion : active

Front-Panel Lockout : inactive

Drive Fault : false

Cooling/Fan Fault : false

For additional information: refer to <a href="http://ipmitool.sourceforge.net/manpage.html">http://ipmitool.sourceforge.net/manpage.html</a>

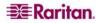

## **Listports Command**

Table 48 Listports Command

| Command   | Description                              |               |
|-----------|------------------------------------------|---------------|
| listports | List accessible ports. admin > listports |               |
|           | Port Port                                | Port Port     |
|           | No. Name                                 | No. Name      |
|           | 1 - Port1 [U]                            | 2 - Port2 [U] |
|           | 3 - Port3 [U]                            | 4 - Port4 [U] |

Port names up to 23 characters are displayed. Longer portnames are truncated to 22 characters, with a \$ sign at the end

The letter after the port name describes the state of each port.

- A Active
- B − Busy
- D Down
- U − Up

## **Maintenance Commands**

The **maintenance** commands are used by administrators to perform maintenance related tasks on the Dominion SX firmware. The following commands are system commands:

- backup
- cleareventlog
- factoryreset
- firmware
- logoff
- password
- reboot
- restore
- sendeventlog
- upgrade
- upgradehistory
- upgradestatus
- userlist
- vieweventlog

## **Backup Command**

The **backup** command makes a copy of the Dominion SX configuration and writes the backup onto an ftp server. The current SX device configuration is saved to the computer with the IP set in the command parameters in an encrypted format. All device settings are stored in the file EXCEPT network settings. The file can recovered if a Restore operation becomes necessary.

The syntax of the backup command is:

backup [ip IP] <login LOGIN> <passwd PASSWD> [path PATH] [file FILE] The backup command options are described in Table 49.

Table 49 Backup Command

| COMMAND OPTION                         | DESCRIPTION                                                            |
|----------------------------------------|------------------------------------------------------------------------|
| [ip IP]                                | IP address of the target system where the backup will be written.      |
| <le><login login=""></login></le>      | Username of the account on the system where the backup will be stored. |
| <pre><passwd passwd=""></passwd></pre> | Password of the account on the system where the backup will be stored. |
| [path PATH]                            | Specifies the path to the backup file.                                 |
| [file FILE]                            | Specifies the name of the file in which the backup will be saved.      |

#### **Backup Command Example**

In this example, the console server data is sent to a system at the IP address 192.168.51.220. The guest account and password are used. The data will be saved at the top level of the guest account as a file named backupfile.

admin > system > backup ip 10.0.0.188 login sx password qazlwsx
path /home/ceci file Bac

## **Cleareventlog Command**

The **cleareventlog** command clears the contents of the local event log.

The syntax of the cleareventlog command is:

cleareventlog

## **Cleareventlog Command Example**

admin > Config > Log > cleareventlog

## **Factoryreset Command**

The **factoryreset** command returns the Dominion SX console server to its default factory settings.

Important: If you choose to revert to the factory settings, you will erase all your custom settings and will lose your connection to the Dominion SX because, upon rebooting, the IP address of the unit will be reset to the factory default IP address of 192.168.0.192.

The syntax of the factoryreset command is:

factoryreset

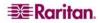

#### **Command Example**

admin > Maintenance > factoryreset

Network Settings:

Name: DominionSX
Domain : raritan.com

CSC Port: 5000

Discover Port: 5000 IP: 192.168.0.192

Net Mask : 255.255.255.0 Gateway : 192.168.0.192

Failover : true

Do you wish to commit these settings (no/yes) (default: no)

#### **Firmware Command**

The firmware command provides the versions of the firmware.

The syntax of the firmware command is:

firmware

#### **Firmware Command Example**

admin > Maintenance > firmware

Version Information:

Firmware Version: 3.0.0.1.15

Kernel Version : 2.4.12

PMON Version: 2.0.1

RSC Version: 1.0.0.1.16

## **Logoff Command**

Table 50 Logoff Command

| COMMAND | DESCRIPTION                                      |
|---------|--------------------------------------------------|
| logoff  | Force logoff (terminate) a user or port session. |

#### **Password Command**

Table 51 Password Command

| COMMAND | DESCRIPTION                                                                                                    |
|---------|----------------------------------------------------------------------------------------------------|
| _       | Sets the current user's password. For example, the user is logged in and wants to change the current password. |

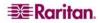

#### **Reboot Command**

The **reboot** command restarts the Dominion SX console server. This command is only available to users with administrative privileges. All user sessions will be terminated without warning, and no confirmation will be required. It is highly recommended that you ask all users to log off before you reboot the unit. The userlist command can be used to display a list of connected users and sessions

The syntax of the reboot command is:

reboot

#### **Reboot Command Example**

admin > Maintenance > reboot

The system responds with the following messages:

Rebooting the system will logoff all users.

Do you want to proceed with the reboot? (no/yes) (default: no) yes

## **Restore Command**

The **restore** command retrieves a copy of the Dominion SX system from a system and writes the file to the Dominion SX server.

The syntax of the restore command is:

restore [ip IP] <login LOGIN> <passwd PASSWD> [path PATH] [file FILE] The restore command options are described in Table 49.

| Table | 52 | Postoro | Command |
|-------|----|---------|---------|
| rabie | 22 | Residie | Commana |

| COMMAND OPTION                         | DESCRIPTION                                                                                          |
|----------------------------------------|----------------------------------------------------------------------------------------------------|
| [ip IP]                                | IP address of the target system from which the restore data will be retrieved.                       |
| <le><login login=""></login></le>      | Username of the account on the system where the restore data is stored.                              |
| <pre><passwd passwd=""></passwd></pre> | Password for the above account.                                                                      |
| [path PATH]                            | Specifies the path to the backup file to be restored to a similar system with the same port density. |
| [file FILE]                            | Specifies the name of the file in which the backup data was saved.                                   |

#### **Restore Command Example**

In the example below, the console server data is being retrieved from a system at IP address 192.168.51.220. The guest account and password are used. The data will be pulled from the top level of the guest account in a file named backupfile.

admin > system > restore ip 192.168.51.220 login guest passwd
guestpassword path . file backupfile1

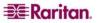

## **Sendeventlog Command**

The **sendeventlog** command sends the local logfile to a remote FTP server.

The syntax of the sendeventlog command is:

sendeventlog [ip ipaddress] [login login] [password password]
[path pathname] [file filename]

The sendeventlog command options are described in Table 53

Table 53 Sendeventlog Command

| COMMAND OPTION    | DESCRIPTION                                                |
|-------------------|------------------------------------------------------------|
| ip ipaddress      | FTP server IP address                                      |
| login login       | FTP Server login name                                      |
| password password | FTP Server password                                        |
| path pathname     | FTP server path. For example, /ftphome                     |
| file filename     | Filename on FTP server to save log. For example, sxlogfile |

#### **Sendeventlog Command Example**

admin > Config > Log > sendeventlog 72.236.162.187 login acy
password pasraritansword path sxlogfile file log 32

## **Upgrade Command**

Note: in order to perform an upgrade, there should be a configured remote ftp server.

The **upgrade** command upgrades one version of the system to another version, for example v2.5 to v3.0.

The syntax of the upgrade command is:

upgrade [ip ipaddress] [login login] [password password] [path
pathname]

The command options are described in Table 54Table 53

Table 54 Upgrade Command

| COMMAND OPTION    | DESCRIPTION                                                  |
|-------------------|--------------------------------------------------------------|
| ip ipaddress      | IP Address of FTP Server                                     |
| login login       | FTP Server login name                                        |
| password password | FTP Server password                                          |
| path pathname     | FTP server path. —For example, /ftphome/UpgradePack/Pack1of1 |

#### upgrade Command Example

admin > Maintenance > upgrade ip 10.0.0.188 login sx password
qaz1wsx path /var/ftp/UpgradePack 2.5.6 3.0.0.1.15/Pack1of1

## **Upgradehistory Command**

The **upgradehistory** command provides information about the last time you upgraded the system.

The syntax of the upgradehistory command is:

```
upgradehistory
```

#### **Command Example**

```
admin > Maintenance > upgradehistory
Overall Upgrade History:
3.0.0.1.15 Wed Sep 13 19:07:38 2006
```

#### **Userlist Command**

The **userlist** command displays a list of all users who are logged in, their source IP Addresses and any ports to which they are connected.

The syntax of the userlist command is:

userlist

## Vieweventlog Command

The **vieweventlog** command displays the local log file.

The syntax of the vieweventlog command is:

vieweventfile

## **Vieweventlog Command Example**

```
admin > Config > Log > vieweventlog
```

# **Security Commands**

Dominion SX controls the ability to hack into the system by using random logins. The following security command menus provide access to the commands needed to configure the Dominion SX security features:

- banner
- certificate
- firewall
- kerberos
- loginsettings
- securityprofiles

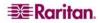

#### **Banner Command**

The **banner** command controls the display of a security banner immediately after login..

The syntax of the banner command is:

banner [display <true|false>] [audit <true|false>]

The banner command options are described in Table 55.

Table 55 Banner Command

| COMMAND OPTION                    | DESCRIPTION                                                         |
|-----------------------------------|---------------------------------------------------------------------|
| display <true false></true false> | Enable/Disable banner display                                       |
| audit <true false></true false>   | Enable/Disable audit for the banner, when banner display is enabled |

#### **Banner Command Example**

admin > Security > banner > banner display true audit false

## ftpgetbanner Command

The **ftpgetbanner** command directs the DSX to go to this site to retrieve the welcome banner because the welcome banner and the audit statement are maintained on an external FTP site.

The syntax of the ftpgetbanner command is:

ftpgetbanner [ip ipaddress] [login login] [password password]
[path pathname]

The ftpgetbanner command options are described in Table 56.

Table 56 ftpgetbanner Command

| COMMAND OPTION    | DESCRIPTION                                                                     |
|-------------------|---------------------------------------------------------------------------------|
| ip ipaddress      | FTP server IP address                                                           |
| login login       | FTP Server login name                                                           |
| password password | FTP Server password                                                             |
| path pathname     | FTP server path for the banner file banner.txt. for example,/ftphome/banner.txt |

#### **Command Example**

admin > Security > Banner> ftpgetbanner ip 72.236.162.171 login raritan password acy path /ftphome/banner.txt

#### **Certificate Command Menu**

The **certificate** command menu provides the **client** and **server** commands to create and manage security certificates.

The syntax of the certificate command is:

certificate <>

Note: For a description of how to enable LDAP over SSL with a third-party certification authority, refer to http://support.microsoft.com/default.aspx?scid=kb;en-us;321051. Document requires the exchange of certificate of authority created by the MS Server.

The client command options are described in Table 57.

Table 57 Certificate Client Commands

| COMMAND    | DESCRIPTION                                   |
|------------|-----------------------------------------------|
| add        | Install a User Certificate                    |
| addcrl     | Install a CA's CRL                            |
| clientcert | Activate Client Side Certificate Verification |
| delete     | Remove Client CA Certificate                  |
| deletecrl  | Remove Client CA's CRL                        |
| viewcacert | View Client CA Certificate                    |
| viewcrl    | View Client CA CRL Certificate                |

#### **Client Command Example**

admin > Security > certificate > client

The server command options are described in Table 58.

Table 58 Certificate Server Commands

| COMMAND             | DESCRIPTION                             |
|---------------------|-----------------------------------------|
| activatedefaultcert | Activate Default System SSL Certificate |
| activateusercert    | Activate User SSL Certificate           |
| generatecsr         | View Default System Cert                |
| generatedefaultcert | Generate Default System SSL Certificate |
| installusercert     | Install a User Certificate              |
| installuserkey      | Install a User Certificate Key          |
| viewcsr             | View The Certificate Signing Request    |

#### **Server Command Example**

admin > Security > certificate > server

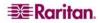

#### **Firewall Command**

The **firewall** command provides control for the turning on or off the firewall.

The syntax of the firewall command is:

firewall [enable <true|false>]

The firewall command options are described in the following table.

Table 59 Firewall Command

| COMMAND OPTION                   | DES | SCRIPTION                                  |
|----------------------------------|-----|--------------------------------------------|
| enable <true false></true false> |     | Enable/Disable firewall with true or false |

#### **Command Example**

admin > Security > Firewall > firewall enable true

#### Note: Use the following when working with the Firewall.

Chain FORWARD (policy ACCEPT)

target prot opt source

destination

When you enable IP forwarding for Dual LAN units, use IPTables rules to create policies for traffic being forwarded between LAN interfaces.

#### **IPtables Command**

The **iptables** command is an administration tool for IPv4 packet filtering and Network Address Translation (NAT). The iptables command provides an interface to the linux iptables. The command parameters and options are the same as the linux system command.

The iptables command options are described in Table 60.

Table 60 iptables Command

| COMMAND OPTION          | DESCRIPTION                                                                                                    |
|-------------------------|----------------------------------------------------------------------------------------------------|
| -A input                | Append one or more rules to specified chain.                                                                                                    |
| dport                   | Destination port                                                                                                    |
| flush                   | Clear the iptables                                                                                                    |
| -j target               | Jump based on the following target keywords: ACCEPT – Packet is passed through (i.e. for INPUT chain, processed by local stack, for OUTPUT, sent) |
|                         | DROP -Packet is dropped and no further processing is performed                                                                                    |
|                         | LOG –                                                                                                    |
|                         | QUEUE – Passes datagram to user space (if supported by kernel)                                                                                    |
|                         | RETURN – Terminates processing by this chain and resumes the calling chain (or executes the chain policy if there is no calling chain)            |
| -list                   | View the current iptables.                                                                                                    |
| log-prefix<br>DOM_IPACL |                                                                                                    |
| -m state                | Load a match extension module.                                                                                                    |
| -p                      | The protocol of the traffic.                                                                                                    |
| - S                     | Source address                                                                                                    |

-save Save the IP Tables.

| state NEW                            |
|--------------------------------------|
| <enter rule="" td="" to<=""></enter> |
| trigger here>                        |

-t filter

#### iptables Command Examples

Iptables can be configured in a plethora of ways that is outside the scope of this document. The examples below show some simple configuration options created with iptables.

The following example enables a log for iptables:

```
admin > firewall > iptables -A input -t filter -j LOG
--log-prefix DOM_IPACL -m state --state NEW -s <IP>
```

#### Adding a default local rule

To add a default iptable rule for local access:

```
admin > Security >firewall >iptables -A INPUT -t filter -j ACCEPT
-s 127.0.0.1
```

#### **Restricting Access from an IP Address**

To restrict access to the SX from a specific IP address (192.168.1.100):

```
admin > Security >firewall >iptables -A INPUT -t filter -j DROP
-s 192.168.1.100
```

#### Logging a message when IP Address connects

To send a syslog message when an IP Address connects to the SX:

```
admin > Security >firewall >iptables -A INPUT -t filter -j LOG
--log-prefix DOM_IPACL -m state --state NEW -s 192.168.1.100
```

#### Allowing Access from an IP Range

To allow access to the SX from a specific IP range (192.168.0.1-192.168.0.255).

```
admin > Security >firewall >iptables -A INPUT -t filter
-j ACCEPT -s 192.168.0.0/255.255.255.0
```

#### Disable all ICMP traffic

To disable ICMP protocol traffic, and have the SX not respond to pings.

```
admin > Security >firewall >iptables -A INPUT -p icmp -j DROP
```

#### Prevent Access to the Telnet port from an IP Address

To disable access to the telnet port for a particular ip address

```
admin > Security >firewall >iptables -A INPUT -p tcp --dport 23 -j DROP -s 192.168.0.100
```

#### View the current iptables

To view the current iptables ruleset

```
admin > Security >firewall >iptables -list
```

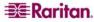

#### Clear the iptables rules

To clear the iptables rules.

admin > Security >firewall >iptables --flush

#### Save the configured settings

To save the iptables rules into the local database.

admin > Security >firewall >iptables-save

Execute this command once you have configured all the settings.

#### **Kerberos Command**

The **kerberos** command menu provides access to the commands used to configure the Kerberos network authentication protocol. The Kerberos commands are listed in the table below.

 COMMAND
 DESCRIPTION

 gethostnamefile
 Get /etc/hosts in case of DNS failure file

 getkrbconfig
 Get kerberos 5 configuration file

 kadmin
 Kerberos admin client

 kerberos
 Kerberos based Network Authentication

 kinit
 get kerberos ticket

 klist
 list kerberos ticket

Table 61 Kerberos Commands

#### **Kerberos and DSX**

DSX can use kerberos authentication by using the following steps. As a result, Kerberos-based network mutual authentication and symmetric [a.k.a. private/secret] key cryptography can be achieved in the CLI and GUI of the DSX for remote user authentication.

See the <u>MIT Kerberos</u> website for information about Kerberos, KDC, Kadmind, client machine setup, and the FAOs related to these topics.

- 1. Set your krb5.conf stanzas and ftp it using getkrbconfig [ configuration settings available in : <a href="http://www.faqs.org/faqs/kerberos-faq/general/section-38.html">http://www.faqs.org/faqs/kerberos-faq/general/section-38.html</a> ]
- 2. Get a ticket use: kinit.
- 3. Use kadmin to add the keys to /etc/krb5.keytab for HTTP/FQDN@REALM and host/FQDN@REALM .These keys are consistent across boots.
- 4. Remote authentication and authorization can be set up along with Kerberos authentication. HTTP and telnet access will prompt you to enter username and password. Currently Kerberos does not automatically map to local or remote usernames.
- 5. Enable Kerberos.
- 6. After a reboot, DSX is ready for secure telnet and HTTP protocol remote access.

## **Diagnostic Tips:**

- Use the name command in the network menu to set the FQDN for DSX.
- Disable HTTP redirect from the services menu.
- Synchronize the time of the client machine. DSX machine, KDC and kadmind machines using time menu and ntp option.

- The above 3 machines should be pingable by FQDN. Get the hosts file using gethostnamefile from the Kerberos menu.
- Use klist to check the ticket expiration.
   Most of the kadmin error messages are associated with ticket expiration
- Kadmin: -List principal and add missing principal if it doesn't already exist in the KDC database.
- Browser rule: Do not include the REALM part when the browser prompts for principal.
- Telnet access: Use –x –l and –k option appropriately. Telnet will initially print that authentication

#### **Key and Definitions:**

- 1. For KDC, Kadmind, the application server and client machine, refer to : the MIT Kerberos FAQ [ http://www.cmf.nrl.navy.mil/CCS/people/kenh/kerberos-faq.html ]
- 2. FQDN: Fully Qualified Domain Name

Note: Information about setting up KDC kadmind is not in the scope of this document. Use the references mentioned in this section for this information.

#### **Kerberos Command Example**

```
1) admin > Security > Kerberos > getkrbconfig ip 192.168.52.197 login vijay password vijayv path /home/vijay/krb5.conf
```

#### Success

2)

kadmin: addprinc <a href="host/dsx-182.domain.com@REALM">host/dsx-182.domain.com@REALM</a>

kadmin: addprinc HTTP/dsx-182.raritan.com@RARITAN.COM

## **Loginsettings Commands**

The **loginsettings** command menu provides access to the commands used to configure the systemwide login settings. The loginsettings commands are listed in the table below.

Table 62 Loginsettings Commands

| COMMAND                | DESCRIPTION                                  |
|------------------------|----------------------------------------------|
| idletimeout            | Set systemwide idletimeout.                  |
| inactiveloginexpiry    | Configure local login expiry time.           |
| invalidloginretries    | Configure local login max number of retries. |
| localauth              | Configure local authentication.              |
| lockoutperiod          | Lockout period on invalid login attempt.     |
| singleloginperuser     | Restrict to a single login session per user. |
| strongpassword         | Configure strong password rules.             |
| unauthorizedportaccess | Unauthorized (Anonymous) port access.        |

#### idletimeout Command

The **idletimeout** command sets or changes the amount of idle time allowed before the system disconnects the user.

The syntax of the idletimeout command is:

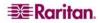

idletimeout time [number value]

#### idletimeout Command Example

admin > Security > LoginSettings > idletimeout time 99

## **Inactiveloginexpiry Command**

The **inactiveloginexpiry** command sets the number of days before an account will expire due to inactivity.

The syntax of the inactiveloginexpiry command is:

inactiveloginexpiry [days value]

The inactiveloginexpiry command options are described in Table 63.

Table 63 Inactiveloginexpiry Command

| COMMAND OPTION       | DESCRIPTION                                   |
|----------------------|-----------------------------------------------|
| days <value></value> | Number of days before account will expire for |
|                      | local users on inactivity                     |

## **Command Example**

admin > Security > LoginSettings > inactiveloginexpiry days 5

## **Invalidloginretries Command**

The invalidloginretries command specifies the number of failed invalid login attempts before the account is deactivated.

The syntax of the invalidloginretries command is:

invalidloginretries [number value]

The invalidloginretries command options are described in Table 64.

Table 64 Invalidloginretries Command

| COMMAND OPTION | DESCRIPTION                                                          |
|----------------|----------------------------------------------------------------------|
| number value   | Number of failed login retries allowed before account is deactivated |

#### **Command Example**

admin > Security > LoginSettings > invalidloginretries number 5

### **Localauth Command**

The localauth command is used to configure local authentication.

The syntax of the localauthentication command is:

Command not yet implemented

## **Lockoutperiod Command**

The lockoutperiod command defines the lockout period on invalid login attempts.

The syntax of the lockoutperiod command is:

lockoutperiod [time time]

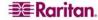

The lockoutperiod command options are described in Table 65.

Table 65 Lockoutperiod Command

| COMMAND OPTION | DESCRIPTION                                    |
|----------------|------------------------------------------------|
| time time      | Period of time (in minutes) for which the user |
|                | cannot login after account deactivation.       |

#### **Command Example**

admin > Security > LoginSettings > lockoutperiod time 120

## Singleloginperuser Command

The **singleloginperuser** command enables or disables multiple logins per user..

The syntax of the singleloginperuser command is: singleloginperuser [enable <true | false>] The command options are described in Table 66.

Table 66 Singleloginperuser Command

| COMMAND OPTION                   | DESCRIPTION                                     |
|----------------------------------|-------------------------------------------------|
| enable <true false></true false> | Enable/Disable multiple login sessions per user |

#### **Command Example**

admin > Security > LoginSettings > singleloginperuser enable true

## **Strongpassword Command**

The Dominion SX server supports both standard and strong passwords.

- Standard passwords have no rules associated with them; that is, they can be in any format and will not expire.
- Strong passwords increase the effectiveness of the password by setting rules around content, length and expiration dates.
- Strong passwords allow the administrator to pick the rules they want to implement from the following list.
- The maximum length of a strong password is 15 characters.

The strongpassword command options are described in Table 66.

The syntax of the strongpassword command is:

strongpassword [StrongPasswordRulesEnable <true|false>]
[PWUppercaseRequired <true|false>] [PWLowercaseRequired
<true|false>] [PWNumberRequired <true|false>] [PWSymbolRequired
<true|false>] [PasswordValidityPeriod <#>] [PasswordHistoryDepth
<#>] [MinPasswordLength <#>]

Raritan

Table 67 Strongpassword Command

| COMMAND OPTION            | DESCRIPTION                                 |
|---------------------------|---------------------------------------------|
| StrongPasswordRulesEnable | true/false                                  |
| PWUppercaseRequired       | true/false                                  |
| PWLowercaseRequired       | true/false                                  |
| PWNumberRequired          | true/false                                  |
| PWSymbolRequired          | true/false                                  |
| PasswordValidityPeriod    | Number of days before expiration            |
| PasswordHistoryDepth      | Number of Passwords until repeat is allowed |
| MinPasswordLength         | Minimum password length                     |
| MaxPasswordLength         | Maximum password length                     |

#### **Strongpassword Command Example**

## The following example sets the Strong Password rules in effect:

- Uppercase is required.
- Lowercase is not required.
- Numbers are required.
- Symbols are not required.
- Passwords will expire 90 days after being set.
- Passwords will allow to be repeated after 5 passwords have been set. Until then there will be no repeats allowed.
- Passwords must be at least 8 and not more than 16 characters.

admin > Security > LoginSettings > strongpassword StrongPasswordRulesEnable true PWUppercaseRequired true PWLowercaseRequired false PWNumberRequired true PWSymbolRequired false PasswordValidityPeriod 90 PasswordHistoryDepth 5 MinPasswordLength 8 MaxPasswordLength 16

## **Unauthorizedportaccess Command**

The syntax of the unauthorizedportaccess command is: unauthorizedportaccess [enable <true|false>]

The unauthorized portaccess command options are described in the following table.

Table 68 unauthorizedportaccess Command

| COMMAND OPTION                                                                                                    | DESCRIPTION                                                                        |
|----------------------------------------------------------------------------------------------------|------------------------------------------------------------------------------------|
| enable <true false< th=""><th>Enable/Disable unauthorized access to a set of ports assigned to 'Anonymous' group</th></true false<> | Enable/Disable unauthorized access to a set of ports assigned to 'Anonymous' group |

#### **Unauthorizedportaccess Command Example**

admin > Security > LoginSettings > unauthorizedportaccess enable disable

## **Security profiles Commands**

The **securityprofiles** command menu provides access to the commands used to configure and control security profiles. The securityprofiles commands are listed in the table below.

Table 69 Securityprofiles Commands

| COMMAND          | DESCRIPTION                           |
|------------------|---------------------------------------|
| profiledata      | View or modify a Security Profile.    |
| securityprofiles | Enable and select a Security Profile. |

#### **Profiledata Command**

The **profiledata** command is used to modify or view a security profile. The Dominion SX provides the ability to define security profiles which simplify the assigning of permissions to users and groups. There are three types of profiles:

- Two are predefined and are standard and secure.
- The third allows definition of custom profiles to allow assignment of all permissions by assigning one security profile.
   Multiple custom security profiles may be defined.

The syntax of the profiledata command is:

profiledata [name <Standard|Secure|Custom>] [telnet <true|false>] [strongpass <true|false>] [timeout <true|false>] [single <true|false>] [redirect <true|false>] [tls\_required <true|false>] The profiledata command options are described in Table 70.

Table 70 Profiledata Command

| COMMAND OPTION                                           | DESCRIPTION                                                        |
|----------------------------------------------------------|--------------------------------------------------------------------|
| [name <standard secure custom>]</standard secure custom> | Specifies the type of security profile.                            |
| [telnet <true false>]</true false>                       | Enable/Disable telnet.                                             |
| [strongpass <true false>]</true false>                   | Enable/Disable strong password.                                    |
| [timeout <true false>]</true false>                      | Enable/Disable idle timeout.                                       |
| [single <true false>]</true false>                       | Enable/Disable single login per user.                              |
| [redirect <true false>]</true false>                     | Enable/Disable redirection from HTTP to HTTPS.                     |
| [tls_required <true false>]</true false>                 | Enable/Disable forcing of Transport Layer Security (TLS) on HTTPS. |

#### **Profiledata Command Example**

The following example defines the custom security profile with telnet disabled, strong passwords required, idle timeout enabled, multiple logins allowed, HTTP to HTTPS redirection disabled, and the forcing of Transport Layer Security (TLS) on HTTPS.

admin > Security > SecurityProfiles > profiledata name Custom
telnet false strongpass true timeout true single false redirect
false tls required true

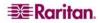

# Chapter 13: Intelligent Platform Management Interface

The Intelligent Platform Management Interface (IPMI lets you manage the IPMI functions of a remote system. The following topics are covered in this chapter:

- Discover IPMI Devices
- IPMI Configuration (thoroug

The Intelligent Platform Management Interface (IPMI) lets you manage the IPMI functions of a remote system.

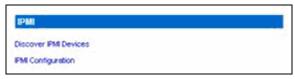

Figure 90 IPMI Screen

## **Discover IPMI Devices**

To discover IPMI servers on the network:

1. Click the **IPMI** tab, and then click **Discover IPMI Devices**. The Discover IPMI Devices screen appears.

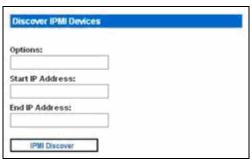

Figure 91 Discover IPMI Devices Screen

- 2. You can leave the **Options** field blank, or you can enter -t timeout [seconds].
- 3. Type starting and ending IP addresses in the corresponding fields. The DSX will discover all IPMI devices within this range of IP addresses.
- 4. Click on the **IPMI Discover** button.

## **Example**

The following is an example of the output when nothing has been entered in the **Option**s field:

#### Result

```
Discovering IPMI Devices ...
--- ipmidiscover statistics ---
448 requests transmitted, 0 responses received in time, 100.0% packet
loss
```

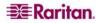

## **IPMI Configuration**

IPMI configuration lets you manage the IPMI functions of a remote system. These functions include printing FRU information, LAN configuration, sensor readings, and remote chassis power control.

1. Click on the **IPMI Configuration** section of the IPMI screen to get IPMI configuration information.

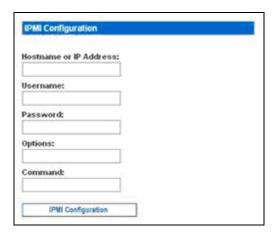

Figure 92 IPMI Configuration

2. Click on the **Help** button to get IPMI configuration information, which appears on the **IPMI Configuration** screen.

#### Help:

```
ipmitool version 1.8.7
usage: ipmitool [options...]
       -h
                      This help
       _ 7.7
                      Show version information
       -\nabla
                      Verbose (can use multiple times)
       - C
                    Display output in comma separated format
       -I intf
                     Interface to use
       -H hostname
                     Remote host name for LAN interface
                     Remote RMCP port [default=623]
       -p port
       -U username Remote session username
       -f file Read remote session password from file -S sdr Use local file for remote SDR cache
       -a
                     Prompt for remote password
       -e char Set SOL escape character
       -C ciphersuite Cipher suite to be used by lanplus interface
                     Use Kg key for IPMIv2 authentication
       -k kev
       -L level
                      Remote session privilege level
[default=ADMINISTRATOR]
                     Force use of auth type NONE, PASSWORD, MD2, MD5
       -A authtype
or OEM
                      Remote session password
       -P password
                      Read password from IPMI PASSWORD environment
       -E
variable
       -m address
                      Set local IPMB address
       -b channel
                      Set destination channel for bridged request
       -l lun
                      Set destination lun for raw commands
       -t address
                      Bridge request to remote target address
                      Setup for OEM (use 'list' to see available OEM
       -o oemtype
types)
       -O seloem
                      Use file for OEM SEL event descriptions
```

Interfaces: Linux OpenIPMI Interface [default] open Intel IMB Interface IPMI v1.5 LAN Interface Commands: Send a RAW IPMI request and print response i2c Send an I2C Master Write-Read command and print response Configure LAN Channels lan chassis Get chassis status and set power state Shortcut to chassis power commands power Send pre-defined events to MC event Management Controller status and global enables sdr Print Sensor Data Repository entries and readings Print detailed sensor information sensor fru Print built-in FRU and scan SDR for FRU locators sel Print System Event Log (SEL) Configure Platform Event Filtering (PEF) pef Configure and connect IPMIv2.0 Serial-over-LAN sol tsol Configure and connect with Tyan IPMIv1.5 Serialover-LAN Configure IPMIv1.5 Serial-over-LAN isol user Configure Management Controller users channel session Configure Management Controller channels Print session information firewall Configure firmware firewall (IPMIv2.0) sunoem OEM Commands for Sun servers picmq Run a PICMG/ATCA extended cmd Update IPMC using Kontron OEM Firmware Update Manager shell Launch interactive IPMI shell Run list of commands from file exec set Set runtime variable for shell and exec

- 3. Type the IP address in the IP Address field.
- 4. Type your username in the Username field.
- 5. Type your password in the Password field.
- 6. Type an option in the Option field.
- 7. Type a command in the Command field.
- 8. Click on the IPMI Discover button. The system displays the results of your command.

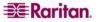

# **Chapter 14: Power Control**

Power Control lets you manage the power functions. The following topics are covered in this chapter:

- Power Control
- Associations Power Control
- Power Strip Power Control
- Power Strip Status

#### **Port Power Associations**

You can associate one or more outlets on a powerstrip connected to the DSX to specific DSX ports.

#### **Create a Port Power Association**

To create a port power association:

- 1. Click the **Setup** tab, and then click **Port Power Association List**.
- 2. Click **Add**. The Port Power Association screen appears.

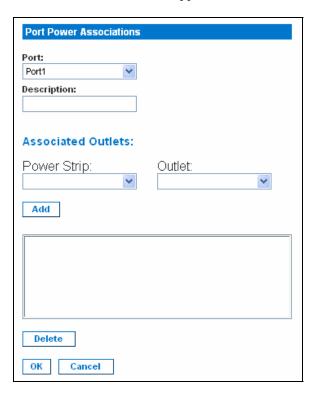

Figure 93 Port Power Association Screen

- 3. Select the port from the drop-down menu in the **Port** field.
- 4. Select the power strip name from the drop-down menu in the **Power Strip** field.
- 5. Select the outlet to associate with the port from the drop-down menu in the **Outlet** field.
- 6. Click Add.

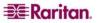

#### **Delete a Port Power Association**

To delete a port power association:

- 1. Click the **Setup** tab, and then click **Port Power Association List**.
- 2. Click **Add**. The Port Power Association screen appears.
- 3. Select the association in the Outlet Association list.
- 4. Click **Delete**.

# **Power Strip Configuration**

To configure a power strip:

- 1. Click the **Setup** tab, and then click **Power Strip** Configuration.
- 2. Click **Add**. The Power Strip Configuration screen appears.

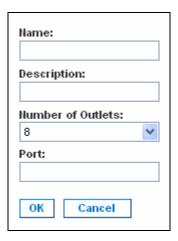

Figure 94 Power Strip Configuration Screen

- 3. Type a name and description in the **Name** and **Description** fields.
- 4. Select the number of outlets from the drop-down menu in the **Number of Outlets** field.
- 5. Type the port number in the **Port** field.
- 6. Click OK.

# **Power Association Groups**

To create a power associations group:

- 1. Click the **Setup** tab, and then click **Power Association Groups List**.
- 2. Click **Add**. The Power Association Groups screen appears.

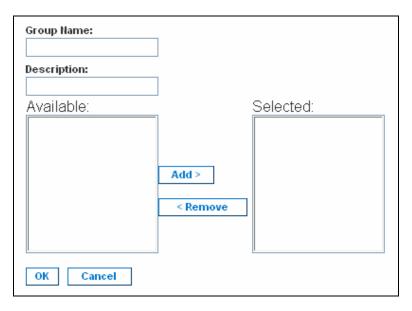

Figure 95 Power Association Group Screen

- 3. Type a name and description in the **Group Name** and **Description** fields.
- 4. Select the number of outlets from the drop-down menu in the **Number of Outlets** field.
- 5. Click **OK**.

## **Power Control**

Select the **Power Control** tab to bring up the power control-related tools.

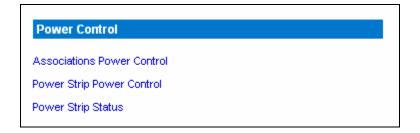

Figure 96 Power Control

## **Associations Power Control**

Click **Associations Power Control** on the **Power Control** menu to access the tool to manage power control associations.

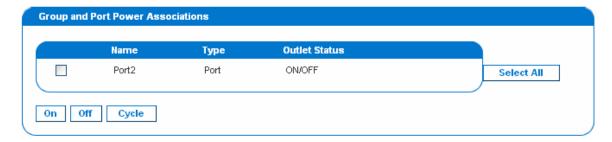

Figure 97 Associations Power Control

Note: When executing power on/off operation, about ~5 seconds are added to the configured sequential interval, resulting in an operational delay time (minimum amount of time to operate). If power cycle is selected, all associated outlets will be powered off sequentially, and then powered on sequentially. The cycle delay time reacted here determines the minimum length of time needed to turn back on the outlets after they're shut down, which is user-specified by administrator. The delay time to experience would be operational delay + user-specified delay.

# **Power Strip Power Control**

Click **Power Strip Power Control** on the **Power Control** menu to access the tool to manage power strips.

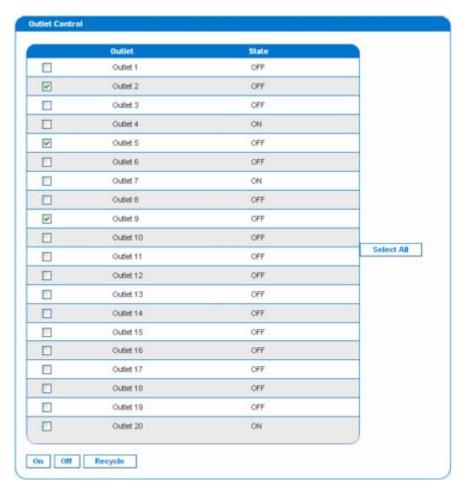

Figure 98 Power Strip Power Control

# **Power Strip Status**

Click Power Strip Status on the Power Control menu to check power strip status.

# DPX Status:

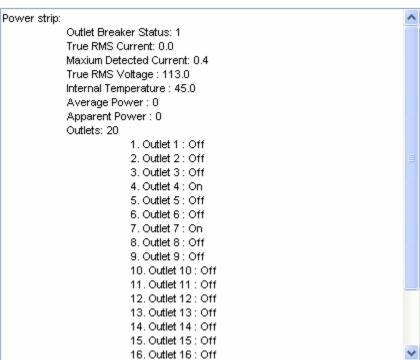

Figure 99 Power Strip Status

# **Chapter 15: Top-10 Use Cases**

This chapter includes 10 of the mostly common cases to help familiarize users quickly with practical operation on DSX unit. Please note that data entered in the case are created as examples, and could vary upon different situations.

# Case 1. Upgrading DSX Firmware via Web Browser

- 1. Purpose: To upgrade DSX firmware version for enhanced features or service patches.
- 2. Check Raritan support website for availability of latest firmware version: (<a href="http://www.raritan.com/support/firmwareupgrades">http://www.raritan.com/support/firmwareupgrades</a> and look for SX under Dominion Family)
- 3. Download the new SX firmware stored as UpgradePack from Raritan support website to an FTP server (for example, a FileZilla server), assuming that FTP server has an IP address of 192.168.51.204. Extract the zip file to a folder under FTP root directory, for example: <a href="https://home\downloads\firmware\UpgradePack\_2.5.6\_3.1.0.5.2\Pack1of1">home\downloads\firmware\UpgradePack\_2.5.6\_3.1.0.5.2\Pack1of1</a>. Make sure the folder is accessible by an FTP user account that you have.
- 4. Then, log in the SX through a web browser. Select Maintenance → Firmware Upgrade. Enter FTP server IP address (e.g. 192.168.51.204), FTP username and password, and the FTP folder path where the extracted files are stored (in this example: /UpgradePack 2.5.6 3.1.0.5.2\Pack1of1), and click Upgrade.
- 5. After firmware upgrade is completed, log in SX and check the firmware version again from: Maintenance → Firmware Version. You can also check firmware upgrade history to make sure: Maintenance → Firmware Upgrade History.
- 6. Refer to: <u>Upgrading the DSX Firmware</u> section in Chapter 10 for details.

# Case 2. Configuring and Using Direct Port Access via SSH

- 1. Purpose: To allow users to directly SSH into the serial target without using DSX GUI.
- 2. User may determine an IP address or TCP port on SX IP to use for DPA or any port on SX. Since network administrator has no spare IP address, we will reuse SX IP address with different port.
- 3. Log back in SX, and select the port enabled for DPA on Setup → Port Configuration.
- 4. Edit the DPA SSH TCP Port to which SSH client will connect, and then click OK.
- 5. Log in SX through a web browser. On Setup → Services page, select TCP port on Direct Port Access Mode, and then click OK.
- 6. Launch the SSH client, such as Plink or PuTTY. Enter the IP address and change the default TCP Port to connect to the port enabled (e.g. plink -ssh -P 2203 192.168.51.9).
- 7. Refer to: Direct Port Access section in Chapter 7 for details.

# Case 3. Using Exclusive Write Access via RSC

- 1. Purpose: To ensure that you are the only user who has write access to a serial target.
- 2. After logging in SX via a web browser, "Port Access" tab is selected by default.
- 3. Connect to a Port 4 by clicking on the hyperlink labled "Port 4".
- 4. Then, the Raritan Serial Console (RSC) application window launches with Write Access enabled (icon indicated in green on status line at the bottom of the window), unless the port has been occupied by another user.
- 5. In the RSC window, select Emulator → Get Write Lock (If some other user has previously obtained Write Access, please perform "Get Write Access" first from the Emulator menu of

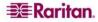

RSC). The icon on status line will display Write Access (Lock) now, meaning now all users can only view the port connection.

- 6. Log in the device connected to the port, and try interacting with the device using the RSC panel.
- 7. Refer to: Get Write Access section in Chapter 7 for details.
- 8. To relinquish write lock in the RSC window, select Emulator → Write Unlock, and the icon on status line will display Write Access again, meaning any other privileged users will regain Write Access now.

# **Case 4. Configuring LDAP**

- 1. Purpose: To configure DSX to use LDAP/Active Directory server for login authentication.
- 2. After logging in SX via a web browser, select Setup  $\rightarrow$  Remote Authentication.
- 3. If the LDAP server has a backup server, enter same parameters (except the IP address) for the secondary LDAP server.
- 4. Click OK to commit changes.
- 5. Refer to: <u>Configuring LDAP</u> section in Chapter 6 for details.

# **Case 5. Creating Power Association Group**

- 1. Purpose: To associate the target server with more than one power outlets physically connected to it.
- After logging in SX via a web browser, make sure a power strip has been configured previously (To add a power strip: click Add on Setup → Power Strip Configuration page. See Power Strip Configuration section in Chapter 14 for details). Then, click Add on Setup → Port Power Association List page.
- 3. Select the SX port connected to the dual-powered server device that you wish to associate outlets with from the drop-down menu of Port, and enter a description for it, such as "Internal Web Server Pronto" (see Port Power Association section in Chapter 14 for details).
- 4. Select the Power Strip and outlet from the drop-down menu to match how the device is connected to power. Then click on Add button and the information will appear in the text box as "[Power Strip Name] \ [outlet 1]". Select the same power strip and another outlet, then press Add button to add it. Another line will display in the text box as "[Power Strip Name] \ [outlet 2]". Click OK to commit the changes.
- 5. Click Add on Setup → Power Association Groups List page (See <u>Power Association Groups</u> section for details).
- 6. Enter a group name and description, then the port ID from the "Available" box (multiple selection is permitted), and click Add button to add to the "Selected" box.
- 7. Click OK to commit changes.
- 8. Refer to: <u>Power Strip Configuration</u> section for details on how to add power strips to DSX management first. If this wasn't already done, refer to <u>Port Power Associations</u> section to map power strip outlet to a target server connected to a DSX serial port, and then refer to <u>Power Association Groups</u> section for details on how to group multiple power outlets physically connected to that same target server.

# **Case 6. Performing Factory Reset on DSX**

- 1. Purpose: To set DSX configuration back to factory defaults through GUI.
- 2. Log in SX via a web browser with your login username and password, such as (admin/raritan).

- 3. Select Maintenance → Factory Reset. You will be prompted to confirm your decision.
- 4. Do not power off DSX unit as it reboots with default configuration.
- 5. You will be re-directed to the login page after the unit is rebooted. If you try to log in for the first time after reset, you'll be advised on the screen that you're now in the factory default mode, and promoted for changing password after logging in with default username and password.
- 6. Refer to: Performing Factory Reset section in Chapter 10 for details.

# **Case 7. Managing User Profiles on DSX**

- 1. Purpose: To create, update or delete a DSX user.
- 2. Log in SX via a web browser with your login username and password, such as (admin/raritan).
- 3. Select User Management → User List, and the page will display a list of user profiles created.
- 4. To create a user profile, click Add New User button.
- 5. To modify an existing user profile, see <u>Modify a User Profile</u> section for details.
- 6. To delete an existing user profile, see <u>Delete a User Profile</u> section for details.
- 7. Refer to: <u>Create a User Profile</u> section in Chapter 5 for details.

# Case 8. Accessing Port Access on DSX via RSC

- 1. Purpose: To access a DSX serial target through Raritan Serial Client (RSC).
- 2. Log in SX via a web browser with your login username and password, such as (admin/raritan).
- 3. Select the Port Access Tab, and click on the port name you wish to access, e.g. Port 1.
- 4. Select YES to proceed through security warning(s).
- 5. The Raritan Serial Console (RSC) will be launched in a separate window press enter key to "wake up" session.
- 6. Type in target system's native commands in the RSC window/console.
- 7. Select Emulator → Exit. Then, select YES on the confirmation dialog box to exit, and the RSC window will close.
- 8. Refer to: <u>Raritan Serial Console</u> section in Chapter 7 for details.

# **Case 9. Port Configuration**

- 1. Purpose: To configure DSX serial ports to set up correct serial communications parameters (e.g. baud rate, data bits, stop bit, flow control) and terminal emulation mode to match the serial targets connected to the ports, and name the ports to more easily identify the targets.
- 2. Log in SX via a web browser with your login username and password, such as (admin/raritan).
- 3. Select Setup → Port Configuration page, check the box associated with the port number you wish to configure, and click Edit.
- 4. Refer to: Port Configuration section in Chapter 7 for details.

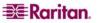

### Case 10. CLI / SSH Connection to SX Port

- 1. Purpose: To access SX unit itself and SX ports using text-based command lines.
- 2. SSH access from a Windows PC
  - a. Launch the SSH client software (such as Plink or PuTTY).
  - b. Enter IP address of DSX server (e.g. 192.168.0.192) and the TCP port if applicable.
  - c. Select SSH (using default configuration port 22), and click the **Open** button.
  - d. Enter username and password when prompted as below:

login as: admin

password: raritan (default value)

- e. The console will display all the ports on SX unit with port numbers.
- f. Enter a port number at the prompt, for example:

admin> 1

- g. To return back to the SX console, enter the escape sequence characters. For example, simultaneously press the control and closed bracket key (]).
- h. To exit the target serial console session, enter the letter "q" to quit. You will be redirected back to the SX console, and the port serial console session is now closed.
- 3. SSH access from a UNIX Workstation
  - a. Enter the following command to log in:

ssh -l admin 192.168.0.192

b. Enter the admin username and password:

login as: admin

The password prompt appears. Enter the default password: raritan

- c. The console will display all the ports on SX unit with port numbers.
- d. Enter a port number at the prompt, for example:

admin> 1

- e. To return back to the SX console, enter the escape sequence characters. For example, simultaneously press the control and closed bracket key (]).
- f. To exit the target serial console session, enter the letter "q" to quit. You will be redirected back to the SX console, and the port serial console session is now closed.
- 4. Refer to: <u>SSH Connection to the Dominion SX</u> section in Chapter 12 for details.

# **Appendix A: Specifications**

This appendix contains sections describing:

- DSX models and specifications
- Requirements and tested browser requirements
- DSX hardware for connecting DSX to common vendor models
- DSX Serial RJ-45 pinouts
- DB9 and DB25 Nulling Serial Adapter Pinouts
- DSX Terminal ports

# **Dominion SX Models and Specifications**

The following table lists the Dominion SX models by the number of ports (4-48) in the unit.

Table 71 Dominion SX Specifications

| MODEL       | PORTS | BUILT-IN<br>MODEM | LOCAL<br>PORTS | ETHERNET<br>PORTS | POWER SUPPLY |
|-------------|-------|-------------------|----------------|-------------------|--------------|
| DSX4        | 4     | No                | 2              | 1                 | Single AC    |
| DSXB-4-M    | 4     | Yes               | 1              | 1                 | Single AC    |
| DSXB-4-DC   | 4     | Yes               | 2              | 1                 | Single DC    |
| DSXB-4-DCM  | 4     | Yes               | 1              | 1                 | Single DC    |
| DSX8        | 8     | No                | 1              | 1                 | Single AC    |
| DSXA-8      | 8     | Yes               | 1              | 1                 | Dual AC      |
| DSXB-8-M    | 8     | Yes               | 1              | 1                 | Single AC    |
| DSXB-8-DC   | 8     | No                | 2              | 1                 | Single DC    |
| DSXB-8-DCM  | 8     | Yes               | 1              | 1                 | Single DC    |
| DSX16       | 16    | Yes               | 1              | 1                 | Single AC    |
| DSXA-16     | 16    | Yes               | 1              | 1                 | Single AC    |
| DSXA-16-DC  | 16    | Yes               | 1              | 1                 | Single DC    |
| DSXA-16-DL  | 16    | No                | 2              | 2                 | Dual AC      |
| DSXA-16-DLM | 16    | Yes               | 1              | 2                 | Dual AC      |
| DSX32       | 32    | Yes               | 1              | 1                 | Single AC    |
| DSXA-32     | 32    | Yes               | 1              | 1                 | Dual AC      |
| DSXA-32-AC  | 32    | No                | 2              | 1                 | Dual AC      |
| DSXA-32-DC  | 32    | Yes               | 1              | 1                 | Dual DC      |
| DSXA-32-DL  | 32    | No                | 2              | 2                 | Dual AC      |
| DSXA-32-DLM | 32    | Yes               | 1              | 2                 | Dual AC      |
| DSXA-48     | 48    | Yes               | 1              | 2                 | Dual AC      |
| DSXA-48-AC  | 48    | No                | 2              | 2                 | Dual AC      |
| DSXA-48-DC  | 48    | Yes               | 1              | 2                 | Dual DC      |

168 DOMINION SX USER GUIDE

The following table lists the Dominion SX models, their dimensions, and weight.

Table 72 Dominion SX Dimensions and Weight

| MODEL       | DIMENSIONS                              | WEIGHT           |
|-------------|-----------------------------------------|------------------|
|             | (W) x (D) x (H)                         |                  |
| DSX4        | 11.41"x 10.7"x 1.75"; 290x 270 x 44mm   | 4.61 lbs; 2.08kg |
| DSXB-4-M    | 11.41"x 10.7"x 1.75"; 290x 270 x 44mm   | 4.61 lbs; 2.08kg |
| DSXB-4-DC   | 11.41"x 10.7"x 1.75"; 290x 270 x 44mm   | 4.61 lbs; 2.08kg |
| DSXB-4-DCM  | 11.41"x 10.7"x 1.75"; 290x 270 x 44mm   | 4.93 lbs; 2.22kg |
| DSX8        | 11.41"x 10.7"x 1.75"; 290x 270 x 44mm   | 4.81 lbs; 2.17kg |
| DSXA-8      | 17.32"x 11.41"x 1.75";440 x. 290 x 44mm | 8.00 lbs; 3.60kg |
| DSXB-8-M    | 11.41"x 10.7"x 1.75"; 290x 270 x 44mm   | 4.81 lbs; 2.17kg |
| DSXB-8-DC   | 11.41"x 10.7"x 1.75"; 290x 270 x 44mm   | 4.81 lbs; 2.17kg |
| DSXB-8-DCM  | 11.41"x 10.7"x 1.75"; 290x 270 x 44mm   | 5.00 lbs; 2.25kg |
| DSX16       | 11.34"x 10.7"x 1.75"; 288 x 270 x 44mm  | 9.61 lbs; 4.35kg |
| DSXA-16     | 17.32"x 11.41"x 1.75";440 x. 290 x 44mm | 8.20 lbs; 3.69kg |
| DSXA-16-DC  | 17.32"x 11.41"x 1.75";440 x. 290 x 44mm | 7.8lbs; 3.51Kg   |
| DSXA-16-DL  | 17.32"x 11.41"x 1.75";440 x. 290 x 44mm | 8.58 lbs; 3.86kg |
| DSXA-16-DLM | 17.32"x 11.41"x 1.75";440 x. 290 x 44mm | 8.58 lbs; 3.86kg |
| DSX32       | 17.25"x 11.34"x 1.75"; 438 x 288 x 44mm | 10 lbs; 4.53kg   |
| DSXA-32     | 11.34"x 10.7"x 1.75"; 288 x 270 x 44mm  | 8.7 lbs; 3.98kg  |
| DSXA-32-AC  | 17.25"x 11.34"x 1.75"; 438 x 288 x 44mm | 8.7 lbs; 3.98kg  |
| DSXA-32-DC  | 17.32"x 11.34"x 1.75"; 440 x 290 x 44mm | 8.78 lbs; 3.95g  |
| DSXA-32-DL  | 17.32"x 11.34"x 1.75"; 440 x 290 x 44mm | 8.78 lbs; 3.95kg |
| DSXA-32-DLM | 17.32"x 11.34"x 1.75"; 440 x 290 x 44mm | 8.78 lbs; 3.95kg |
| DSXA-48     | 17.32"x 11.41"x 1.75";440 x. 290 x 44mm | 8.97lbs; 4.04kg  |
| DSXA-48-AC  | 17.32"x 11.41"x 1.75";440 x. 290 x 44mm | 8.97lbs; 4.04kg  |
| DSXA-48-DC  | 17.32"x 11.41"x 1.75";440 x. 290 x 44mm | 8.97lbs; 4.04kg  |

# Requirements

The following table lists the requirements for the DSX.

Table 73 Dominion SX Requirements

| REQUIREMENTS          | DESCRIPTION                                                                                                    |  |
|-----------------------|----------------------------------------------------------------------------------------------------|--|
| Power                 | 110/220V auto-switching: 50-60 Hz or -36 to -72V DC for                                                        |  |
|                       | DC-powered models                                                                                              |  |
| Operating Temperature | 32° to 104° F (0° to 40° C)                                                                                    |  |
| Operating Humidity    | 20% - 85% RH non-condensing                                                                                    |  |
| Operating altitude    | Operates properly at any altitude from 0 to 10,000 feet                                                        |  |
| Network               | One (1) or two (2) 10/100 Ethernet Base-T; RJ-45 connection                                                    |  |
| Modem (Optional)      | Dedicated Modem DB9M Port - many models; Integrated 56K V.92 (RJ11 port)                                       |  |
| Protocols (Optional)  | TCP/IP, RADIUS, SNMP, SMTP, PAP, TACACS+, NFS, HTTP, HTTPS, SSL, SSH, PPP, NTP, LDAP, LDAP(S), and KerberosV5. |  |

# **Browser Requirements – Supported**

The following table lists the browsers that were tested with the DSX.

Table 74 Browser Requirements

| PLATFORM                                   | BROWSER         |
|--------------------------------------------|-----------------|
| WIN XP Professional SP2 – SUN JRE 1.5.0_06 | IE 6.0          |
|                                            | IE 7.0          |
|                                            | Firefox 2.0     |
|                                            | IE 6.0          |
| WIN VD Home Edition SD2 SLIN IDE 1.5.0.06  | IE 7.0          |
| WIN XP Home Edition SP2 – SUN JRE 1.5.0_06 | Netscape 7.1    |
|                                            | FireFox 1.5.0.1 |
|                                            | Mozilla 1.6     |
| WIN 2000 Professional SP4 SUN JRE 1.5.0 06 | IE 6.0          |
| WIN 2000 Floressional SF4 SUN JRE 1.5.0_00 | FireFox 1.5.0.1 |
| WIN 2000 Professional SP2 SUN JRE 1.4.2_05 | IE 6.0          |
| Endora Coro 4 IDE 1 4 2 05                 | Mozilla 1.6     |
| Fedora Core 4 JRE 1.4.2_05                 | Netscape 7.1    |
| Slackware 10.2                             | FireFox 1.5.0.6 |
| FreeBSD 6.1                                | FireFox 1.5.0.7 |

# **Connectivity**

The following table lists the necessary Dominion SX hardware (adapters and/or cables) for connecting the DSX to common Vendor/Model combinations.

Table 75 Connectivity

| VENDOR           | DEVICE       | CONSOLE<br>CONNECTOR | SERIAL CONNECTION                                                                                              |
|------------------|--------------|----------------------|----------------------------------------------------------------------------------------------------|
| Checkpoint       | Firewall     | DB9M                 | ASCSDB9F adapter and a CAT 5                                                                                   |
| Cisco            | PIX Firewall |                      | cable                                                                                                    |
| Cisco            | Catalyst     | RJ-45                | CRLVR-15 rollover cable; or<br>CRLVR-1 adapter cable and a CAT5<br>cable<br>CRLVR-1 cable for connecting a     |
|                  |              |                      | terminal port (RJ-45 Connector type) of Dominion SX-48 models that have this connector to another Dominion SX. |
| Cisco            | Router       | DB25F                | ASCSDB25M adapter and a CAT 5 cable                                                                            |
| Hewlett Packard  | UNIX Server  | DB9M                 | ASCSDB9F adapter and a CAT 5                                                                                   |
| Silicon Graphics | Origin       | _                    | cable                                                                                                    |
| Sun              | SPARCStation | DB25F                | ASCSDB25M adapter and a CAT 5 cable                                                                            |
| Sun              | Netra T1     | RJ-45                | CRLVR-15 cable; or CRLVR-1 adapter and a CAT5 cable                                                            |
| Sun              | Cobalt       | DB9M                 | ASCSDB9F adapter and a CAT 5                                                                                   |
| Various          | Windows NT   | ]                    | cable                                                                                                    |
| Raritan          | RPCU         | RJ-45                | CSCSPCS-10 cable or CSCSPCS-1 adapter cable                                                                    |

Go to the following link to obtain a list of commonly used cables and adapters http://www.raritan.com/support

APPENDIX A: SPECIFICATIONS 171

### **Dominion SX Serial RJ-45 Pinouts**

To provide maximum port density and to enable simple UTP (Category 5) cabling, Dominion SX provides its serial connections via compact RJ-45 ports. However, no widely adopted industry-standard exists for sending serial data over RJ-45 connections.

The following tables list the RJ-45 pinouts for the RJ-45 connector, which is on the back of the DSX.

Table 76 Dominion SX RJ-45 Serial Pinouts and Signals

| RJ-45 PIN | SIGNAL     |
|-----------|------------|
| 1         | RTS        |
| 2         | DTR        |
| 3         | TxD        |
| 4         | GND        |
| 5         | Signal GND |
| 6         | RxD        |
| 7         | DSR        |
| 8         | CTS        |

Go to the following link to find the latest information about the Dominion SX serial pinouts (RJ-45).

http://www.raritan.com/support

### **DB9F Nulling Serial Adapter Pinouts**

Table 77 DB9F Nulling Serial Adapter Pinouts

| RJ-45 (FEMALE) | DB9 (FEMALE) |
|----------------|--------------|
| 1              | 8            |
| 2              | 1, 6         |
| 3              | 2            |
| 4              | SHELL        |
| 5              | 5            |
| 6              | 3            |
| 7              | 4            |
| 8              | 7            |

### **DB9M Nulling Serial Adapter Pinouts**

Table 78 DB9M Nulling Serial Adapter Pinouts

| RJ-45 (FEMALE) | DB9 (MALE) |
|----------------|------------|
| 1              | 8          |
| 2              | 1, 6       |
| 3              | 2          |
| 4              | SHELL      |
| 5              | 5          |
| 6              | 3          |
| 7              | 4          |
| 8              | 7          |

### **DB25F Nulling Serial Adapter Pinouts**

Table 79 DB25F Nulling Serial Adapter Pinouts

| RJ-45 (FEMALE) | DB25 (FEMALE) |
|----------------|---------------|
| 1              | 5             |
| 2              | 6, 8          |
| 3              | 3             |
| 4              | 1             |
| 5              | 7             |
| 6              | 2             |
| 7              | 20            |
| 8              | 4             |

# **DB25M Nulling Serial Adapter Pinouts**

Table 80 DB25M Nulling Serial Adapter Pinouts

| RJ-45 (FEMALE) | DB25 (Male) |
|----------------|-------------|
| 1              | 5           |
| 2              | 6, 8        |
| 3              | 3           |
| 4              | 1           |
| 5              | 7           |
| 6              | 2           |
| 7              | 20          |
| 8              | 4           |

### **Dominion SX Terminal Ports**

All Dominion SX models, except the DSX16 and DSX32, have the same pinouts on the two DB9M serial ports. This applies to models with two serial ports. All dual-LAN (dual-power) models have one RJ-45 serial port. The DSX16 and DSX32 models have only one external DB9M serial port (labeled TERMINAL). All dual-LAN (dual-power) models have one RJ-45

APPENDIX A: SPECIFICATIONS 173

serial port. The DSX16 and DSX32 models have only one external DB9M serial port (labeled TERMINAL).

Both ports support a VT100 terminal or equivalent (PC running VT100 emulation software, for example, HyperTerminal, or Linux Minicom). Local port access must be enabled and set to the same speed as the managed device for it to work. Local port access can be enabled or disabled from the GUI and the CLI using the lpa command through SSH or Telnet, if it is enabled. The telnet server on the Dominion SX unit is disabled by default.

Models with two terminal ports support an external modem on only the port with the RI signal. On models with only one serial port, a modem is built in. The externally accessible serial port does not include the RI signal so it supports only devices such as a VT100 terminal or equivalent.

The following table identifies the first DB9M serial port pinouts.

Table 81 Dominion SX Terminal Port Pinouts-First Port

| DB9M PIN | SIGNAL |
|----------|--------|
| 1        | DCD    |
| 2        | RxD    |
| 3        | TxD    |
| 4        | DTR    |
| 5        | GND    |
| 6        | DSR    |
| 7        | RTS    |
| 8        | CTS    |
| 9        | RI     |

The second DB9M serial port only supports two pins as identified in the following table (Pin 4 and pin 7 are fixed to high).

Table 82 Dominion SX Terminal Port Pinouts-Second Port

| DB9M PIN | SIGNAL  |
|----------|---------|
| 1        |         |
| 2        | RxD     |
| 3        | TxD     |
| 4        | DTR (H) |
| 5        | GND     |
| 6        |         |
| 7        | RTS (H) |
| 8        |         |
| 9        |         |

174 Dominion SX User Guide

### **Dominion SX16 and SX32 Terminal Ports**

A modem should not be connected to the DSX16 and DSX32 terminal port because the Ring Indicator (RI) signal is not present. These models have a built-in modem that can be enabled or disabled. The modem is disabled by default.

Table 83 Dominion SX16 and SX32 Terminal Port Pinouts

| DB9M PIN | Color         | SIGNAL                                  |
|----------|---------------|-----------------------------------------|
| 1        | Brown         | GND                                     |
| 2        | Red           | RxD                                     |
| 3        | Orange        | TxD                                     |
| 4        | _             | _                                       |
| 5        | Green         | GND                                     |
| 6        | No Connection |                                         |
| 7        | Purple        | RTS                                     |
| 8        | Gray          | CTS                                     |
| 9        | Blue          | BUSY-Reserved for<br>Factory Reset Plug |

Here is some additional information about the Dominion SX16 and SX32 Terminal Ports:

- Pins 1 and 9 are used to factory reset units shipped after August 2004.
- Units shipped prior to August 2004. have the DB9M port labeled RESERVED (not TERMINAL/RESERVED), since this port was used to factory reset the unit, with a Factory reset adapter shipped with each SX unit. Pins 1 and 6 were used for factory reset. The reset adapters for these early units are different from the current units, which have local port functionality.
- DSX16 and DSX32 units shipped from the factory with the SX2.2 (or higher) release support the local port capability.
- DSX versions through SX2.5 have the local port disabled by factory default.
- In DSX3.1 or higher, the local port is enabled by default.

# **Appendix B: System Defaults**

This appendix contains the system defaults and directions for port access.

Table 84 Dominion SX System Defaults

| CSC Port Address (TCP)  Port address for CC discovery (UDP)  Factory default username Factory default password  GENERAL SETTI  Direct Port Access (DPA) | 192.168.0.192<br>255.255.255.0<br>5000<br>5000<br>admin<br>raritan<br>INGS<br>Normal Mode<br>(Off) |  |
|----------------------------------------------------------------------------------------------------|----------------------------------------------------------------------------------------------------|--|
| CSC Port Address (TCP)  Port address for CC discovery (UDP)  Factory default username Factory default password  GENERAL SETTI  Direct Port Access (DPA) | 5000 5000 admin raritan INGS Normal Mode                                                           |  |
| Port address for CC discovery (UDP) Factory default username Factory default password  GENERAL SETTI  Direct Port Access (DPA)                          | 5000 admin raritan INGS Normal Mode                                                                |  |
| discovery (UDP) Factory default username Factory default password  GENERAL SETTI  Direct Port Access (DPA)                                              | admin raritan INGS Normal Mode                                                                     |  |
| Factory default username Factory default password  GENERAL SETTI  Direct Port Access (DPA)                                                              | raritan INGS Normal Mode                                                                           |  |
| Factory default password  GENERAL SETTI  Direct Port Access (DPA)                                                                                       | raritan INGS Normal Mode                                                                           |  |
| GENERAL SETTI Direct Port Access (DPA)                                                                                                    | INGS<br>Normal Mode                                                                                |  |
| Direct Port Access (DPA)                                                                                                    | Normal Mode                                                                                        |  |
| ,                                                                                                    |                                                                                                    |  |
| TACACS+                                                                                                    |                                                                                                    |  |
| THE TES                                                                                                    |                                                                                                    |  |
| RADIUS                                                                                                    |                                                                                                    |  |
| LDAP                                                                                                    | Disabled                                                                                           |  |
| Local Port Access                                                                                                    |                                                                                                    |  |
| HTTP                                                                                                    |                                                                                                    |  |
| HTTPS                                                                                                    |                                                                                                    |  |
| SSH                                                                                                    | Enabled                                                                                            |  |
| Syslog                                                                                                    |                                                                                                    |  |
| Event Notification                                                                                                    |                                                                                                    |  |
| Dialback                                                                                                    |                                                                                                    |  |
| IP-ACL                                                                                                    |                                                                                                    |  |
| Modem                                                                                                    |                                                                                                    |  |
| NTP                                                                                                    | Disabled                                                                                           |  |
| Telnet                                                                                                    |                                                                                                    |  |
| SMTP                                                                                                    |                                                                                                    |  |
| SNMP                                                                                                    |                                                                                                    |  |
| Logging to NFS                                                                                                    |                                                                                                    |  |
| SERIAL PORTS                                                                                                    |                                                                                                    |  |
| Baud Rate                                                                                                    | 9600                                                                                               |  |
| Parity                                                                                                    | None                                                                                               |  |
| Flow Control                                                                                                    | 110116                                                                                             |  |

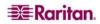

Use the following information for initiating port access:

Table 85 Initiating Port Access

| INITIATE PORT ACCESS<br>USING | PORTS KEPT OPEN OR<br>CLOSED                     |      | DIRECTIONS |
|-------------------------------|--------------------------------------------------|------|------------|
| HTTP                          | Ports 80, 443 and 5000 mus                       | t be | Both       |
|                               | kept open in the firewall for                    |      |            |
|                               | unit to operate. Port 5000 can                   | be   |            |
|                               | configured.                                      |      |            |
| HTTPS SSL(S) only             | TCP port 443 needs to be o port 80 can be closed | pen; | Both       |
| SSH                           | TCP port 22 needs to be open                     |      | Both       |
| Telnet                        | TCP port 23 needs to be open                     |      | Both       |
| RADIUS                        | TCP port 1812 needs to be ope                    | en   | Outgoing   |
| LDAP                          | Port 389 needs to be open                        |      | Outgoing   |
| SNMP                          | Port 162 needs to be open                        |      | Outgoing   |
| TACACS+                       | Port 49 needs to be open                         |      | Outgoing   |
| Notes;                        |                                                  |      |            |
| For FTP Upgrades              | Port 21 needs to be open                         |      | Outgoing   |
| For syslog                    | UDP port 514 needs to be open                    | n    | Outgoing   |

You may need to open additional ports when NFS logging, LDAP servers, and so forth. These ports may vary from installation to installation, depending on network topologies, virtual Local Area Networks (VLANs), and firewall configurations. Contact your network administrator for site-specific information and settings.

APPENDIX C: CERTIFICATES 177

# **Appendix C: Certificates**

This appendix contains sections describing Certificates and Certificate Authority and provides directions about how to:

- Install Dominion SX CA Certificate to a Browser Certificate
- Install SX Server Certificate for IE Browsers
- Install SX Server Certificate for Netscape Navigator
- Install a Third Party Root Certificate In Browsers
- \*\*Generate a CSR for a Third Party CA to sign.
- \*\*Install Third Party Certificate to SX.
- \*\*Install Client Certificate root into the SX.
- \*\*Install Client Certificate into Internet Explorer
- \*\*Install Client Certificate into Netscape Navigator

A Certificate authority (CA) is an entity which issues digital certificates for use by other parties. These certificates contain a public and private key pair as described in standard cryptography references. There are many commercial CAs that charge for their services; however, the Dominion SX acts as a free CA that generates its own certificates. CA and certificates are part of highly available security technology that can be built into browsers and web servers - in particular SSL. Browsers and Operating Systems come with a pre-installed list of trusted Certification Authorities, known as the Trusted Root CA store. The Dominion SX certificates can be added into a browser as Trusted CA.

# **Default SX Certificate Authority Settings**

The **Server Certificate** generated in the Dominion SX unit must be installed in the browser in order for the browser to trust the **Server Certificate**.

Each time you access an SSL-enabled Dominion SX unit, you see a New Site Certificate window. You can accept this on a per-session basis or you can eliminate this window's appearance by accepting a session certificate permanently. The following steps will show how to install the SX unit's certificate into the browser's certificate store.

These steps will have to be performed for each SX unit to be accessed for each client browser that accesses the Dominion SX.

### **Install CA Root for IE Browsers**

Each time you access an SSL-enabled Dominion SX unit, you see a New Site Certificate window. Eliminate this window's appearance by either accepting a session certificate permanently or by installing the server certificate directly in your browser.

# Accept a Certificate (Session-Based)

On initially connecting to a Dominion SX unit will be presented with a certificate warning screen. This certificate by default will be signed by the local SX unit's CA as described above and you will have to accept this certificate to continue. To eliminate the future appearance of this window for this Dominion SX unit permanently, you must install the server certificate in your browser. This procedure is described in the

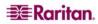

Install the Dominion SX Server Certificate section that follows.

APPENDIX C: CERTIFICATES 179

### **Install the Dominion SX Server Certificate In Internet Explorer**

By installing the Dominion SX Server certificate in IE, you can prevent the Security Alert window from appearing whenever you access the Dominion SX Unit. This step will have to be performed for each SX unit that you wish to access.

- 1. Launch IE and connect to the Dominion SX unit.
- 2. The "Security Alert" message will be displayed. Select "Yes".
- 3. Type **Username** and **Password** when prompted, and log on to the unit.
- 4. Select the Security tab and then click on the **Certificate** link.
- 5. Click on the **View Default Certificate** radio button and select OK. A dialog box opens asking to open, save, or cancel the viewing of the certificate. Select save and add the file extension ".cer" e.g. CA ROOT.cer
- 6. Open the CA ROOT.cer file by double-clicking on it. This will open the certificate.
- 7. Click on the Open button and select the Install Certificate button.
- 8. Click Next.
- 9. Select the "Automatically select the certificate store based on the type of certificate" radio button. If you do not want the Certificate Manager to select the certificate store automatically, click on the Place all certificates into the following store radio button and click Browse to choose a file.
- 10. Click Next.
- 11. Click Finish.
- 12. Click OK.
- 13. After installing the certificate, close all IE Browsers, including the IE browser connected to Dominion SX. Then launch a new IE Browser to continue working. The next time you connect to the unit, the trusted certificate warning window will not be displayed.

### **Remove an Accepted Certificate In Internet Explorer**

Removing a certificate that you have previously accepted from the unit is the same process whether removing a Raritan default certificate or a user-installed third-party certificate.

- 1. Launch IE and on the **Tools** menu, click **Internet Options.** The Internet Options window appears.
- 2. Click the **Content** tab and click **Certificates**. The Certificates Manager window appears.

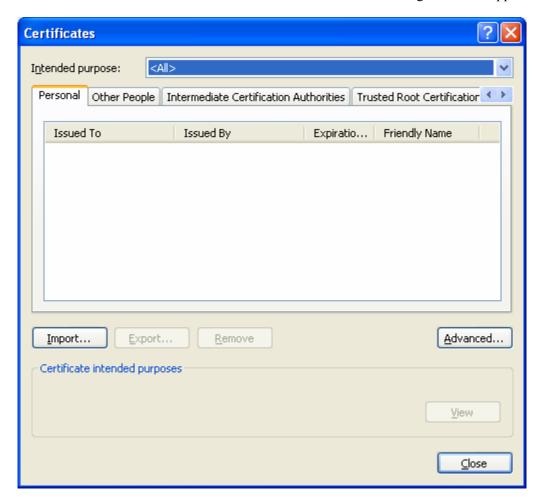

- 3. Scroll through the list of certificates and select the certificate to be deleted. The Certificate will normally be installed in the Other People tab and will be identified by the name, which should be the IP address of the Dominion SX.
- 4. Click **Remove**. A message dialog will appear.
- 5. Click **Yes** to delete the certificate.
- 6. Click **Close** on the Certificates dialog to close it.
- 7. Click **OK** on the Internet Options dialog box to close it.

# Install Dominion SX Server Certificate for Netscape Navigator

By installing the Dominion SX Server certificate in Netscape, you can prevent the Security Alert window from appearing whenever you access the Dominion SX Unit. This step will have to be performed for each SX unit that you wish to access from each client's browser.

APPENDIX C: CERTIFICATES 181

### **Accept a Certificate (Session-Based)**

On initially connecting to a Dominion SX unit will be presented with a certificate warning screen. This certificate by default will be signed by the local SX unit's CA as described above and you will have to accept this certificate to continue. To eliminate the appearance of this window for this Dominion SX unit permanently, you must install the server certificate in your browser. This procedure is described in the **Install the Dominion SX Server Certificate** section that follows.

### Install the Dominion SX Server Certificate In Netscape Navigator

- 1. Launch Netscape Navigator and connect to the IP address of the Dominion SX unit. The "Web Site Certified by an Unknown Authority" window appears.
- 2. Select "Accept this certificate permanently" and select OK.
- 3. Select OK on the Security Warning window
- 4. The Raritan default certificate is now accepted on this computer.

### **Remove an Accepted Certificate**

Removing a previously accepted certificate from a Dominion SX unit uses the same process whether removing a Raritan default certificate or removing a user-installed third-party certificate.

- 1. From the Tools menu, select Options.
- 2. Select the Advanced panel and then double-click on the Certificates category to open it.
- 3. In the Manage Certificates section, click the Manage Certificates button. This displays Certificate Manager.

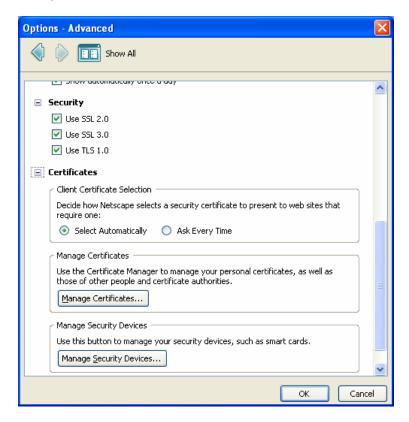

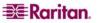

4. Select the Web Sites tab and select the certificate name that is the common name of the IP address of the Dominion SX, and select the Delete button.

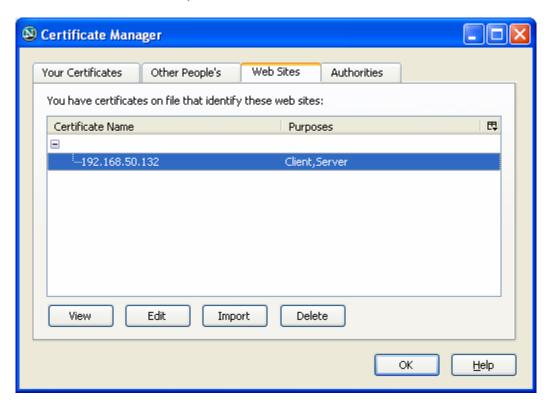

- 5. Click OK on the "Delete Web Site Certificates" window to confirm the deletion of the certificate.
- 6. On the left side of this window, locate **Certificates** and click **Web Sites**.
- 7. Click OK on the Options Advanced Window.

# **Install a Third-Party Root Certificate**

If you have installed a third-party certificate on the unit, you can obtain its corresponding root certificate from the Certificate Authority that provided you with a certificate. These instructions can be used for any of the CAs; this example uses Thawte as an example.

The CA that provided you with a certificate will have a root certificate available for download. Root certificates are available on the CA web site; click on the links to download. Some of the popular CAs and their sites:

Thawte Digital Certificate Services <a href="http://www.thawte.com/">http://www.thawte.com/</a>
VeriSign Incorporated <a href="http://www.verisign.com/">http://www.verisign.com/</a>

Note: Some CAs will provide the root certificate code in text format rather than providing a downloadable root certificate. If this occurs, select the root certificate code, copy it, and follow the steps outlined in the section Install the Raritan Root Certificate, then follow the steps outlined below.

### **Installing a Third-Party Root Certificate to Internet Explorer**

In order to install a third party certificate to Internet Explorer you can download the CA certificate and install it following the steps above in the <u>Install the Dominion SX Server Certificate In Internet Explorer</u> section.

Appendix C: Certificates 183

### **Installing a Third-Party Root Certificate to Netscape Navigator**

- 1. On the CA Web site, click on the root certificate link and the **New Certificate Authority** window will appear. Click **Next**, and **Next** in the following screen.
- 2. The Certificate Fingerprint will appear, providing information about the CA and the root certificate you are downloading. It will look similar to the following window. Record the **Signed by** information and click **Next.**
- 3. Check the **Accept this Certificate Authority for Certifying network sites** checkbox. The second and third boxes are optional.
- 4. Click **Next**, and then click **Next** again. When prompted to type a name for the Certificate Authority, type the **Signed by** name that you recorded in Step 6.
- 5. Click **Finish.** The root certificate for this Certificate Authority is now installed for this computer.
- 6. If the root certificate has already been installed, the following error will appear and you will have to follow the steps below to remove the currently installed certificate.
- 7. Click the **Security** button in Netscape, or on the lock icon in the lower left of the window to access the **Security Information** window.
- 8. Locate the <u>Certificates</u> section in the left panel and click on <u>Signers</u> to display a list of root certificates currently installed.
- 9. Find the name of the CA whose certificate you are installing. There may be more than one listing for your CA. Select the listing with the same name as the certificate you are trying to install.
- 10. Click **Delete** and then click **OK**.
- 11. Return to the CA's Web site and try to download the root certificate again and follow steps 1 through 5 again.

# Generate a CSR for a Third Party CA to sign.

In order to have a third party CA certificate (e.g. Verisign) installed on the SX rather than the internal CA on the Dominion SX signing the certificate, a Certificate Signing Request (CSR) must be generated by the SX to be signed. The third party CA will take this CSR and generate a Certificate and this certificate must be installed onto the SX with the third party's CA's public key for this third party certificate to be used on the SX. This Certificate and key must then be installed onto the Dominion SX.

- 1. Go to the Security tab and select Certificate.
- 2. Select Generate Certificate Signing Request radio button.
- 3. Fill in parameters underneath the radio button, (bits, name, etc). Note that the email address is mandatory.
- 4. Click OK.
- 5. Select view CSR, and save file.
- 6. Have CSR signed by third party CA, receive back Certificate and public key of the CA.

# **Install Third Party Certificate to SX.**

In order to have a third party CA certificate installed on the SX a Certificate Signing Request (CSR) must be generated by the SX to be signed. The CA will take this CSR and generate a Certificate and this certificate must be installed onto the SX with the CA's public key for this third party certificate to be used on the SX. This Certificate and key must then be installed onto the Dominion SX.

- 1. Place the certificate and public key on an accessible ftp server.
- 2. Go to **Security** tab and select **Certificate.**

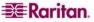

- 3. Select the **Install User Key** radio button.
- 4. Insert the ftp parameters to retrieve the CA Public key file.
- 5. Click **OK.** The SX will show "User Key Installed" at top of pane.
- 6. Select the **Install User Certificate** radio button.
- 7. Fill in the ftp parameters to retrieve the CA signed Certificate.
- 8. Click **OK.** The SX will show "User Certificate Installed" at top of pane.
- 9. Restart the SX device for the settings to take place.

### Install Client Root Certificate into the SX.

In order for Client Certificates to be recognized as valid by the SX, the Root Certificate of the CA that signed the Client Certificates must be installed on the SX unit with the following steps:

- 1. Retrieve CA's Root certificate used to sign the client certificates and place it on an accessible FTP server
- 2. Go to Security tab and select SSL Client Certificates.
- 3. Select Install Certificate Authority.
- 4. Fill in the FTP parameters to retrieve the CA Root certificate.
- 5. Click **OK**.
- 6. Make sure the Enable SSL Client Certificate checkbox is selected.
- 7. Restart the SX device for the settings to take place.

### **Install Client Certificate into Internet Explorer**

Installing client certificate into Internet Explorer mostly follows the steps described in the following link:

http://www.microsoft.com/technet/prodtechnol/ie/reskit/6/part2/c06ie6rk.mspx?mfr=true

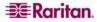

APPENDIX C: CERTIFICATES 185

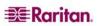

# **Appendix D: Server Configuration**

This appendix contains sections describing the steps to configure Dominion SX units and authentication servers for the following authentication protocols:

- Microsoft Internet Authentication Service (IAS) RADIUS Server
- Cisco Access Control Server (ACS) Radius Server
- TACACS+ (Terminal Access Controller Access-Control System Plus)

### **Microsoft IAS RADIUS Server**

The Internet Authentication Service (IAS) is a Microsoft implementation of the Remote Authentication Dial-In User Service (RADIUS) protocol. The procedures in this section describe how to configure the Dominion SX to use an IAS server.

### Configure the Dominion SX to Use an IAS RADIUS Server

The tasks to set up the Dominion SX unit to use an IAS RADIUIS server are:

- Configure a Primary Radius Server (and optional secondary Radius server)
- Configure a Radius port
- Configure a secret (shared secret) that will be matched in the IAS client configuration within IAS.

The following example shows a simple setup based on a new IAS installation.

Note: If the IAS setup already exists, these instructions may not apply exactly as shown.

#### **Enable IAS on the Server**

- 1. On the IAS server, go to the Control Panel and launch **Add or Remove Programs**.
- 2. Click the **Add/Remove Windows Components** button.
- 3. Highlight **Networking Services** then click the **Details...** button.
- 4. Place a checkmark next to the **Internet Authentication Service** then click **OK**.
- 5. Click the **Next>** button and continue to complete the wizard steps.

#### **IAS Active Directory Access**

If using a Domain Controller, set IAS to access the Active Directory using the following steps:

- 1. Launch IAS (Start->All Programs-> Administrative Tools-> Internet Authentication Service).
- 2. Right click on Internet Authentication Service (Local) and select Register Server in Active Directory.

Note: Refer to the following Microsoft URL for information about Active Directory: http://support.microsoft.com/default.aspx?scid=kb;en-us;321051

#### Add Dominion SX to the client list:

- 1. From the Internet Authentication Service, right-click on **RADIUS Clients** and select **New RADIUS Client**.
- 2. Type a friendly name and the IP address of the DSX unit.
- 3. Select the **RADIUS Standard** in the **Client-Vendor** dropdown menu, and type a **Shared Secret** that matches the Dominion SX configuration.

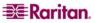

# **Create an IAS Policy**

188

The following section describes the steps to create a policy to allow Radius users to access the Dominion SX. The example in this section requires two conditions, the client source IP address of the Dominion SX and the UserID is a member of the SX User Group:

- NAS-IP-Address = Type the IP address of Dominion SX
- Windows-Group = SX User Group

Note: If you have multiple Dominion SX units or different models of Dominion product family (DKX, DKSX or KX101) then using an appropriate condition to match (NAS-IP-Address) rule will help apply the correct policy for the appropriate Dominion unit.

- 1. From Internet Authentication Service, right-click on Remote Access Policies and select New Remote Access Policy.
- 2. The New Remote Policy Wizard starts. Click **Next>**.
- 3. Select the **Set up a custom policy** radio button and type a **Policy** name.
- 4. The Policy Conditions dialog appears. Click the **Add...** button.
- 5. Select the **NAS-IP-Address** name and click the **Add...** button. Type the IP address of the Dominion SX unit.
- 6. Type a second condition using the name **Windows-Group** and the value **SX User Group**. Click **Next>**.
- 7. Select the **Grant remote access permission** radio button.
- 8. Click **Next>**. The Profile dialog appears..
- 9. Click the **Edit Profile...** button.
- 10. Select the **Authentication** tab. Remove other checkmarks and add a checkmark to enable Unencrypted authentication (PAP, SPAP)

Note: This version of Dominion SX does not support Challenge Authentication Protocol (CHAP).

11. Select the **Advanced** tab. Remove **Framed-Protocol**.

Note: Each policy has conditions that must be met. If the conditions are not met then IAS goes to the next policy and examine the conditions.

- 12. Click the **Add...** button. The RADIUS attributes list appears.
- 13. Select **Filter-Id Name** and click the **Add** button. Click on **Add** in the Attribute values section. Type the attribute value, **Raritan:G{Admin}**.
- 14. Click **OK**.

The value in  $G\{\}$  is the name of a group locally on the DSX, in this case the default Admin group.

- The value can be Raritan:G{Admin}:D{1234567890} if you are using the dial back feature, where 1234567890 is the phone number for dial back.
- The value Raritan:G{Admin} must match with the local group on the Dominion SX.
- The Dominion SX comes from the factory with the default Admin group.
- Additional user groups can be created on Dominion SX unit by using the User Management>User Group option.
- Appropriate port access and user class (Operator or Observer) can be defined.
   The group name should be specified in the Filter-Id attribute value accordingly in order to authorize the RADIUS user to access the Dominion SX unit

15. Move the new policy so it appears as the first (top) policy in the Policy List.

Note: If required, create a policy to allow dialup access to all users that are members of a group (Windows may already have a default Policy in place to permit access by any user with Dial In enabled, so this new policy would be optional. If you want to use a new Policy, ensure that it appears above the default policy).

- 16. Ensure that the service is started.
- 17. Ensure that the **Active Directory / Local** account for the user has Dial In access enabled in their user profile. If the Windows 2000 Domain server is in **Native Mode** and IAS is registered with the Active Directory, you can set the **User Profile -> Dial In** setting to use Remote Access Policies.

### Cisco ACS RADIUS Server

The Cisco Access Control Server (ACS) is another authentication solution supported by the Dominion SX unit. For the Dominion SX to support RADIUS, both the unit and the user information must be added into the RADIUS configuration.

### Configure the Dominion SX to use a Cisco ACS Server

The following procedure configures the Dominion SX unit to work with a Cisco Radius Server.

- 1. Select the **User Management** tab on DSX screen.
- 2. Go to the **Configuration** section.
- 3. Select the **User Group List**.
- 4. Click on **Add New User Group**.

You can define port access and user class (operator or observer). This user group will be used later as a value to the Filter-Id attribute on the Cisco Radius Server. The Dominion SX comes with factory default group **Admin** that will be used as an example in this section; however, any local group can be used as value to the Filter-Id attribute on the Cisco ACS Server.

Notes: Group names are case sensitive and must match exactly those defined in the Filter-Id attribute on the Radius server.

Only Version 3.1 of the Cisco Radius Server has been tested; however, other versions of the RADIUS server should operate with the DSX.

# **Configure the Cisco ACS Server**

- 1. Log on to Cisco ACS Server using the browser.
- 2. Type your **Username** and **Password.**
- 3. Click Login.
- 4. Click **Network Configuration** in the left panel of the screen and select **Add Entry** to add/edit an AAA Client. This must be done for each unit that is going to be accessed via RADIUS.
- 5. Click on the **Authenticate Using** drop-down menu and select **RADIUS** (**IETF**).
- 6. Click Submit.
- 7. Click **Interface Configuration** in the left panel of the screen.
- 8. Click on the **RADIUS** (**IETF**) link to edit properties.
- 9. Under the **User** and **Group** columns, place a checkmark in the check boxes before **Filter-Id**.
- 10. Click Submit.

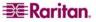

11. To add new users and configure RADIUS (IETF) attributes, click **User Setup** in the left panel of the screen.

- 12. Type the user's name and click Add/Edit.
- 13. To edit existing users, click **User Setup** in the left panel of the screen and click **List All Users**.
- 14. Select a user from the list.
- 15. Once you have selected a user, on the user properties page, scroll down to the **IETF RADIUS Attribute** section.
- 16. Click on the **Filter-Id** check box and add the following value for this attribute: **Raritan:G{Admin}**

The value in  $G\{\}$  is the name of a group locally on the DSX, in this case the default Admin group.

- The value can be Raritan:G{Admin}:D{1234567890} if using dial back feature, where 1234567890 is the phone number for dial back.
- The value Raritan:G{Admin} must match with the local group on the Dominion SX unit
- The Dominion SX comes from the factory with the default Admin group.
- Additional user groups can be created on Dominion SX unit by using the User Management>User Group option.
- Appropriate port access and user class (Operator or Observer) can be defined and the group name should be specified in the Filter-Id attribute value accordingly in order to authorize the RADIUS user to access the Dominion SX unit

#### 17. Click Submit.

Note: If there is more then one Radius user requiring the same authorization on the Dominion SX, the Filter-Id attribute and its value can be defined at the group level on the Cisco ACS as long as these users belong to the same group.

# **TACACS+ Server Configuration**

The Dominion SX unit has the capability to use Terminal Access Controller Access-Control System Plus (TACACS+) for authentication services.

The Dominion SX requires a new service to be added and two argument-value pairs to be returned by the server. The new service is called **dominionsx**. The valid authorization parameter is **user-group.** If this user is to have a modem dialback, the valid dialback parameter is **user-dialback.** 

- **user-group**: Specifies the user group name that matches with local group on Dominion SX. Group name specified for this attribute on TACACS+ Must exactly (case sensitive) match with group name on Dominion SX unit or else authentication for TACACS+ user on Dominion SX will fail.
- **user-dialback:** Specifies the user's modem dialback number. If the SX has dialback enabled, this phone number will be used to call back the user.

### CiscoSecure ACS

These instructions are written for CiscoSecure ACS version 3.2.

Note: Refer to the following URL:

http://cisco.com/en/US/products/sw/secursw/ps2086/products\_user\_guide\_chapter09186a0 08007cd49.html#12231

1. Add Dominion SX as a client on Cisco ACS TACACS+.

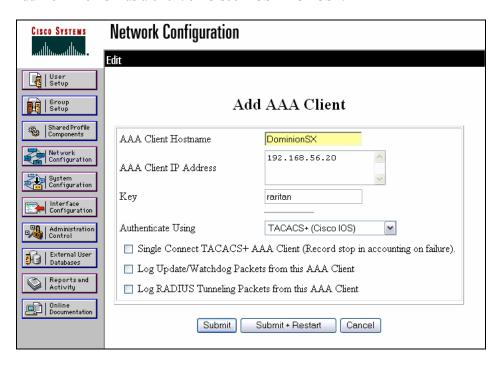

Figure 100 Cisco ACS AAA Client for TACACS+

2. Select Interface Configuration.

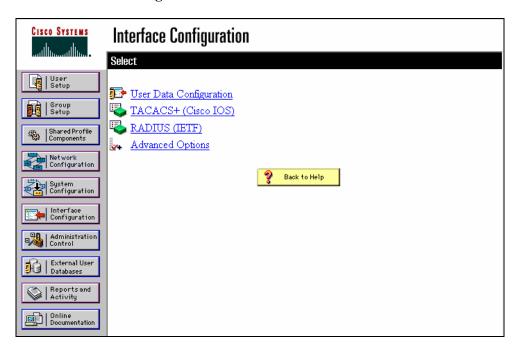

Figure 101 Cisco ACS Interface Configuration

- 3. Select TACACS+ (Cisco IOS).
- 4. Add **dominionsx** service under the heading **New Services**.

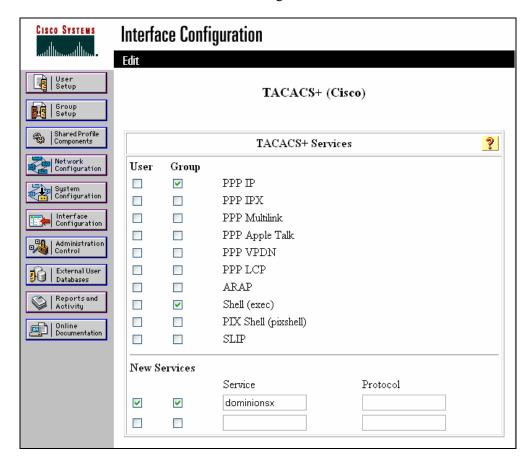

Figure 102 TACACS+ Properties

5. When adding or editing a user or group, the **dominionsx** service will appear under the heading **TACACS+ Settings**. The service can be enabled per user or per group by selecting the **dominionsx** and **Custom Attributes** check boxes. Add the attributes (usertype) and the appropriate values to the text box.

Note: The value for the user-group attribute is case sensitive so ensure that it matches exactly the same as the local group name on Dominion SX unit.

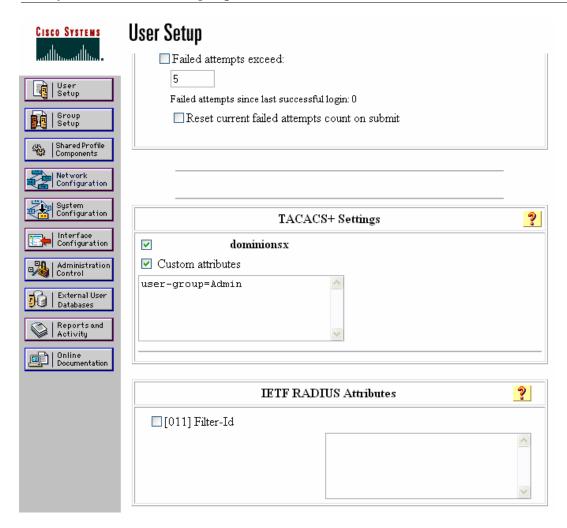

Figure 41 TACACS+ Settings

# **Active Directory**

See the following Microsoft URL for information about active directory. http://support.microsoft.com/default.aspx?scid=kb;en-us;321051

# **Appendix E: Modem Configuration**

# **Client Dial-Up Networking Configuration**

Configuring Microsoft Windows Dial-Up Networking for use with Dominion SX allows configuration of a PC to reside on the same (Define?)PPP network as the Dominion SX. After the dial-up connection is established, connecting to a Dominion SX is achieved by pointing the web browser to the PPP Server IP. Modem installation guidelines are provided for the following client based systems:

- Windows NT
- Windows 2000
- Windows XP

# **Windows NT Dial-Up Networking Configuration**

- 1. Select Start  $\rightarrow$  Programs  $\rightarrow$  Accessories  $\rightarrow$  Dial-Up Networking.
- 2. Click New.

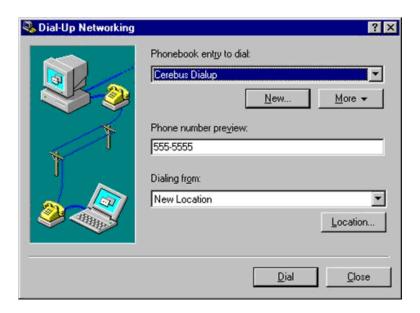

Figure 103 Dial-Up Networking Display

The New Phonebook Entry window allows you to configure the details of this connection.

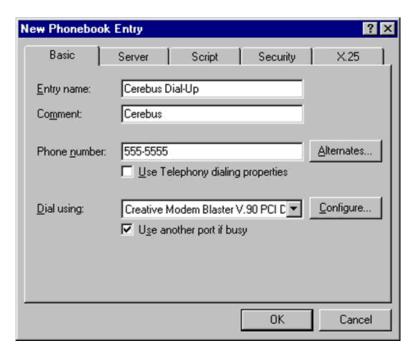

Figure 104 New Phone Entry Display

- 3. Click on the **Basic** tab and complete the following fields:
  - o Entry name: Name of the Dominion SX connection
  - o **Phone number**: Phone number of the line attached to the Dominion SX unit
  - o **Dial using**: Modem being used to connect to Dominion SX; if there is no entry here, there is no modem installed in your workstation
- 4. Click on the **Security** tab.
  - The Security section allows you to specify the level of security to use with the modem connection. When connecting to the Dominion SX unit, security is provided by SSL/ with RC4 encryption, therefore no dialup security is required.
- 5. Click on the **Accept any authentication including clear text** radio button.

6. Click **OK** to return to the main Dial screen.

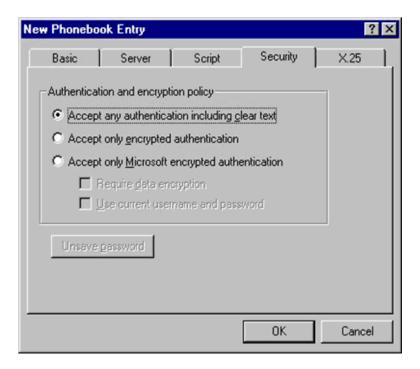

Figure 105 Dial-Up Security Display

7. Click **Dial.** See the Windows NT Users Guide if you receive any error message.

# **Windows 2000 Dial-Up Networking Configuration**

- 1. Select Start → Programs → Accessories → Communications → Network and Dial-Up Connections.
- 2. Double-click on the **Make New Connection** icon when the Network and Dial-Up Connections window appears.

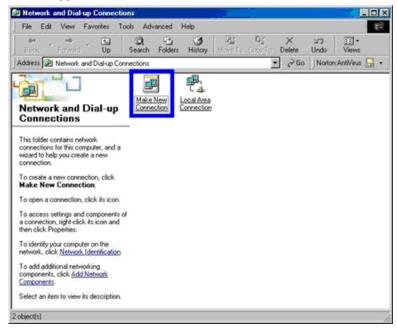

Figure 106 Windows 2000 Network and Dial-Up Connections

3. Click **Next** and follow the steps in the **Network Connection** Wizard window to create custom dialup network profiles.

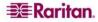

4. Click the **Dial-up to private network** radio button and click **Next.** 

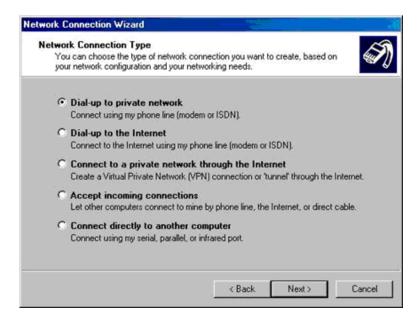

Figure 107 Network Connection Type

5. Select the check box before the modem that you want to use to connect to the Dominion SX unit and then click **Next.** 

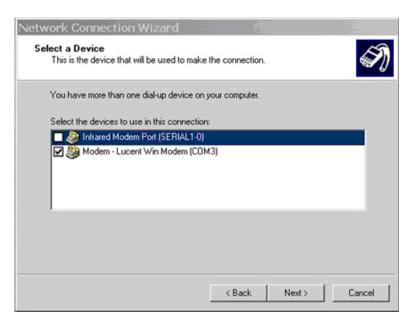

Figure 108 Device Selection

- 6. Type the **Area code** and **Phone number** you wish to dial in the appropriate fields.
- 7. Click on the **Country/region code** drop-down arrow and select the country or region from the list.

#### Click Next.

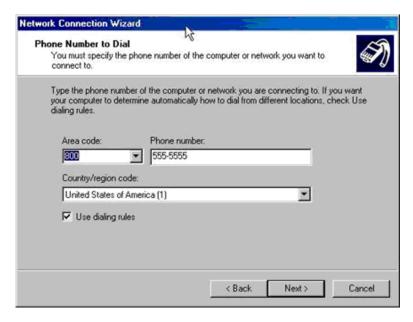

Figure 109 Phone Number to Dial

The Connection Availability Screen appears.

- 1. Click on the **Only for myself radio button** in the Connection Availability screen.
- 2. Click Next.

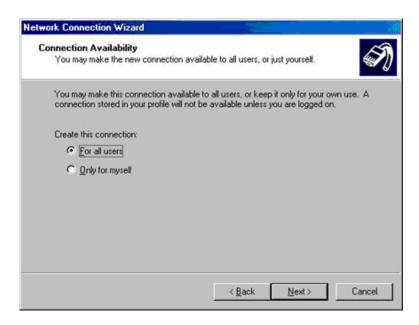

Figure 110 Connection Availability

The Network Connection has been created

- 3. Type the name of the Dial-up connection.
- 4. Click Finish.
- 5. Click **Dial** to connect to the remote machine when the Dial Window appears.

A window indicating that a successful connection has been established will appear. Consult the Windows 2000 Dial-up Networking Help if you receive any error messages.

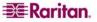

### **Windows XP Dial-Up Networking Configuration**

- 1. Select Start → Programs → Accessories → Communications → New Connection Wizard.
- 2. Click **Next** and follow the steps in the **New Connection Wizard** to create custom dialup network profiles.
- 3. Click the Connect to the Internet radio button and click Next.

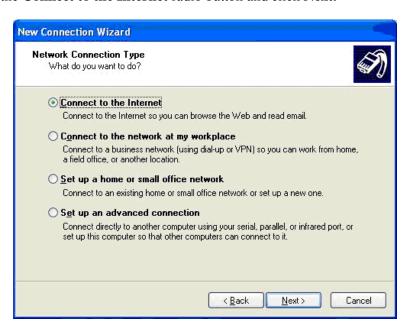

Figure 111 Network Connection Type

4. Click the **Set up my connection manually** radio button and click **Next.** 

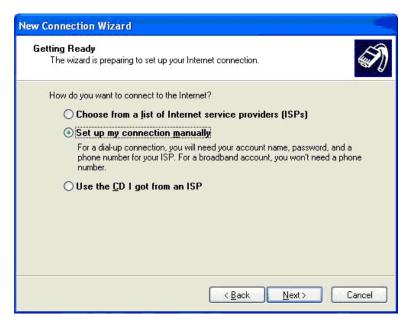

Figure 112 Device Selection

5. Click on the radio button before Connect using a dial-up modem and click Next.

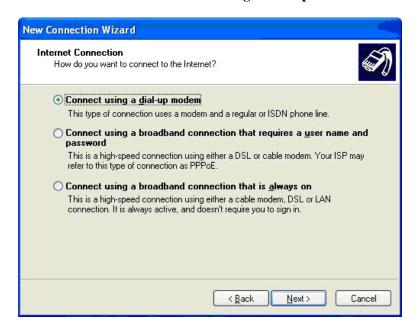

Figure 113 Internet Connection

6. Type a name to identify this particular connection in the ISP Name field and click Next.

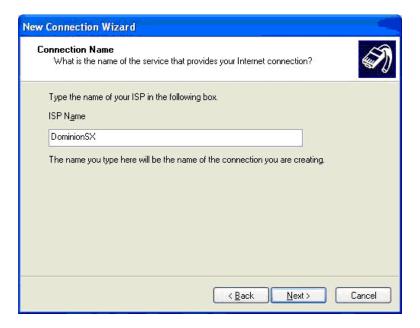

Figure 114 Connection Name

7. Type the phone number of this connection in the **Phone number** field and click **Next.** 

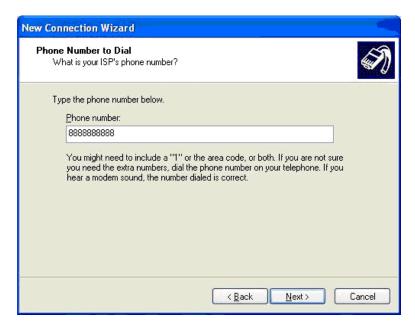

Figure 115 Phone Number to Dial

- 8. Type your ISP information; type the User name and Password in the appropriate fields, and retype the password to confirm it.
- 9. Click on the checkbox before the appropriate option below the fields and click **Next.**

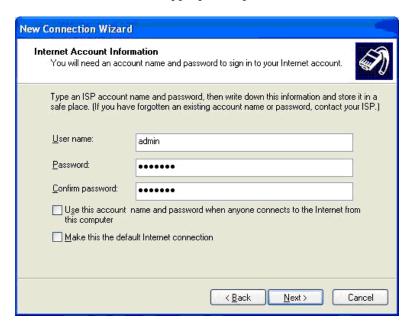

Figure 116 Internet Account Information

- 10. Click Finish.
- 11. Click **Dial** to connect to the remote machine when the Dial Window appears.

A window indicating that you connected successfully appears. If you get any errors, consult Windows XP Dial-up Networking Help.

# **Appendix F: Troubleshooting**

The following tables describe problems and suggested solutions for the problems.

# **Page Access**

Table 86 Troubleshooting Page Access

| PROBLEM                                                                | SOLUTION                                                                                                    |
|------------------------------------------------------------------------|----------------------------------------------------------------------------------------------------|
| Cannot login – what are                                                | username: admin (all lower case)                                                                                                    |
| factory defaults? (only for Dominion SX units running firmware version | password: raritan (all lower case)                                                                                                    |
| 2.5 or higher)                                                         |                                                                                                    |
| Cannot login – non defaults.                                           | 1. Check multiple login per user status. If disabled and there is already a session established opening anew one fails.                                                                                            |
|                                                                        | 2. Check Local Authentication status. If it is not enabled only remote users may login.                                                                                                    |
| Server Unreachable                                                     | If a unit appears to be unreachable by a given browser, run through<br>the following troubleshooting list:                                                                                                    |
|                                                                        | 1. Verify that the unit is powered on.                                                                                                    |
|                                                                        | 2. Verify that the unit is properly connected to a network.                                                                                                    |
|                                                                        | 3. Ping the unit from a computer on the same network to ensure that network communication with the unit occurs.                                                                                                    |
|                                                                        | • Should the <i>ping</i> fail, contact your network administrator. There may be a problem with your network configuration that is preventing communication with the unit.                                          |
|                                                                        | • Should the <i>ping</i> succeed, consult the following topics.                                                                                                    |
| DNS Error/Server<br>Unreachable                                        | When attempting to connect to the Dominion SX URL using Microsoft IE, a web page may appear indicating a DNS error and reading that the server is unreachable.                                                     |
|                                                                        | Remove any installed Dominion SX certificates and restart the browser.                                                                                                    |
| Unsupported Encryption                                                 | The unit supports only 128-bit SSL encryption.                                                                                                    |
|                                                                        | • In Internet Explorer, view <b>Help→About Internet Explorer</b> and determine the maximum SSL bit strength for the browser. If it is not at the desired strength, it is recommended that the browser be upgraded. |
|                                                                        | • In Netscape, view Communicator→Tools→Security Info→SSL v3.0 Configuration and ensure that 128-bit SSL is supported                                                                                               |

| PROBLEM                     | SOLUTION                                                                                                    |
|-----------------------------|----------------------------------------------------------------------------------------------------|
| Number of Users<br>Exceeded | The unit has a security measure that allows only a specific number of login pages to be authenticated at any given time. Should this number be reached when attempting to login to the unit, a pop-up window displays indicating that the maximum number of users is exceeded. This is normal behavior for the unit. |
|                             | Wait for a few minutes and attempt to login again. You may need to refresh or <b>Shift+Refresh</b> > your browser to successfully log on.                                                                                                    |

# **Firewall**

Table 87 Troubleshooting Firewall

| PROBLEM                          | SOLUTION                                                                                                    |
|----------------------------------|----------------------------------------------------------------------------------------------------|
| Unable to Access the Web<br>Page | Firewalls must allow access on port 80 (for http) and 443 (for https) for the unit to operate through a firewall.                                                                                                    |
|                                  | Contact your system administrator and request port 80 and 443, or other custom configured ports for access.                                                                                                    |
| Login Failure                    | Firewalls must be configured to allow connections using the Dominion SX configurable port network parameter (Default 51000). If the firewall does not allow these connections, the applet indicates that the login has failed.              |
|                                  | Contact your system administrator and request that connections be allowed on the configurable port.                                                                                                    |
| SSL Security Warnings            | The unit embeds its Internet Address (IP) in its SSL certificate. Should the firewall perform Network Address Translation (NAT), the SSL certificate will not match the IP address recognized by the browser generating a security warning. |
|                                  | This is normal behavior.                                                                                                    |
|                                  | The warning message does not affect operation of the unit.                                                                                                    |

# Login

Table 88 Troubleshooting Login

| PROBLEM       | SOLUTION                                                                                                    |
|---------------|----------------------------------------------------------------------------------------------------|
| Login Failure | To provide additional security, the unit login screen expires after three minutes. Therefore, all login attempts after this time period will fail. Reload the browser to reset this timer.                        |
|               | Hold down the <b>SHIFT</b> key and click <b>Reload</b> in your browser. This will refresh the login screen from the unit itself (not from a local cache) and allow login to the unit.                             |
| RADIUS Users  | The unit can be configured to support RADIUS authentication. Any user not defined as a local user is considered to be a RADIUS user when RADIUS is enabled.                                                       |
|               | If the RADIUS server is not reachable for user authentication for any reason, the unit will not allow the user to log on until the unit receives the result of the authentication request from the RADIUS server. |
|               | Authentication may take up to 20 seconds. Be patient and wait until either the user successfully logs in, or the <i>Authentication Denied</i> message is displayed.                                               |

### **Port Access**

Table 89 Troubleshooting Port Access

| PROBLEM             | SOLUTION                                                                                                    |  |
|---------------------|----------------------------------------------------------------------------------------------------|--|
| Port Access Refresh | The unit does not automatically refresh the Port Access list. It is refreshed only when the user clicks <b>Port Access</b> . Therefore, it is possible that a user will have permissions revoked and thes changes will not be visible on the port access screen until the <b>Por Access</b> button is activated.  • You must log out and log in again for the new restriction to be applied. Then the restricted ports are invisible. |  |
|                     |                                                                                                    |  |
|                     | Whenever possible, it is recommended that Administrators not change port access rights to a user who is already logged in to the unit.                                                                                                    |  |

# **Upgrade**

Table 90 Troubleshooting Upgrade

| PROBLEM                  | SOLUTION                                                                                                    |
|--------------------------|----------------------------------------------------------------------------------------------------|
| FTP - Server Unreachable | If FTP server specified in the upgrade panel is unreachable or incorrect, the upgrade process halts until a response is received from the FTP server or until a timeout occurs.                                                                                                    |
|                          | Wait and allow the FTP Server Unreachable message to appear.                                                                                                    |
| FTP - File Not Found     | The unit requires a package of upgrade files to be in the directory specified by the upgrade path. This package must have all included files and an <b>upgrade.cnf</b> file. Should this file not exist, or if the contents of the file are not in the indicated places, the File Not Found message will appear. |
|                          | Verify that the upgrade package is in the correct directory and confirm the upgrade path and IP address of the FTP server.  If the upgrade still fails, reinstall the upgrade package and begin                                                                                                    |
|                          | again.                                                                                                    |

### **Modem**

Table 91 Troubleshooting Modem

| PROBLEM       | SOLUTION                                                                                                    |
|---------------|----------------------------------------------------------------------------------------------------|
| Login Failure | The unit supports Web-browser access through the modem at connection speeds of 28.8K bps or greater. If the baud rate is insufficient, the user may be unable to log on to the unit via the modem. |
|               | 28.8K bps minimum connection speed is recommended for browser-based modem authentications (login). For CLI-based access, using SSH or Telnet, speed as low as 9600bps is adequate.                 |

255-60-2000-00

### World Headquarters

Raritan, Inc. 400 Cottontail Lane Somerset, NJ 08873

USA

Tel. (732) 764-8886 Fax. (732) 764-8887 Email: sales@raritan.com Web: raritan.com

#### Raritan America

Raritan, Inc. 400 Cottontail Lane Somerset, NJ 08873 USA

Tel. (732) 764-8886 Fax. (732) 764-8887 Email: sales@raritan.com Web: raritan.com

#### **Asia Pacific Headquarters**

Raritan Asia Pacific, Inc. 5F, 121, Lane 235, Pao-Chiao Road, Hsin Tien 231, Taipei, Taiwan, ROC Tel. (886) 2 8919-1333

Fax. (886) 2 8919-1338 Email: sales.asia@raritan.com

Web: raritan-ap.com

#### Raritan China Offices

Raritan Beijing No. 35 Financial St, Xicheng District Room 1035, Block C, Corporate Square Beijing 100032, China Tel: (86) 10-8809-1890 Email: sales.china@raritan.com

Web: raritan.com.cn

Raritan Shanghai Rm 17E Cross Region Plaza 899 Lingling Rd., Shanghai, China (200030)

Tel. (86) 21 5425-2499 Fax. (86) 21 5425-3992 Email: sales.china@raritan.com

Web: raritan.com.cn

Raritan Guangzhou 1205/F. Metro Plaza 183 Tian He Bei Road Guangzhou (510075), China Raritan Tel. (86) 20 8755-5581

Fax. (86) 20 8755-5571 Email: sales.china@raritan.com Web: raritan.com.cn

#### Raritan Korea

#3602, Trade Tower, World Trade Center Samsung-dong, Kangnam-gu Seoul, Korea

Tel. (82) 2 557-8730 Fax. (82) 2 557-8733

Email: sales.korea@raritan.com

Web: raritan.co.kr

#### Raritan Japan

4th Floor, Shinkawa NS Building 1-26-2 Shinkawa, Chuo-ku, Tokyo 104-0033

Tel. (81) 03-3523-5991 Fax. (81) 03-3523-5992 Email: sales@raritan.co.jp

Web: raritan.co.jp

Raritan Osaka 3rd Floor, Osaka Kagaku Sen'l Kaikan Bldq. 4-6-8 Kawara-machi, Chuo-ku, Osaka 541-0048

Tel. (81) 03-3523-5953 Fax. (81) 03-3523-5992 Web: raritan.co.jp

#### Raritan Australia Offices

Raritan Melbourne Level 2, 448 St Kilda Rd., Melbourne, VIC3004

Australia

Tel. (61) 3-9866-6887 Fax. (61) 3-9866-7706 Email: sales.au@raritan.com

Web: raritan.com.au

Raritan Sydney Suite 1, Level 9, 75 Miller Street North Sydney PO Box 591, North Sydney, NSW 2059,

Australia Tel: (61) 2-9029-2558 Fax: (61) 2-8012-1103 Email: sales.au@raritan.com

Web: raritan.com.au

#### Raritan India

210 2nd Floor Orchid Square Sushant Lok 1, Block B, Mehrauli Gurgaon Rd, Gurgaon 122 002

Haryana, India Tel. (91) 124 410-7881 Fax. (91) 124 410-7880

Email: enquiry.india@raritan.com

Web: raritan.co.in

#### Raritan Taiwan

5F, 121, Lane 235, Pao-Chiao Road

Hsin-Tien City Taipei Hsien, Taiwan, ROC Tel. (886) 2 8919-1333 Fax. (886) 2 8919-1338

Email: sales.taiwan@raritan.com

Web: raritan.com.tw

#### Raritan Singapore

350 Orchard Road #11-08, Suite 21, Shaw House Singapore 238868 Tel: (65) 6725 9871

Fax: (65) 6725 9872 Email: sales.ap@raritan.com Web: raritan-ap.com

#### **European Headquarters**

Raritan Europe, B.V Eglantierbaan 16 2908 LV Capelle aan den IJssel The Netherlands

Tel. (31) 10-284-4040 Fax. (31) 10-284-4049

Email: sales.europe@raritan.com

Web: www.raritan.fr www.raritan.de

#### Raritan France

120 Rue Jean Jaures 92300 Levallois-Perret, France Tel. (33) 14-756-2039 Fax. (33) 14-756-2061

Email: sales.france@raritan.com

Web: www.raritan.fr

#### Raritan Deutschland GmbH

Lichtstraße 2 D-45127 Essen, Germany Tel. (49) 201-747-98-0 Fax. (49) 201-747-98-50

Email: sales.germany@raritan.com

Web: www.raritan.de

#### Raritan Italia

Via dei Piatti 4 20123 Milan

Italy

Tel. (39) 02-454-76813 Fax. (39) 02-861-749 Email: sales.italy@raritan.com

Web: raritan.it www.raritan.info

#### Raritan Canada

Raritan Inc.

4 Robert Speck Pkwy., Suite 1500 Mississauga, ON L4Z 1S1

Canada

Tel. 1-905-949-3650

Email: sales.canada@raritan.com
Web: raritan.ca

#### Raritan U.K.

9th Floor, 12-20 Camomile St London EC3A 7EX, United Kingdom Tel. (44) (0)20-7614-7700

Email: sales.uk@raritan.com Web: raritan.co.uk

Free Manuals Download Website

http://myh66.com

http://usermanuals.us

http://www.somanuals.com

http://www.4manuals.cc

http://www.manual-lib.com

http://www.404manual.com

http://www.luxmanual.com

http://aubethermostatmanual.com

Golf course search by state

http://golfingnear.com

Email search by domain

http://emailbydomain.com

Auto manuals search

http://auto.somanuals.com

TV manuals search

http://tv.somanuals.com